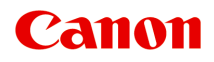

# **MX390 series Online-Handbuch**

Bitte zuerst lesen Im Gerät verfügbare nützliche Funktionen Überblick über das Gerät

Deutsch (German)

### **Bitte zuerst lesen**

- Hinweise zur Verwendung des Online-Handbuchs
- Betriebsumgebung
- Anleitung Drucken

#### **Hinweise zur Verwendung des Online-Handbuchs**

- Die Vervielfältigung, die Weiterverbreitung sowie das Kopieren eines in diesem *Online-Handbuch* (im Folgenden "Handbuch" genannt) enthaltenen Textes, Fotos oder Bildes, ganz oder in Teilen, ist untersagt.
- Grundsätzlich kann Canon Inhalte dieses Handbuchs ohne vorherige Ankündigung ändern oder löschen. Darüber hinaus kann Canon die Veröffentlichung dieses Handbuchs aufgrund unvermeidlicher Gründe aussetzen oder beenden. Canon haftet nicht für mögliche Schäden, die Kunden in Folge von Änderungen oder Löschung von Informationen, die in diesem Handbuch enthalten sind bzw. in Folge von Aussetzung/Beendigung der Veröffentlichung dieses Handbuchs entstehen können.
- Obwohl die Inhalte dieses Handbuchs mit größter Sorgfalt zusammengestellt wurden, wenden Sie sich im Falle von falschen oder fehlenden Informationen bitte an das Service-Center.
- Grundsätzlich basieren die Beschreibungen in diesem Handbuch auf dem Produkt zum Zeitpunkt des Erstverkaufs.
- Dieses Handbuch umfasst nicht die Handbücher für alle von Canon verkauften Produkte. Schlagen Sie im Handbuch nach, das zum Lieferumfang eines Produkts gehört, wenn Sie ein Produkt verwenden, das nicht in diesem Handbuch beschrieben ist.

#### **Betriebsumgebung**

Die folgende Umgebung wird für die Verwendung dieses Handbuchs empfohlen:

• **Empfohlenes Betriebssystem**

Windows 8, Windows 7, Windows 7 SP1, Windows Vista SP1, Windows Vista SP2, Windows XP SP3 (nur 32-Bit)

• **Empfohlener Webbrowser**

Internet Explorer 8 oder höher (Erlauben Sie Cookies und aktivieren Sie JavaScript in den Browser-Einstellungen.)

#### **Anleitung – Drucken**

Verwenden Sie die Druckfunktion im Webbrowser, um dieses Handbuch zu drucken.

Um Hintergrundfarben und -bilder zu drucken, folgen Sie den unten aufgeführten Schritten, um das Dialogfeld **Seite einrichten (Page Setup)** anzuzeigen und dann das Markierungsfeld **Hintergrundfarben und -bilder drucken (Print Background Colors and Images)** zu aktivieren.

• **Im Internet Explorer 9 oder 10**

Wählen Sie (Werkzeuge) > **Drucken (Print)** > **Seite einrichten... (Page setup...)**.

- **Im Internet Explorer 8**
	- 1. Drücken Sie die Alt-Taste, um die Menüs anzuzeigen.
	- 2. Wählen Sie im Menü **Datei (File)** die Option **Seite einrichten... (Page Setup...)** aus.

### **In diesem Dokument verwendete Symbole**

### **Warnung**

Anweisungen, die bei Nichtbeachtung zu tödlichen oder anderen schweren Verletzungen durch unsachgemäße Handhabung des Geräts führen können. Daher müssen diese Anweisungen aus Sicherheitsgründen befolgt werden.

### **Vorsicht**

Anweisungen, die bei Nichtbeachtung zu Verletzungen oder Sachschäden durch unsachgemäße Handhabung des Geräts führen können. Daher müssen diese Anweisungen aus Sicherheitsgründen befolgt werden.

### **Wichtig**

Anleitungen einschließlich wichtiger Informationen. Lesen Sie diese Informationen unbedingt, um Beschädigungen, Verletzungen oder eine unsachgemäße Verwendung des Produkts zu vermeiden.

#### **Hinweis**

Anleitungen einschließlich Hinweisen zum Betrieb oder zusätzlicher Erklärungen.

#### **Grundlagen**

Anleitungen zu den Standardfunktionen des Produkts.

### **Marken und Lizenzen**

- Microsoft ist eine eingetragene Marke der Microsoft Corporation.
- Windows ist eine Marke oder eine eingetragene Marke der Microsoft Corporation in den USA und/oder anderen Ländern.
- Windows Vista ist eine Marke oder eine eingetragene Marke der Microsoft Corporation in den USA und/oder anderen Ländern.
- Internet Explorer ist eine Marke oder eine eingetragene Marke der Microsoft Corporation in den USA und/oder anderen Ländern.
- Mac, Mac OS, AirPort, Safari, Bonjour, iPad, iPhone und iPod touch sind eingetragene Marken von Apple Inc. in den USA und anderen Ländern. AirPrint und das AirPrint-Logo sind Marken von Apple Inc.
- IOS ist eine Marke oder eine eingetragene Marke von Cisco in den USA und/oder anderen Ländern, die unter Lizenz verwendet wird.
- Adobe, Photoshop, Photoshop Elements, Lightroom, Adobe RGB und Adobe RGB (1998) sind eingetragene Marken oder Marken von Adobe Systems Incorporated in den USA und/oder anderen Ländern.
- Photo Rag ist eine Marke von Hahnemühle FineArt GmbH.
- Bluetooth ist eine Marke von Bluetooth SIG, Inc., USA, und Canon Inc. verfügt über eine Lizenz.
- Alle anderen hierin verwendeten Namen von Unternehmen oder Produkten können Marken und/oder eingetragene Marken der jeweiligen Unternehmen sein.

#### **Hinweis**

Der offizielle Name für Windows Vista lautet Betriebssystem Microsoft Windows Vista.

### **Suchtipps**

Sie können nach Zielseiten suchen, indem Sie ein Schlüsselwort in das Suchfenster eingeben.

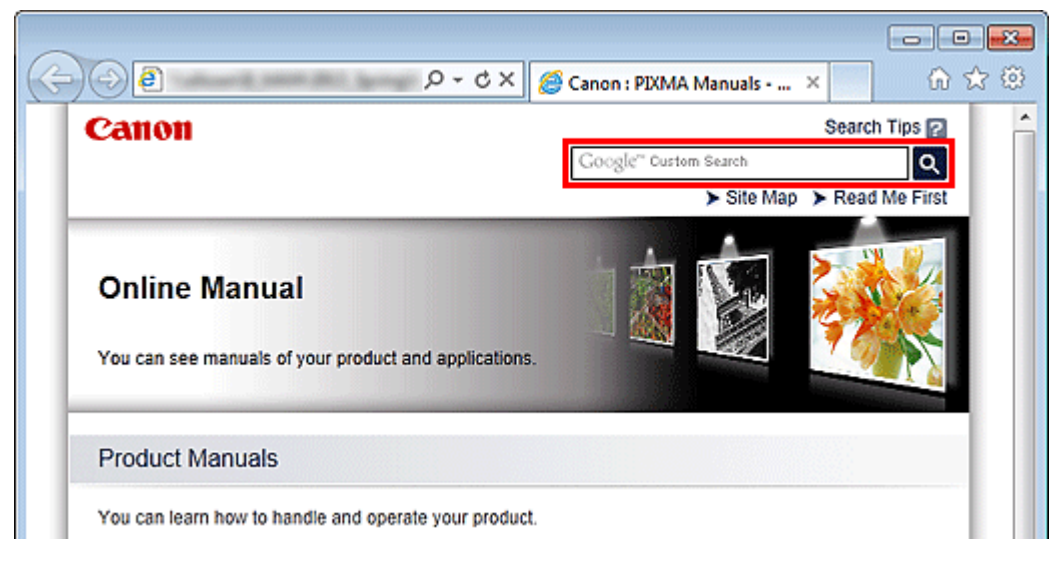

#### **Wichtig**

Wenn Sie anhand des Modellnamens des Produkts suchen, geben Sie nur die ersten beiden Ziffern der Zahl im Modellnamen ein.

Beispiel: Sie möchten nach MX45n suchen (wobei "n" eine Zahl ist)

Geben Sie "MX45" ein

Wenn Sie die PRO series verwenden, geben Sie den gesamten Modellnamen ein. Beispiel: Wenn Sie die PRO-1 series verwenden Geben Sie "PRO-1" ein

#### • **Nach Funktionen suchen**

Sie finden Zielseiten problemlos, indem Sie den Modellnamen des Produkts sowie ein Schlüsselwort für die gesuchte Funktion eingeben.

Beispiel: Wenn Ihr Produkt zur MX450 series gehört und Sie mehr über das Einlegen von Papier erfahren möchten Geben Sie "MX45 Papier einlegen" in das Suchfenster ein und starten Sie die Suche

#### • **Fehlersuche**

Sie erhalten genauere Suchergebnisse, wenn Sie den Modellnamen des Produkts und einen Supportcode eingeben. Beispiel: Wenn Ihr Produkt zur MX450 series gehört, erscheint der folgende Fehlerbildschirm Geben Sie "MX45 1003" in das Suchfenster ein und starten Sie die Suche

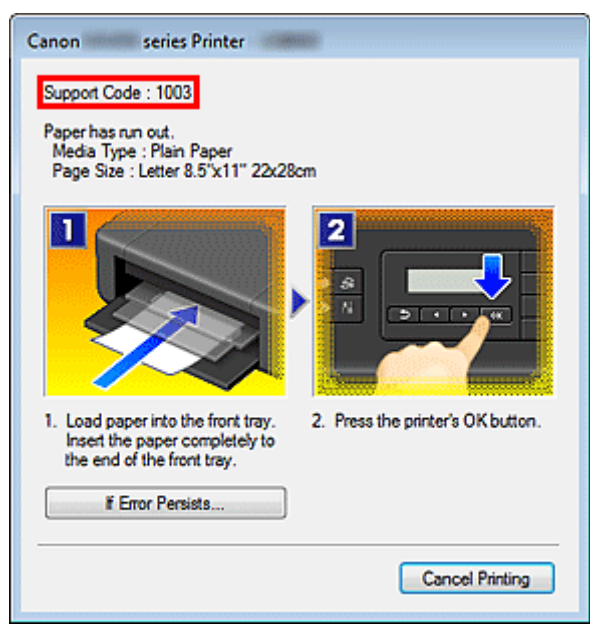

#### • **Nach Anwendungsfunktionen suchen**

Sie finden Zielseiten problemlos, indem Sie den Namen der Anwendung sowie ein Schlüsselwort für die gesuchte Funktion eingeben.

Beispiel: Sie möchten mehr über das Drucken von Collagen über My Image Garden erfahren Geben Sie "My Image Garden Collage" in das Suchfenster ein und starten Sie die Suche

#### • **Nach Referenzseiten suchen**

Sie können nach in diesem Handbuch beschriebenen Referenzseiten suchen, indem Sie den Modellnamen des Produkts und einen Seitentitel eingeben.

Sie finden Referenzseiten noch einfacher, indem Sie auch den Namen der Funktion eingeben.

Beispiel: Sie möchten nach der Seite suchen, auf die im folgenden Satz auf einer Seite zum Scanvorgang im *Online-Handbuch* zur MX450 series Bezug genommen wird

Weitere Informationen finden Sie auf der Registerkarte "Farbeinstellung" des entsprechenden Modells auf der Startseite des *Online-Handbuch*s.

Geben Sie "MX45 Scannen Registerkarte Farbeinstellung" in das Suchfenster ein, und starten Sie die Suche

## **Fenster zur Erläuterung von Vorgängen**

In diesem Handbuch werden die meisten Funktionen auf Grundlage der Fenster beschrieben, die bei Verwendung von Windows 7 operating system Home Premium (nachfolgend als Windows 7 bezeichnet) angezeigt werden.

## **Überblick über das Gerät**

- **[Hauptkomponenten und Grundfunktionen](#page-17-0)** 
	- **[Hauptkomponenten](#page-18-0)**
	- **[Info zur Stromversorgung des Geräts](#page-25-0)**
	- **E[LCD-Anzeige und Bedienfeld](#page-31-0)**
	- [Eingeben von Ziffern, Buchstaben und Symbolen](#page-32-0)
- [Einlegen von Papier / Auflegen von Originalen](#page-34-0)
	- **[Einlegen von Papier](#page-35-0)**
	- [Auflegen von Originalen](#page-53-0)
- [Austauschen einer FINE-Patrone](#page-62-0)
	- [Austauschen einer FINE-Patrone](#page-63-0)
	- [Überprüfen des Tintenstatus](#page-68-0)
- [Wartung](#page-8-0)
	- **[Druck wird blasser oder Farben sind falsch](#page-71-0)**
	- [Durchführen der Wartung über den Computer](#page-81-0)
	- **[Reinigen des Geräts](#page-92-0)**
- [Ändern der Einstellungen des Geräts](#page-9-0)
	- [Ändern der Einstellungen des Geräts über den Computer](#page-10-0)
	- [Ändern der Geräteeinstellungen auf der LCD-Anzeige](#page-11-0)
- **[Tipps für eine optimale Druckqualität](#page-121-0)** 
	- [Hilfreiche Informationen zu Tinte](#page-122-0)
	- [Die wichtigsten Schritte zum erfolgreichen Drucken](#page-123-0)
	- [Denken Sie daran, nach dem Einlegen des Papiers die Einstellungen für das Papier festzulegen](#page-124-0)
	- [Abbrechen eines Druckauftrags](#page-125-0)
	- [Wichtige Voraussetzungen für konstante Druckqualität](#page-126-0)
	- [Vorsichtsmaßnahmen beim Transport des Geräts](#page-127-0)
- [Rechtlich zulässige Verwendung dieses Produkts und Nutzungsrechte von Bildern](#page-128-0)
- **[Technische Daten](#page-129-0)**

## <span id="page-8-0"></span>**Wartung**

- [Druck wird blasser oder Farben sind falsch](#page-71-0)
- [Durchführen der Wartung über den Computer](#page-81-0)
- **[Reinigen des Geräts](#page-92-0)**

## <span id="page-9-0"></span>**Ändern der Einstellungen des Geräts**

- [Ändern der Einstellungen des Geräts über den Computer](#page-10-0)
- [Ändern der Geräteeinstellungen auf der LCD-Anzeige](#page-11-0)

## <span id="page-10-0"></span>**Ändern der Einstellungen des Geräts über den Computer**

- [Ändern der Druckoptionen](#page-103-0)
- **[Speichern von häufig verwendeten Druckprofilen](#page-104-0)**
- **[Festlegen der zu verwendenden Tintenpatrone](#page-106-0)**
- [Verwalten der Leistung des Geräts](#page-107-0)
- **[Senken des Geräuschpegels des Geräts](#page-108-0)**
- [Ändern des Betriebsmodus des Geräts](#page-109-0)

## <span id="page-11-0"></span>**Ändern der Geräteeinstellungen auf der LCD-Anzeige**

- [Ändern der Geräteeinstellungen auf der LCD-Anzeige](#page-112-0)
- [Faxeinstellungen](#page-113-0)
- [Druckeinstellungen](#page-117-0)
- [Gerätbenutz.einst.](#page-118-0)
- [Einstellung zurücks.](#page-119-0)
- [Info zur Geräuscharme Einst.](#page-120-0)

### **Im Gerät verfügbare nützliche Funktionen**

Die folgenden nützlichen Funktionen stehen im Gerät zur Verfügung. Nutzen Sie die verschiedenen Funktionen für ein noch besseres Fotoerlebnis.

- Fotos einfach drucken
- [Inhalt herunterladen](#page-13-0)
- [Gescannte Bilder ins Internet hochladen](#page-13-0)

#### **Fotos einfach über eine Anwendung drucken**

#### • **Bilder einfach organisieren**

Sie können die Namen von Personen und Ereignissen mit My Image Garden in Fotos speichern. Sie können Fotos einfach organisieren, da Sie diese nicht nur nach Ordner, sondern auch nach Datum, Ereignis und Person geordnet anzeigen können. Hierdurch können Sie gewünschte Fotos einfach finden, wenn Sie sie zu einem späteren Zeitpunkt suchen.

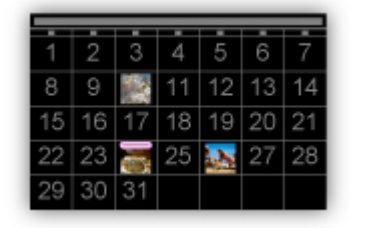

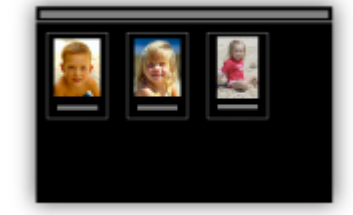

<Kalenderansicht> <Personenansicht>

#### • **Empfohlene Objekte in Diashows anzeigen**

Basierend auf den in Fotos gespeicherten Informationen wählt Quick Menu automatisch Fotos auf Ihrem Computer aus und erstellt empfohlene Objekte wie Collagen und Karten. Die erstellten Objekte werden in Diashows angezeigt.

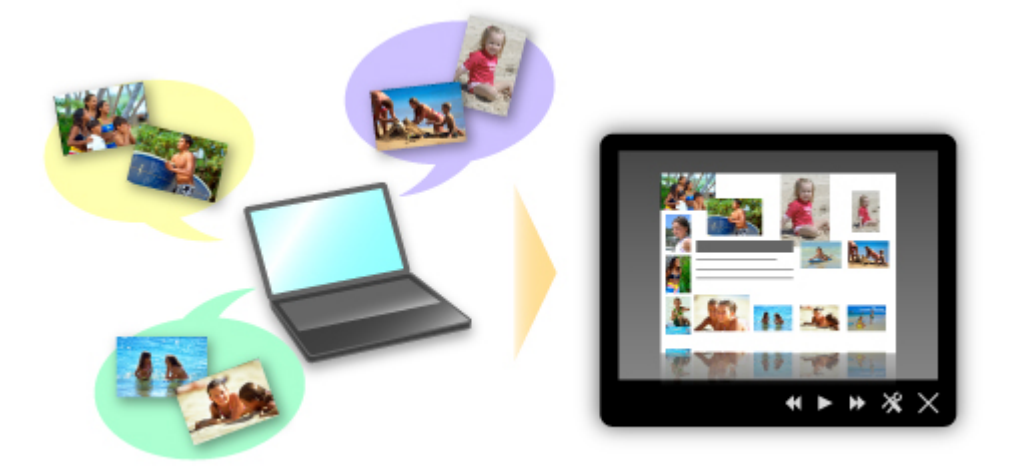

Wenn Ihnen ein Objekt gefällt, können Sie es in zwei einfachen Schritten ausdrucken. SCHRITT 1 Wählen Sie das zu druckende Objekt in Quick Menu unter Image Display aus. SCHRITT 2 Drucken Sie das Objekt über My Image Garden.

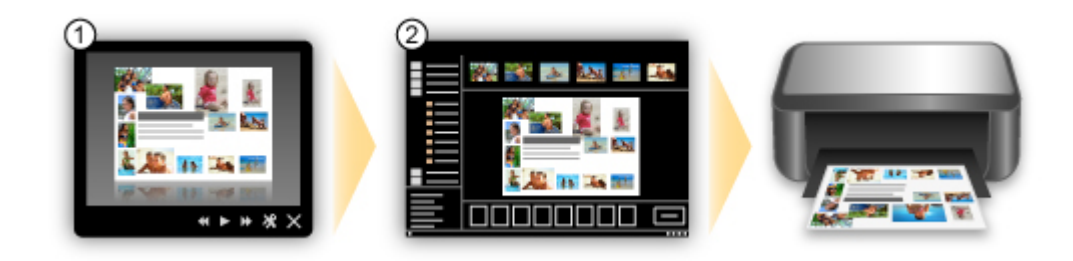

• **Fotos automatisch platzieren**

<span id="page-13-0"></span>Durch die automatische Platzierung der ausgewählten Fotos je nach Thema werden ansprechende Objekte auf einfache Weise erstellt.

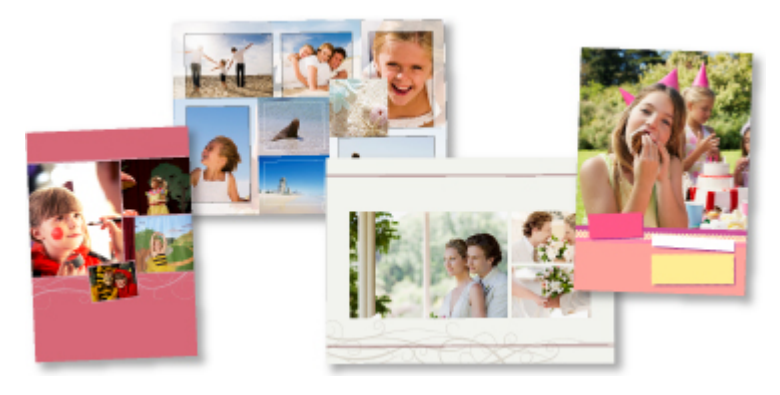

#### • **Verschiedene weitere Funktionen**

My Image Garden bietet viele weitere nützliche Funktionen. Weitere Informationen hierzu finden Sie unter "Funktionen von My Image Garden".

#### **Verschiedene Inhalte herunterladen**

#### • **CREATIVE PARK**

Hierbei handelt es sich um eine Website für Druckmaterialien, von der Sie alle Druckmaterialien kostenlos herunterladen können.

Es werden verschiedene Arten von Inhalt wie saisonale Karten und Papiermodelle angeboten, die durch das Zusammenfügen der bereitgestellten Papierteile erstellt werden können. Greifen Sie einfach über Quick Menu auf die Website zu.

#### • **CREATIVE PARK PREMIUM**

Über diesen Service können Kunden mit Modellen, die Premiuminhalte unterstützen, exklusive Druckmaterialien herunterladen.

Premiuminhalte können ganz einfach über My Image Garden heruntergeladen werden. Heruntergeladene Premiuminhalte können direkt über My Image Garden ausgedruckt werden.

Stellen Sie sicher, dass zum Drucken von heruntergeladenem Premiuminhalt Original Canon Tintenpatronen für alle Farben in einem unterstützten Drucker installiert sind.

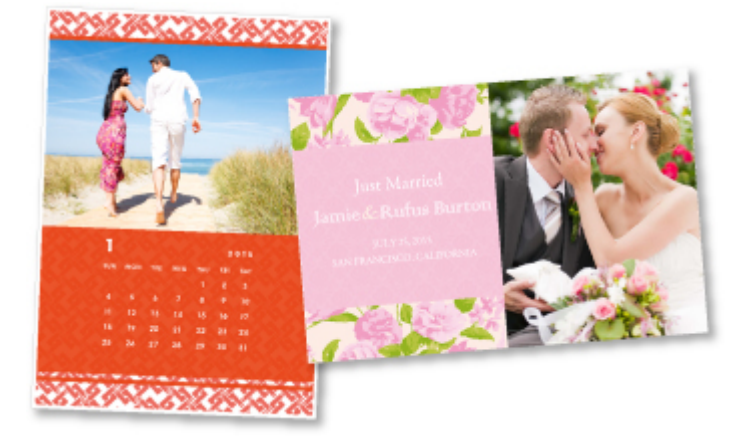

#### **Hinweis**

Die Gestaltung der Premiuminhalte auf dieser Seite kann ohne vorherige Ankündigung geändert werden.

#### **Gescannte Bilder einfach ins Internet hochladen**

Wenn Sie Evernote oder Dropbox auf Ihrem Computer verwenden, können Sie gescannte Bilder ganz einfach in das Internet hochladen. Die hochgeladenen Bilder können von anderen Computern, Smartphones usw. aus verwendet werden.

Weitere Informationen hierzu finden Sie unter "[Funktion zur Online-Speicher-Integration"](#page-15-0).

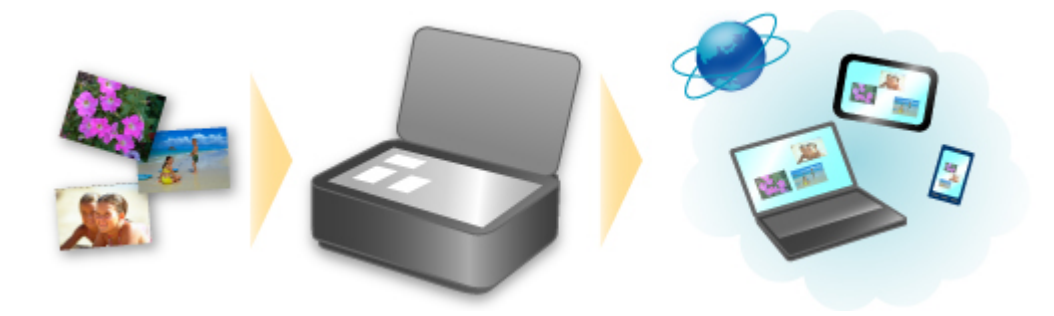

### <span id="page-15-0"></span>**Funktion zur Online-Speicher-Integration**

Das Gerät bietet eine Integration in Online-Speicherservices wie Evernote an.

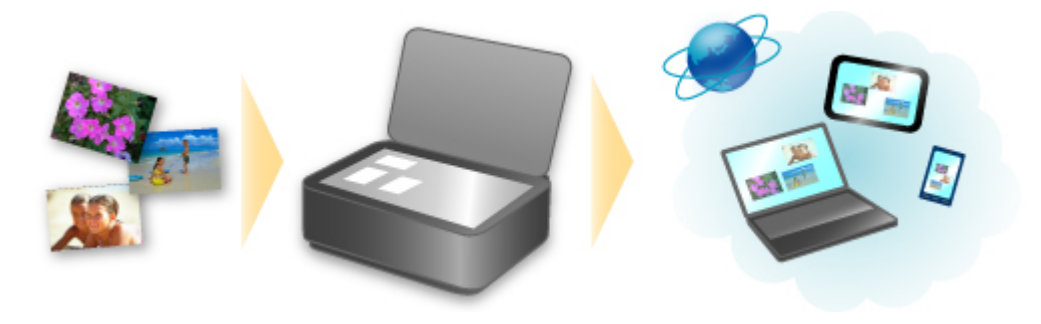

## **Integration in Online-Notizenservice "Evernote"**

Wenn eine Evernote-Client-Anwendung auf Ihrem Computer installiert ist, können Sie gescannte Bilder in die Anwendung importieren und sie auf den Evernote-Server hochladen.

Auf die hochgeladenen Bilder kann von anderen Computern, Smartphones usw. aus zugegriffen werden.

Sie müssen ein Konto erstellen, um Evernote verwenden zu können. Informationen zur Erstellung eines Kontos finden Sie auf der Seite "KONTO ERSTELLEN" von Evernote.

#### • **Einstellungen**

Wählen Sie das einzustellende Element in IJ Scan Utility im Dialogfeld für Einstellungen aus, und wählen Sie dann in **Anwendungseinstellungen (Application Settings)** unter **An Anwendung senden (Send to an application)** die Option Evernote.

Weitere Informationen hierzu finden Sie unter "Dialogfenster "Einstellungen"".

#### **Wichtig**

Die Evernote-Serviceangebote können jederzeit ohne vorherige Ankündigung geändert oder beendet werden.

## **Überblick über das Gerät**

- **[Hauptkomponenten und Grundfunktionen](#page-17-0)** 
	- **[Hauptkomponenten](#page-18-0)**
	- **[Info zur Stromversorgung des Geräts](#page-25-0)**
	- **E[LCD-Anzeige und Bedienfeld](#page-31-0)**
	- [Eingeben von Ziffern, Buchstaben und Symbolen](#page-32-0)
- [Einlegen von Papier / Auflegen von Originalen](#page-34-0)
	- **[Einlegen von Papier](#page-35-0)**
	- [Auflegen von Originalen](#page-53-0)
- [Austauschen einer FINE-Patrone](#page-62-0)
	- [Austauschen einer FINE-Patrone](#page-63-0)
	- [Überprüfen des Tintenstatus](#page-68-0)
- [Wartung](#page-8-0)
	- **[Druck wird blasser oder Farben sind falsch](#page-71-0)**
	- [Durchführen der Wartung über den Computer](#page-81-0)
	- **[Reinigen des Geräts](#page-92-0)**
- [Ändern der Einstellungen des Geräts](#page-9-0)
	- [Ändern der Einstellungen des Geräts über den Computer](#page-10-0)
	- [Ändern der Geräteeinstellungen auf der LCD-Anzeige](#page-11-0)
- **[Tipps für eine optimale Druckqualität](#page-121-0)** 
	- [Hilfreiche Informationen zu Tinte](#page-122-0)
	- [Die wichtigsten Schritte zum erfolgreichen Drucken](#page-123-0)
	- [Denken Sie daran, nach dem Einlegen des Papiers die Einstellungen für das Papier festzulegen](#page-124-0)
	- [Abbrechen eines Druckauftrags](#page-125-0)
	- [Wichtige Voraussetzungen für konstante Druckqualität](#page-126-0)
	- [Vorsichtsmaßnahmen beim Transport des Geräts](#page-127-0)
- [Rechtlich zulässige Verwendung dieses Produkts und Nutzungsrechte von Bildern](#page-128-0)
- [Technische Daten](#page-129-0)

## <span id="page-17-0"></span>**Hauptkomponenten und Grundfunktionen**

- [Hauptkomponenten](#page-18-0)
- [Info zur Stromversorgung des Geräts](#page-25-0)
- [LCD-Anzeige und Bedienfeld](#page-31-0)
- [Eingeben von Ziffern, Buchstaben und Symbolen](#page-32-0)

## <span id="page-18-0"></span>**Hauptkomponenten**

- [Vorderansicht](#page-19-0)
- [Rückansicht](#page-21-0)
- [Innenansicht](#page-22-0)
- [Bedienfeld](#page-23-0)

### <span id="page-19-0"></span>**Vorderansicht**

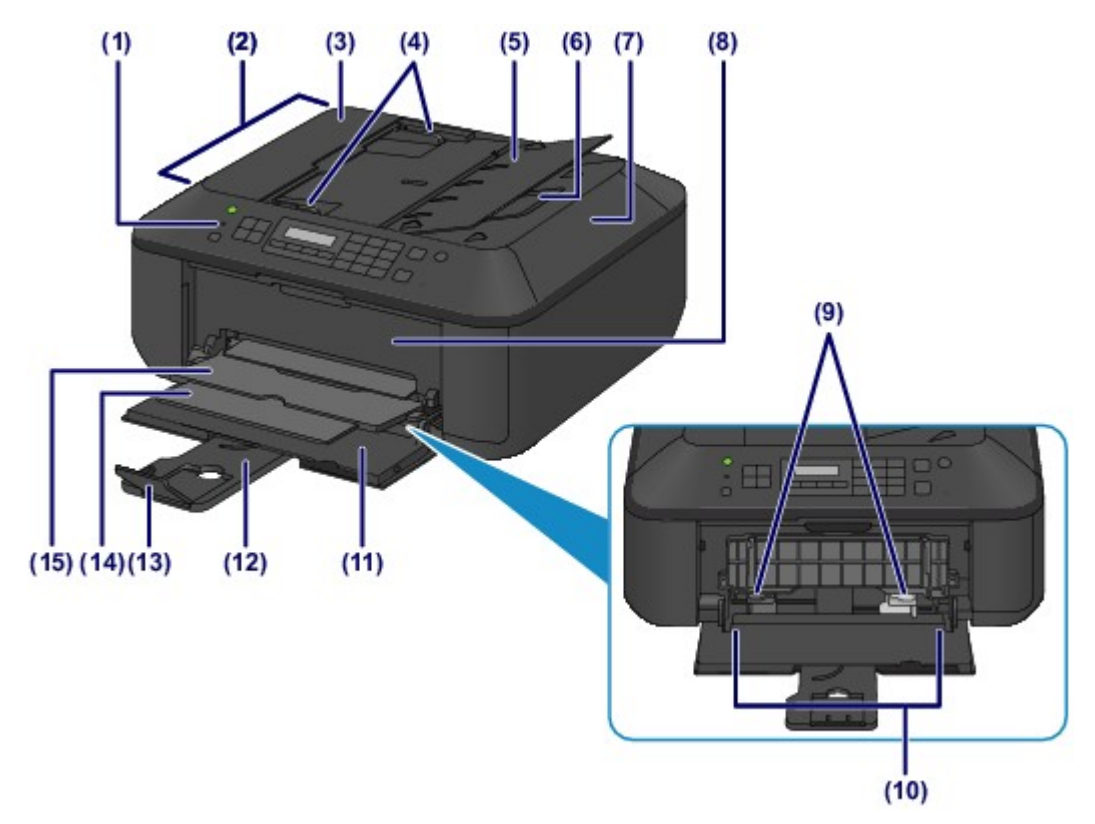

#### **(1) Bedienfeld**

Mithilfe des Bedienfelds können Sie die Einstellungen ändern und das Gerät bedienen.

**[Bedienfeld](#page-23-0)** 

#### **(2) ADF (automatischer Dokumenteneinzug)**

Legen Sie das Dokument zum Kopieren, Scannen oder Faxen ein. Die in das Vorlagenfach eingelegten Dokumente werden automatisch nacheinander gescannt.

[Einlegen von Dokumenten in den ADF \(automatischer Dokumenteneinzug\)](#page-57-0)

#### **(3) Abdeckung des Dokumenteneinzugs**

Öffnen Sie die Abdeckung, um einen Papierstau zu entfernen.

#### **(4) Vorlagenhalter**

Passen Sie diese Halter an die Breite des Dokuments im ADF an.

#### **(5) Vorlagenfach**

Öffnen Sie das Fach, um ein Dokument in den ADF einzulegen. Sie können mehrere Blätter eines Dokuments derselben Größe und Stärke einlegen. Legen Sie das Dokument mit der zu scannenden Seite nach oben.

#### **(6) Vorlagenausgabeschacht**

Die aus dem ADF gescannten Dokumente werden hier abgelegt.

#### **(7) Vorlagendeckel**

Öffnen Sie diese Abdeckung, um ein Originaldokument auf die Auflagefläche zu legen.

#### **(8) Abdeckung der Papierausgabe**

Wird geöffnet, um die FINE-Patrone auszutauschen oder um Papierstaus innerhalb des Geräts zu beheben.

#### **(9) Papierführungen**

Stellen Sie die Papierführungen so ein, dass sie auf beiden Seiten eng am Papierstapel anliegen.

#### **(10) Vorderes Fach**

Wird zum Einlegen verschiedener für das Gerät geeigneter Papierformate und -typen verwendet. Blätter desselben Papierformats und -typs können als Stapel eingelegt werden. Sie werden beim Druckvorgang automatisch einzeln eingezogen.

- **[Einlegen von Normalpapier/Fotopapier](#page-36-0)**
- [Einlegen von Umschlägen](#page-39-0)

#### **(11) Vordere Abdeckung**

Wird geöffnet, um Papier in das vordere Fach einzulegen.

#### **(12) Papierstütze**

Wird herausgezogen, um Papier in das vordere Fach einzulegen.

#### **(13) Verlängerung des Ausgabefachs**

Wird geöffnet, um das ausgegebene Papier abzustützen.

#### **(14) Papierausgabestütze**

Wird herausgezogen, um das ausgegebene Papier abzustützen.

#### **(15) Papierausgabefach**

Hier wird das bedruckte Papier ausgegeben.

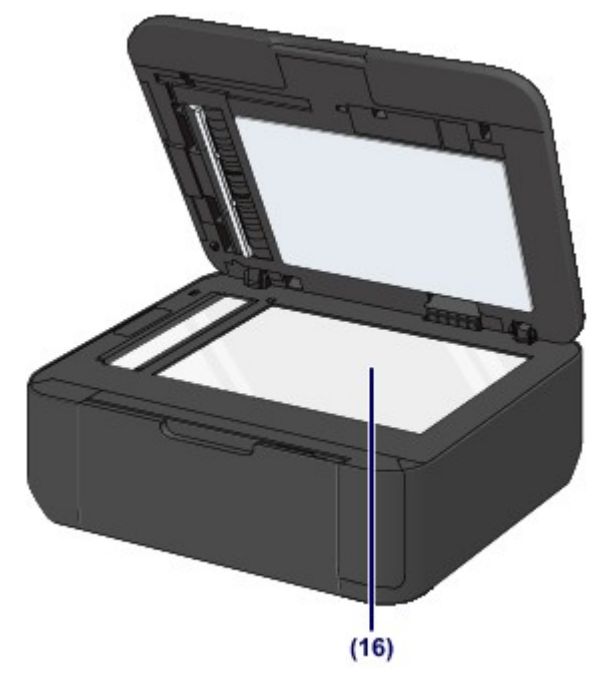

### **(16) Auflagefläche**

Legen Sie Originale, die Sie kopieren, scannen oder faxen möchten, auf die Glasauflagefläche.

### <span id="page-21-0"></span>**Rückansicht**

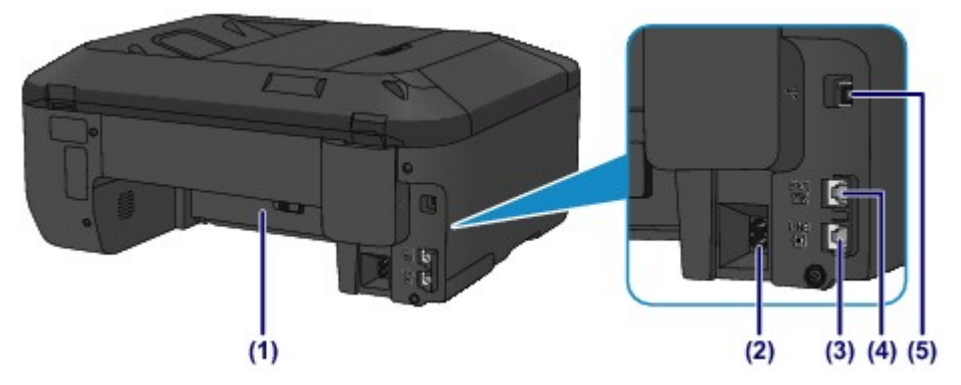

#### **(1) Transporteinheit**

Öffnen Sie die hintere Abdeckung, um gestautes Papier zu entfernen.

#### **(2) Netzkabelanschluss**

Schließen Sie hier das mitgelieferte Netzkabel an.

#### **(3) Buchse für Telefonkabel**

Über diese Buchse wird eine Verbindung zur Telefonleitung hergestellt.

#### **(4) Buchse für externe Geräte**

Über die Buchse können Sie ein externes Gerät anschließen, beispielsweise ein Telefon oder einen Anrufbeantworter.

#### **(5) USB-Anschluss**

Schließen Sie hier das USB-Kabel zum Anschluss des Geräts an einen Computer an.

#### **EXP** Wichtig

- Vermeiden Sie jede Berührung des Metallgehäuses.
- Das USB-Kabel darf nicht eingesteckt oder abgezogen werden, während das Gerät druckt oder wenn über den Computer Originale gescannt werden.

### <span id="page-22-0"></span>**Innenansicht**

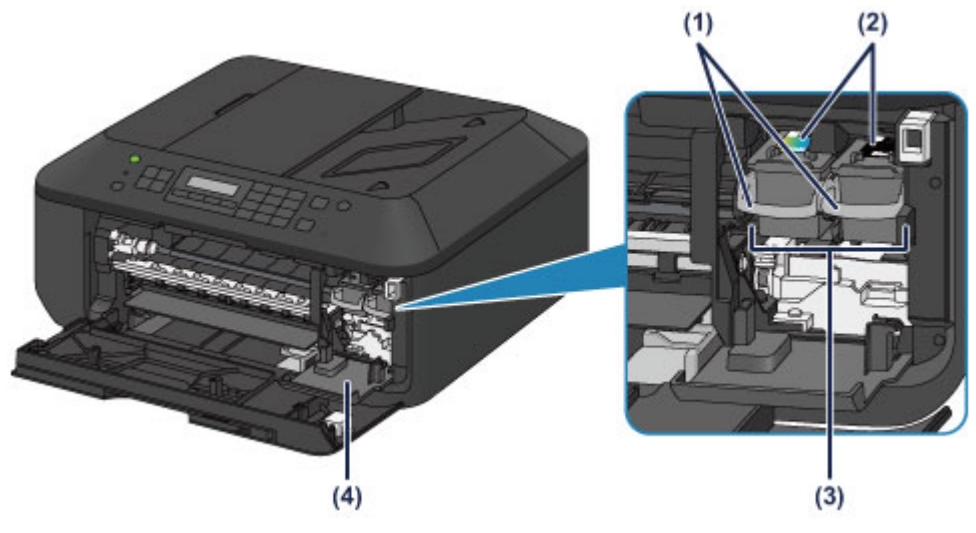

**(1) Tintenpatronen-Sperrhebel** Fixiert die FINE-Patrone.

#### **(2) FINE-Patrone (Tintenpatronen)**

Eine austauschbaren Patrone, in die Druckkopf und Tintenpatrone integriert sind.

#### **(3) FINE-Patronen-Halterung**

Hier wird die FINE-Patrone eingesetzt.

Die FINE-Patrone mit den Farbtinten muss in die linke Halterung und die FINE-Patrone mit der schwarzen Tinte in die rechte Halterung eingesetzt werden.

#### **(4) Abdeckung für Kopf**

Wird zum Austauschen der FINE-Patrone geöffnet. Die Abdeckung für Kopf öffnet sich automatisch, wenn die Abdeckung der Papierausgabe geöffnet wird.

#### **EXP** Hinweis

 Ausführliche Informationen zum Austauschen einer FINE-Patrone finden Sie unter [Austauschen einer FINE-](#page-63-0)[Patrone](#page-63-0).

#### **EXP** Wichtig

- Der Bereich in der Nähe der Elemente **(A)** kann durch Tintentröpfchen hervorgerufene Verunreinigungen aufweisen. Dies hat keinerlei Einfluss auf die Leistung des Geräts.
- Die Elemente **(A)** oder die dahinter befindlichen elektrischen Kontakte **(B)** dürfen nicht berührt werden. Das Gerät druckt unter Umständen nicht ordnungsgemäß, wenn Sie diese Komponenten berühren.

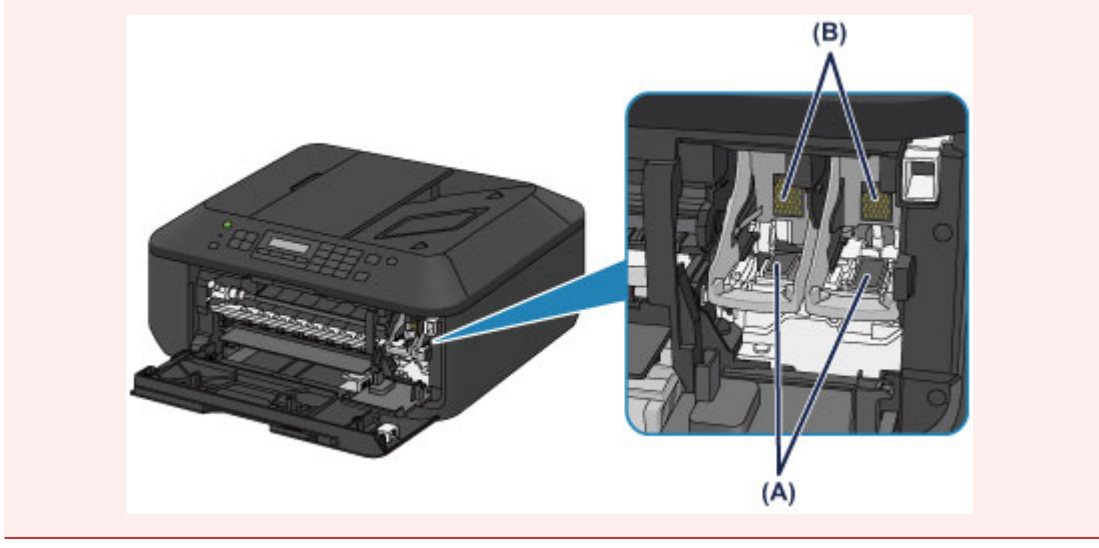

### <span id="page-23-0"></span>**Bedienfeld**

\* Sämtliche Anzeigen auf dem Bedienfeld werden in der folgenden Abbildung zur besseren Veranschaulichung leuchtend dargestellt.

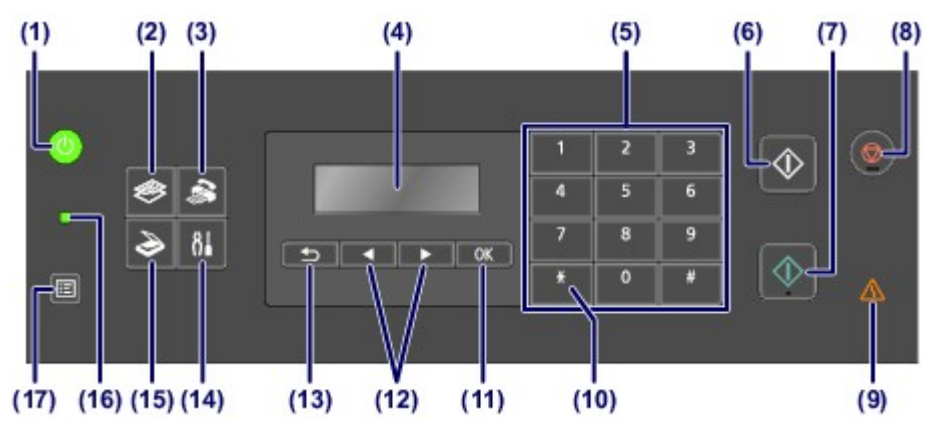

#### **(1) Taste EIN (ON) (POWER-Anzeige)**

Mit dieser Taste wird das Gerät ein- und ausgeschaltet. Die Taste zeigt durch grünes Leuchten oder Blinken den Power-Status an. Achten Sie vor dem Einschalten des Geräts darauf, dass der Vorlagendeckel geschlossen ist. [Ein- und Ausschalten des Geräts](#page-27-0)

#### **(2) Taste KOPIE (COPY)**

Damit wechselt das Gerät in den Kopiermodus. Der Kopier-Standby-Bildschirm wird angezeigt, in dem Kopien unter Angabe der Anzahl von Kopien erstellt werden können.

#### **(3) Taste FAX**

Damit wechselt das Gerät in den Faxmodus. Der Fax-Standby-Bildschirm wird angezeigt. In diesem Bildschirm können Sie ein Fax senden, indem Sie die zu wählende Fax-/Telefonnummer direkt über die Zifferntasten eingeben.

#### **(4) LCD (Liquid Crystal Display, Flüssigkristallanzeige)**

Hier werden Meldungen, Menüelemente und der Betriebsstatus angezeigt.

[Sicherstellen, dass der Drucker eingeschaltet ist](#page-26-0)

#### **(5) Zifferntasten**

Damit können Sie Zahlenwerte wie beispielsweise die Anzahl Kopien, Fax- und Telefonnummern sowie Zeichen eingeben.

#### **(6) Taste Schwarz (Black)**

Startet einen Kopier-, Scan- oder Faxvorgang usw. in Schwarzweiß.

#### **(7) Taste Farbe (Color)**

Startet einen Kopier-, Scan- oder Faxvorgang usw. in Farbe.

#### **(8) Taste Stopp (Stop)**

Bricht einen laufenden Druck-, Kopier- oder Scanauftrag bzw. eine Faxübertragung ab.

#### **(9) Anzeige Alarm**

Diese Anzeige leuchtet oder blinkt orange, wenn ein Fehler aufgetreten ist (z. B. wenn kein Papier oder keine Tinte mehr vorhanden ist).

#### **(10) Taste Tonwahl (Tone)**

Wenn das Gerät an eine Impulswahlleitung angeschlossen ist, wird mit dieser Taste vorübergehend zur Tonwahl gewechselt und der Eingabemodus für die Zeicheneingabe geändert. Diese Taste wird auch zum Wählen mithilfe der Zifferntasten verwendet.

#### **(11) Taste OK**

Schließt die Auswahl eines Menüs oder einer Einstellung ab.

Behebt einen Fehler während eines Druckvorgangs, setzt nach dem Entfernen eines Papierstaus den normalen Gerätebetrieb fort oder gibt im ADF (automatischer Dokumenteneinzug) verbliebene Dokumente aus.

#### $(12)$  Taste  $\blacktriangleleft$  oder  $\blacktriangleright$

Erhöht oder verringert den Wert einer Einstellung (z. B. Anzahl der Kopien) und wählt ein Menü oder ein Einstellungselement aus. Die Taste < oder ► wird auch zur Eingabe von Zeichen verwendet.

#### **(13) Taste Zurück (Back)**

Kehrt zum vorherigen LCD-Bildschirm zurück. Mit dieser Taste kann bei der Zeicheneingabe – z. B. bei Eingabe eines Namens für die Registrierung – das Zeichen unter dem Cursor gelöscht werden.

#### **(14) Taste Einrichten (Setup)**

Zeigt den Bildschirm **Menü einrichten (Setup menu)** an. Über dieses Menü können Sie die Funktionen zur Gerätewartung aufrufen und Geräteeinstellungen ändern.

[Druck wird blasser oder Farben sind falsch](#page-71-0)

[Ändern der Geräteeinstellungen auf der LCD-Anzeige](#page-11-0)

#### **(15) Taste SCAN**

Schaltet das Gerät in den Scan-Modus. Der Scan-Standby-Bildschirm wird angezeigt, in dem Sie durch Drücken der Taste **Farbe (Color)** oder **Schwarz (Black)** einen Scanvorgang starten können.

#### **(16) FAX-Speicher (FAX Memory)-Anzeige**

Diese Anzeige leuchtet, wenn sich im Speicher des Geräts empfangene oder noch nicht gesendete Dokumente befinden.

#### **(17) Taste Menü (Menu)**

Zeigt den Bildschirm **Menü Kopieren (Copy menu)**, **Menü FAX (FAX menu)** oder **Scanmenü (Scan menu)** an. **Menü Kopieren (Copy menu)** ermöglicht es, verschiedene Kopierfunktionen auszuwählen oder Druckeinstellungen wie Seitenformat und Medientyp zu ändern.

**Menü FAX (FAX menu)** ermöglicht es, einen Eintrag unter **Speicherwahl (Memory dial)** auszuwählen, einen Bericht bzw. eine Liste zu drucken oder den Empfangsmodus zu ändern.

**Scanmenü (Scan menu)** ermöglicht es, den Ort zum Speichern gescannter Daten zu ändern oder den zu scannenden Dokumenttyp auszuwählen.

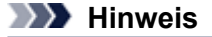

 Wenn Sie die Tasten des Bedienfelds drücken, gibt das Gerät einen Piepton aus. Die Lautstärke kann über **Klang steuern (Sound control)** in **Gerätbenutz.einst. (Dev. user settings)** angepasst werden. [Gerätbenutz.einst.](#page-118-0)

## <span id="page-25-0"></span>**Info zur Stromversorgung des Geräts**

- [Sicherstellen, dass der Drucker eingeschaltet ist](#page-26-0)
- [Ein- und Ausschalten des Geräts](#page-27-0)
- [Hinweis zur Steckdose/Zum Netzkabel](#page-29-0)
- [Hinweis zum Abziehen des Netzkabels](#page-30-0)

### <span id="page-26-0"></span>**Sicherstellen, dass der Drucker eingeschaltet ist**

Die **POWER**-Anzeige leuchtet grün, wenn das Gerät eingeschaltet ist. Auch wenn bei ausgeschalteter LCD-Anzeige die **POWER**-Anzeige leuchtet, ist das Gerät eingeschaltet.

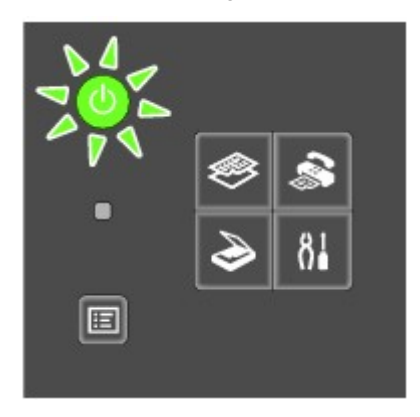

#### **EXP** Hinweis

Direkt nach dem Einschalten des Geräts kann es einige Zeit dauern, bis das Gerät den Druckvorgang startet.

 Die LCD-Anzeige wird ausgeschaltet, wenn das Gerät etwa 5 Minuten lang nicht benutzt wird. Um die Anzeige wieder einzuschalten, drücken Sie eine beliebige Taste (außer der Taste **EIN (ON)**), oder führen Sie einen Druckvorgang aus. Die Anzeige wird auch beim Faxempfang wiederhergestellt. Die Wartezeit kann erst geändert werden, nachdem die LCD-Anzeige ausgeschaltet ist.

### <span id="page-27-0"></span>**Ein- und Ausschalten des Geräts**

### **Einschalten des Geräts**

**1.** Drücken Sie die Taste **EIN (ON)**, um das Gerät einzuschalten. Die **POWER**-Anzeige blinkt und leuchtet dann grün. [Sicherstellen, dass der Drucker eingeschaltet ist](#page-26-0)

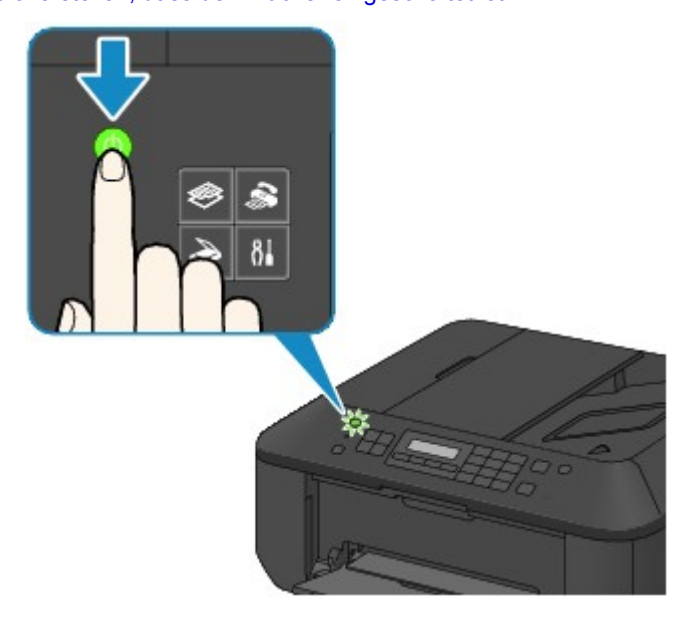

### **EXP** Hinweis

- Direkt nach dem Einschalten des Geräts kann es einige Zeit dauern, bis das Gerät den Druckvorgang startet.
- Falls die **Alarm**-Anzeige orange leuchtet oder blinkt und eine Fehlermeldung auf der LCD-Anzeige ausgegeben wird, informieren Sie sich unter Eine Meldung wird angezeigt.

### **Ausschalten des Geräts**

**1.** Drücken Sie die Taste **EIN (ON)**, um das Gerät auszuschalten. Sobald die **POWER**-Anzeige nicht mehr blinkt, ist das Gerät ausgeschaltet.

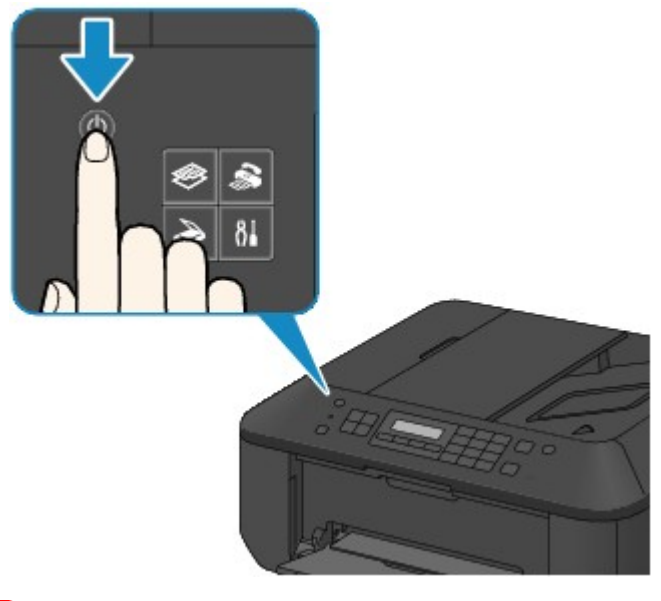

#### **EX** Wichtig

 Wenn Sie das Netzkabel abziehen, nachdem Sie das Gerät ausgeschaltet haben, vergewissern Sie sich, dass die **POWER**-Anzeige nicht mehr leuchtet. [Hinweis zum Abziehen des Netzkabels](#page-30-0)

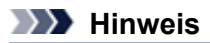

- Wenn das Gerät ausgeschaltet ist, können keine Faxe gesendet oder empfangen werden.
- Das Gerät kann nicht ausgeschaltet werden, während das Gerät ein Fax sendet oder empfängt bzw. wenn sich noch unversendete Faxe im Speicher des Geräts befinden.

### <span id="page-29-0"></span>**Hinweis zur Steckdose/Zum Netzkabel**

Überprüfen Sie die Steckdose/das Netzkabel einmal im Monat, und stellen Sie fest, ob die Steckdose/das Netzkabel einen oder mehrere der unten genannten Fehler aufweist.

- Die Steckdose/das Netzkabel ist heiß.
- Die Steckdose/das Netzkabel ist rostig.
- Die Steckdose/das Netzkabel ist verbogen.
- Die Steckdose/das Netzkabel ist abgenutzt.
- Die Steckdose/das Netzkabel ist rissig.

#### **Vorsicht**

 Wenn Sie an der Steckdose/am Netzkabel einen oder mehrere der oben beschriebenen Fehler feststellen, ziehen Sie das Netzkabel ab und wenden Sie sich an den Kundendienst. Wenn das Gerät trotz eines der oben genannten Fehler betrieben wird, kann ein Feuer oder ein Stromschlag verursacht werden. [Hinweis zum Abziehen des Netzkabels](#page-30-0)

### <span id="page-30-0"></span>**Hinweis zum Abziehen des Netzkabels**

Gehen Sie zum Abziehen des Netzkabels des Geräts wie nachstehend beschrieben vor.

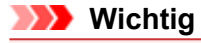

- Wenn Sie das Netzkabel abziehen, drücken Sie die Taste **EIN (ON)** und vergewissern sich, dass die **POWER**-Anzeige nicht leuchtet. Wenn das Netzkabel abgezogen wird, bevor die **POWER**-Anzeige erloschen ist, kann der Druckkopf eintrocknen oder verstopfen, wodurch sich die Druckqualität verschlechtert.
- Wenn der Netzstecker des Geräts gezogen wird, werden die Einstellungen für Datum und Uhrzeit zurückgesetzt und alle im Speicher des Geräts hinterlegten Dokumente gehen verloren. Senden oder drucken Sie deshalb benötigte Dokumente, bevor Sie den Netzstecker ziehen.
- **1.** Drücken Sie die Taste **EIN (ON)**, um das Gerät auszuschalten.

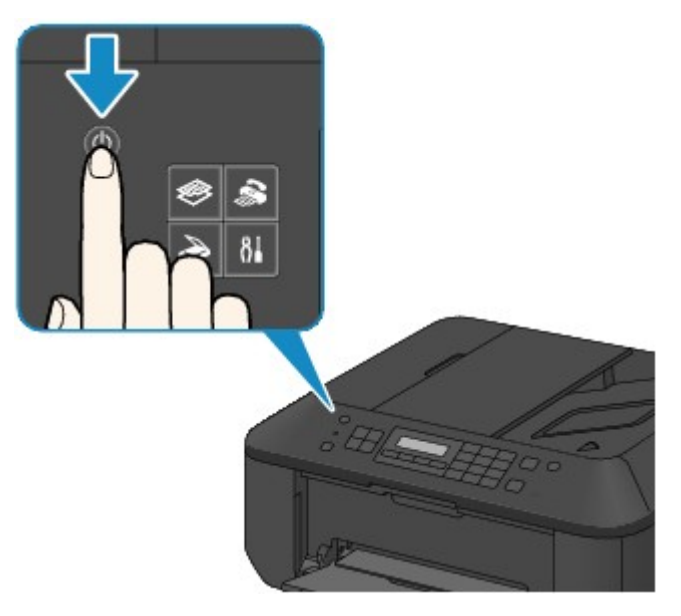

**2.** Vergewissern Sie sich, dass die **POWER**-Anzeige nicht mehr leuchtet.

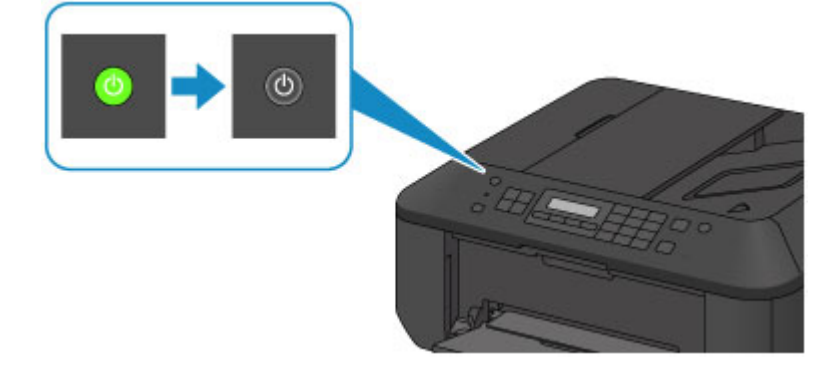

**3.** Ziehen Sie das Netzkabel ab.

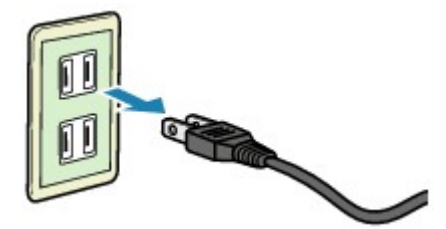

Die technischen Daten des Netzkabels hängen davon ab, in welches Land bzw. in welche Region es geliefert wurde.

### <span id="page-31-0"></span>**LCD-Anzeige und Bedienfeld**

Mithilfe des Geräts können Sie auch ohne Computer Kopien erstellen, Faxe senden und empfangen oder Originale scannen.

Auf die verschiedenen Funktionen des Geräts haben Sie auch über die Menüs und die Einstellungselemente auf der LCD-Anzeige Zugriff.

Sie können den Kopier-, Scan-, Fax- oder Einrichtungsmodus auswählen.

Der gewünschte Modus kann durch Drücken der Modustaste **(A)** auf dem Bedienfeld ausgewählt werden. Durch Drücken der Taste **Menü (Menu) (B)** im Kopier-, Fax- oder Scanmodus können Sie auf die für den jeweiligen Modus spezifischen Funktionen und Einstellungsoptionen zugreifen.

Auswählen eines Menüeintrags oder einer Einstellung

Wählen Sie im Menü- oder Einstellungsbildschirm mit der Taste <a>
der **(C)** einen Eintrag oder eine Option aus, und drücken Sie dann zum Fortfahren die Taste **OK (D)**.

Drücken Sie die Taste **Zurück (Back) (E)**, um zum vorherigen Bildschirm zurückzukehren.

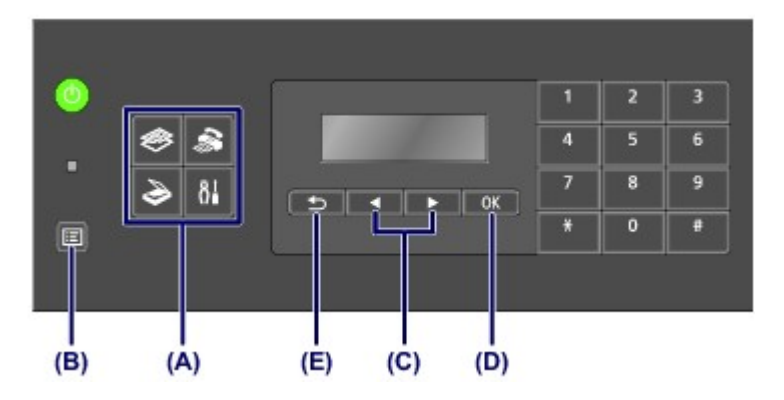

#### **Auswählen eines Menüeintrags oder einer Einstellung**

Durch Drücken der Taste **Menü (Menu)**, während der Kopier-, Fax- oder Scan-Standby-Bildschirm angezeigt wird, wird das jeweilige **Menü Kopieren (Copy menu)**, **Menü FAX (FAX menu)** oder **Scanmenü (Scan menu)** aufgerufen.

Beispiel: Der Kopier-Standby-Bildschirm wird angezeigt

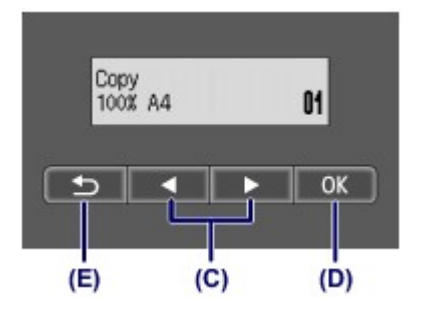

Drücken Sie die Taste **Menü (Menu)** im Kopier-Standby-Bildschirm, um den Bildschirm **Menü Kopieren (Copy menu)** anzuzeigen.

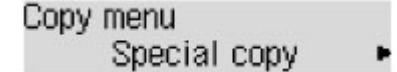

Drücken Sie die Taste **■** oder ▶ (C), um zwischen den Menüelementen zu wechseln.

Copy menu Enlarge/Reduce Þ

Drücken Sie die Taste **OK (D)**, um das gewünschte Menüelement endgültig auszuwählen.

Enlarge/Reduce Preset ratio I.

Drücken Sie die Taste **Zurück (Back) (E)**, um zum vorherigen Bildschirm zurückzukehren.

### <span id="page-32-0"></span>**Eingeben von Ziffern, Buchstaben und Symbolen**

Bei der Eingabe von Informationen, z. B. des Gerätenamens oder eines Empfängernamens für die Speicherwahl usw., können Sie Zeichen auf dem Gerät über die Zifferntasten eingeben.

#### **Wechseln des Eingabemodus**

Das Gerät verfügt über drei Eingabemodi: Kleinbuchstaben, Großbuchstaben, Ziffern. Sie können die Zifferntasten zur Eingabe von Zeichen in den einzelnen Eingabemodi verwenden.

Mit jedem Drücken der Taste **Tonwahl (Tone)** wechselt der Eingabemodus in folgender Reihenfolge: Kleinschreibung (**:a**), Großschreibung (**:A**), und dann numerischer Modus (**:1**).

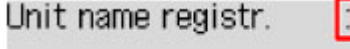

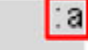

Der aktuelle Eingabemodus wird in der oberen rechten Ecke der LCD-Anzeige angezeigt.

#### **EXP** Hinweis

Hier wird als Beispiel die Eingabe des Gerätenamens beschrieben. "Registrieren der Benutzerinformationen" in Festlegen der Absenderinformationen

### **Eingeben von Ziffern, Buchstaben und Symbolen**

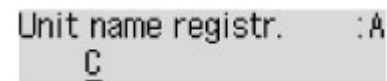

Drücken Sie die Taste **Tonwahl (Tone)**, um den Eingabemodus zu wechseln. Geben Sie über die Zifferntasten die gewünschten Zeichen ein.

Drücken Sie dreimal die Taste **(# J**. um ein Leerzeichen einzugeben. Drücken Sie die Taste **Zurück (Back)**, um das zuletzt eingegebene Zeichen zu löschen.

#### **Bearbeiten eingegebener Ziffern, Buchstaben und Symbole**

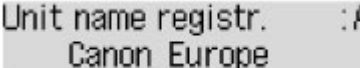

Bewegen Sie den Cursor mit der Taste < oder > unter die Stelle, die Sie bearbeiten möchten.

So fügen Sie ein Leerzeichen ein

Drücken Sie dreimal die Taste

 So fügen Sie ein Zeichen ein ٠

Bewegen Sie den Cursor unter das Zeichen rechts von der Einfügeposition, und geben Sie das Zeichen ein. Das Zeichen unter dem Cursor wird nach rechts verschoben, und das neue Zeichen wird eingefügt. So löschen Sie ein Zeichen  $\bullet$ 

Bewegen Sie den Cursor unter das Zeichen, und drücken Sie die Taste **Zurück (Back)**.

#### **Liste der Zeichen, die den einzelnen Zifferntasten zugeordnet sind**

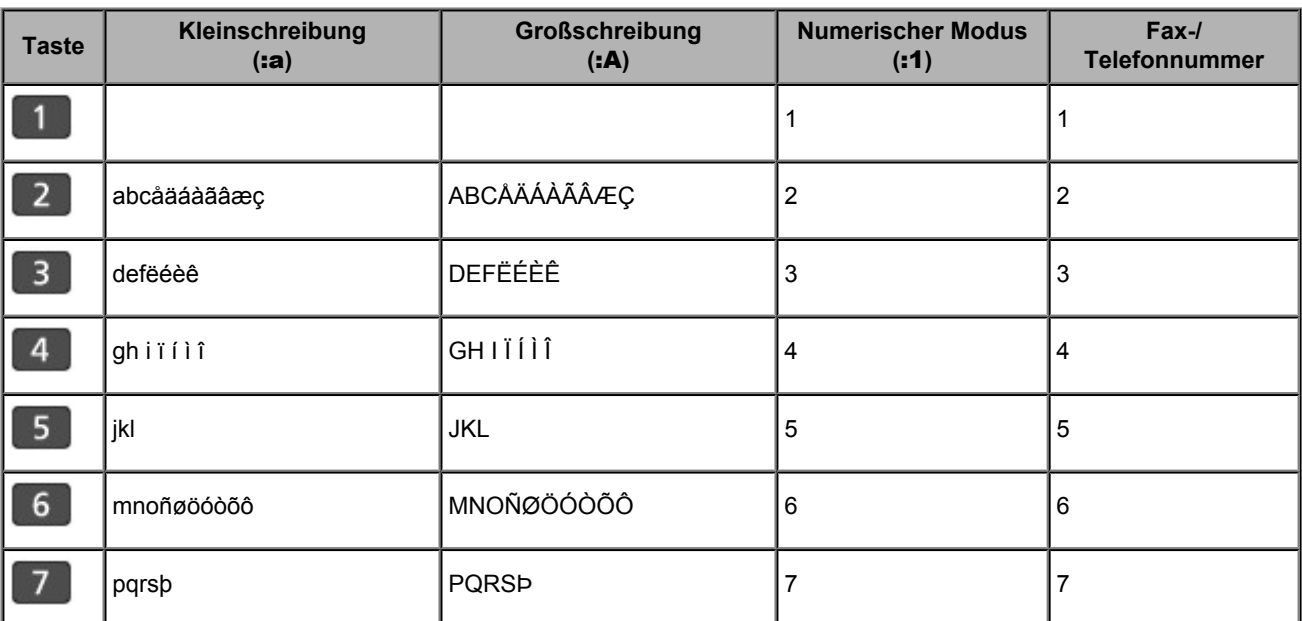

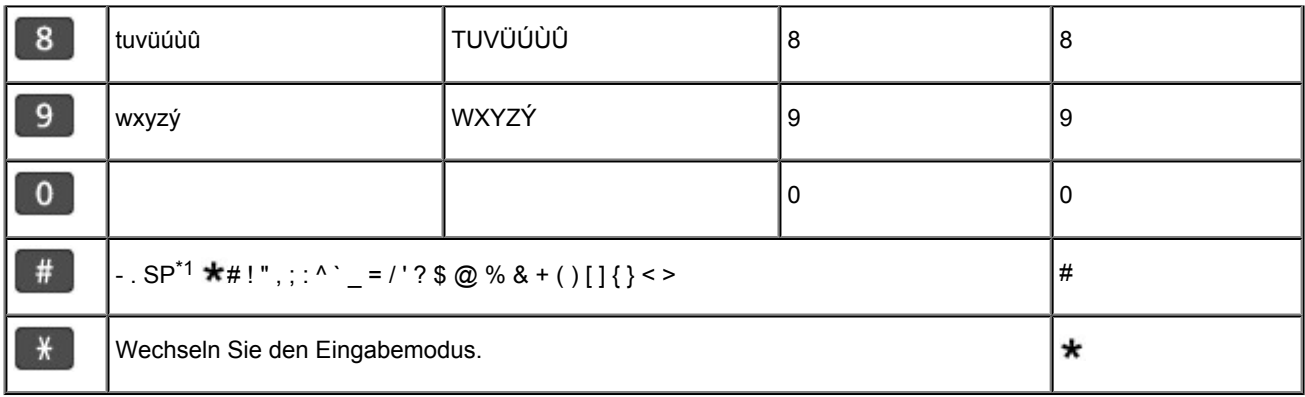

\*1 "SP" steht für ein Leerzeichen.

## <span id="page-34-0"></span>**Einlegen von Papier / Auflegen von Originalen**

- [Einlegen von Papier](#page-35-0)
- [Auflegen von Originalen](#page-53-0)

## <span id="page-35-0"></span>**Einlegen von Papier**

- [Einlegen von Normalpapier/Fotopapier](#page-36-0)
- [Einlegen von Umschlägen](#page-39-0)
- [Verwendbare Medientypen](#page-42-0)
- [Nicht verwendbare Medientypen](#page-47-0)
- **[Druckbereich](#page-48-0)**
# **Einlegen von Normalpapier/Fotopapier**

Sie können Normalpapier oder Fotopapier einlegen.

### **EXP** Wichtig

 Wenn Sie Normalpapier für Testausdrucke auf kleine Formate z. B. 10 x 15 cm (4 x 6 Zoll) oder 13 x 18 cm (5 x 7 Zoll) zurechtschneiden, kann dieses Papier einen Papierstau verursachen.

## **EXP** Hinweis

- Wir empfehlen für das Drucken von Fotos die Verwendung von Original-Fotopapier von Canon. Ausführliche Informationen zu Originalpapier von Canon finden Sie unter [Verwendbare Medientypen.](#page-42-0)
- Das Gerät ist für das Bedrucken von handelsüblichem Kopierpapier geeignet. Informationen zu den im Gerät verwendbaren Seitenformaten und Papiergewichten finden Sie unter [Verwendbare](#page-42-0) [Medientypen.](#page-42-0)
- **1.** Bereiten Sie das Papier vor.

Richten Sie die Kanten des Papiers bündig aus. Glätten Sie gegebenenfalls gewelltes Papier.

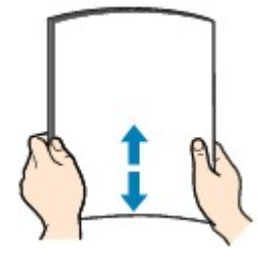

### **EXP** Hinweis

- Richten Sie die Kanten des Papiers vor dem Einlegen bündig aus. Wenn die Kanten beim Einlegen des Papiers nicht bündig ausgerichtet sind, kann es zu einem Papierstau kommen.
- Wenn das Papier gewellt ist, halten Sie es an den gewellten Ecken fest, und biegen Sie es vorsichtig in Gegenrichtung, bis es vollständig eben liegt. Informationen zum Glätten von gewelltem Papier finden Sie im Abschnitt "Legen Sie das Papier nach dem
- Glätten ein." unter Papier ist verschmutzt/Bedruckte Oberfläche ist verkratzt. Wenn Sie Photo Papier Plus,Seiden-Glanz SG-201 verwenden, legen Sie das Papier ggf. gewellt ein. Wenn Sie das Papier aufrollen, um es zu glätten, kann dies Risse auf der Papieroberfläche verursachen, die die Druckqualität beeinträchtigen.
- **2.** Legen Sie das zu bedruckende Papier ein.
	- **(1)** Öffnen Sie die vordere Abdeckung behutsam, und ziehen Sie die Papierstütze heraus.

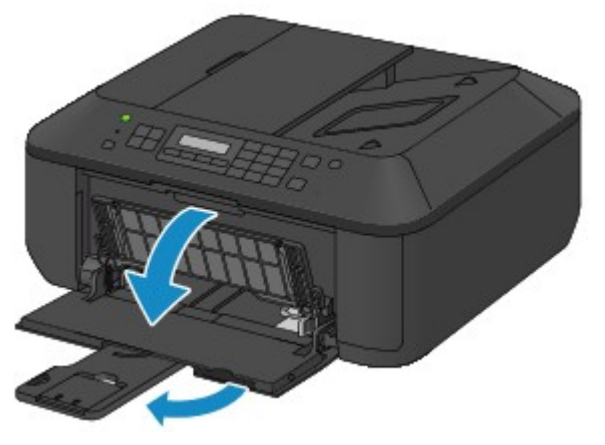

- **(2)** Schieben Sie beide Papierführungen mithilfe der rechten Papierführung **(A)** vollständig nach außen.
- **(3)** Legen Sie das Papier MIT DER ZU BEDRUCKENDEN SEITE NACH UNTEN in die Mitte des vorderen Fachs ein. Schieben Sie den Papierstapel vollständig in das vordere Fach hinein, bis er hinten am Fach anliegt.

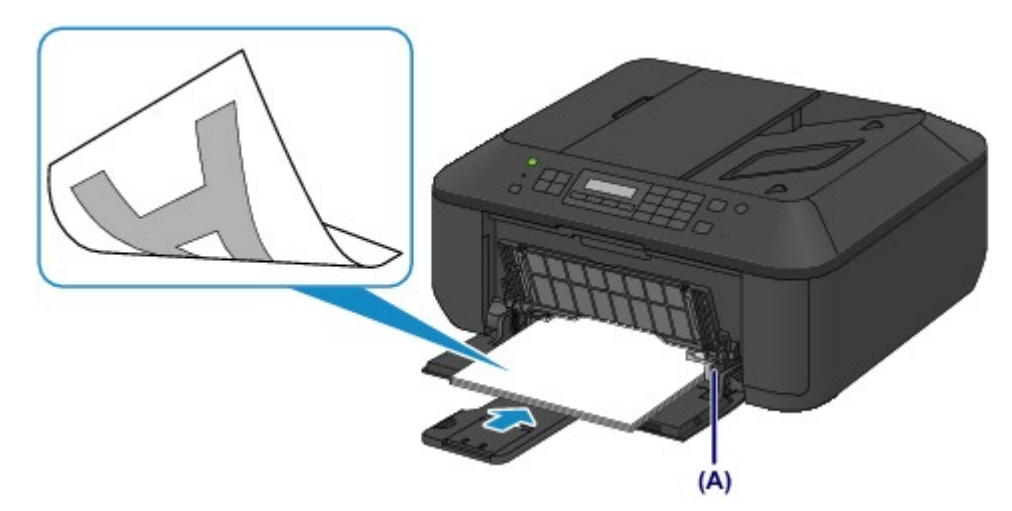

**(4)** Schieben Sie die rechte Papierführung **(A)** soweit nach innen, dass die Papierführungen auf beiden Seiten am Papierstapel anliegen.

Achten Sie darauf, dass die Papierführungen nicht zu eng am Papier anliegen. Andernfalls kommt es möglicherweise zu Fehleinzügen.

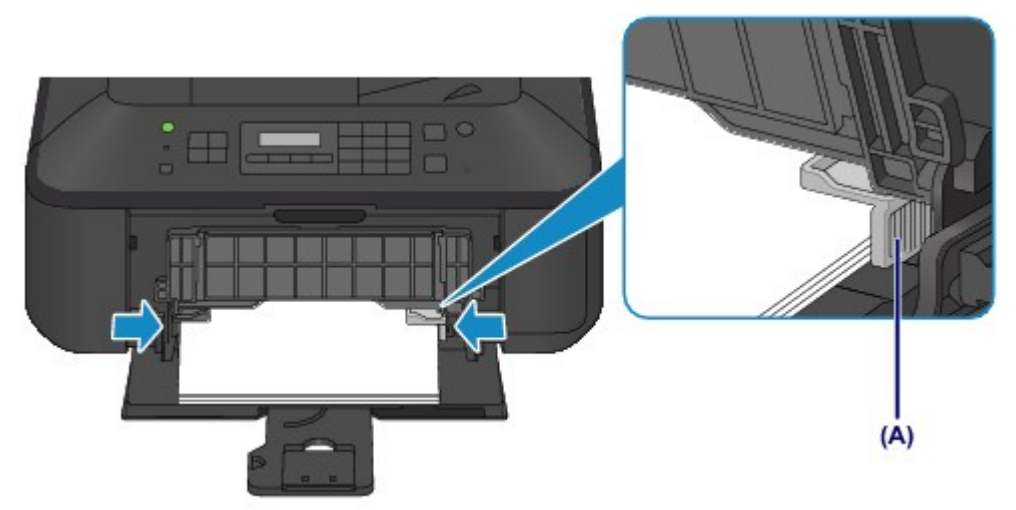

### **EX** Wichtig

 Legen Sie Papier immer mit der Schmalseite **(B)** nach unten ein. Wird das Papier mit der Längsseite **(C)** nach unten eingelegt, besteht die Gefahr eines Papierstaus.

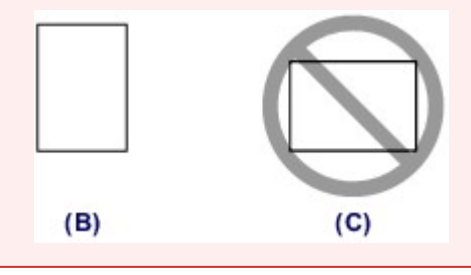

### **EXP** Hinweis

- Legen Sie nicht zu viel Papier ein. Der Papierstapel darf nicht über die Papierführungen hinausragen.
- Schieben Sie Papier bei Verwendung kleiner Formate, z. B. 10 x 15 cm (4 x 6 Zoll), vollständig in das vordere Fach hinein, bis es hinten am Fach anliegt.

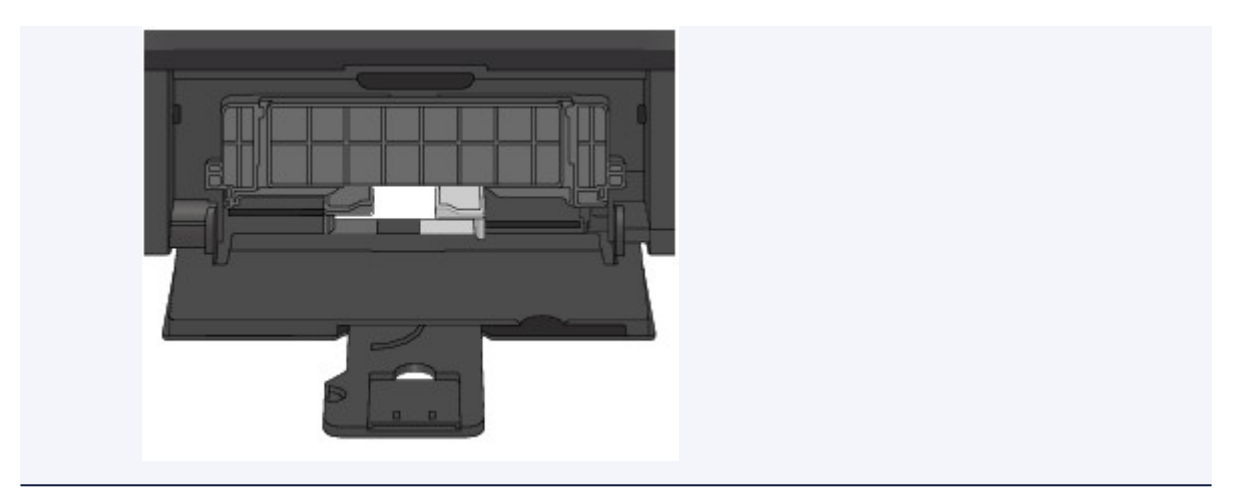

**(5)** Öffnen Sie die Verlängerung des Ausgabefachs.

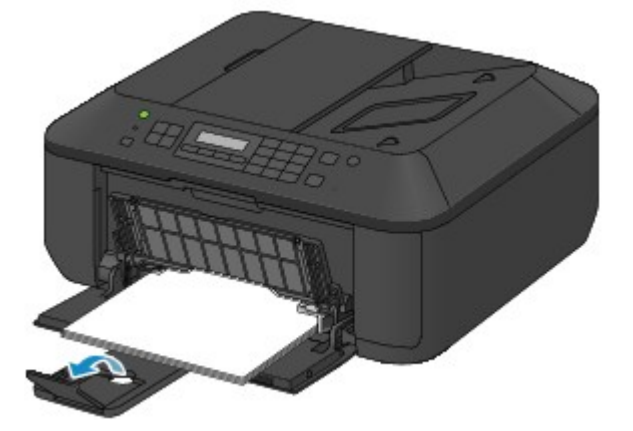

- **3.** Öffnen Sie das Papierausgabefach.
	- **(1)** Öffnen Sie das Papierausgabefach vorsichtig, und ziehen Sie die Papierausgabestütze heraus.

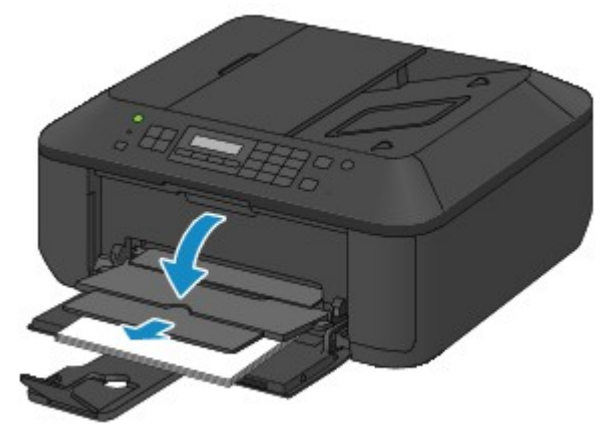

## **EXP** Wichtig

 Achten Sie darauf, das Papierausgabefach während des Drucks zu öffnen. Andernfalls kann der Druckvorgang vom Gerät nicht gestartet werden.

## **EXP** Hinweis

### **Nach dem Einlegen das Papiers**

 Wählen Sie auf dem Bedienfeld im Bildschirm für die Druckeinstellungen oder im Druckertreiber das Format und den Typ des eingelegten Papiers aus.

# **Einlegen von Umschlägen**

Es können Umschläge in den Formaten DL und US #10 eingelegt werden.

Wenn die Druckertreibereinstellungen richtig festgelegt wurden, wird die Adresse automatisch gedreht und entsprechend der Ausrichtung des Umschlags gedruckt.

### **Wichtig**

- Das Drucken von Umschlägen über das Bedienfeld wird nicht unterstützt.
- Folgende Umschläge können nicht bedruckt werden: Andernfalls können im Gerät Papierstaus oder Gerätefehlfunktionen auftreten.
	- Umschläge mit geprägter oder kaschierter Oberfläche
	- Umschläge mit doppelter Klappe
	- Umschläge, bei denen die gummierte Klappe bereits befeuchtet ist und klebt
- **1.** Bereiten Sie die Umschläge vor.
	- Drücken Sie alle vier Ecken und Kanten der Umschläge nach unten, um sie zu glätten.

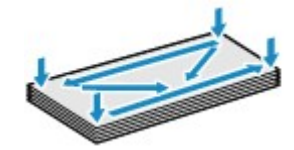

 Wenn die Umschläge wellig sind, halten Sie sie an den gegenüberliegenden Ecken fest, und biegen Sie sie vorsichtig in die andere Richtung.

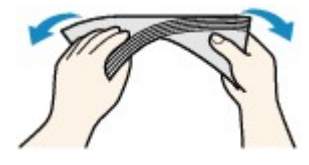

- Wenn die Ecke der Umschlagklappe gefaltet ist, glätten Sie sie.
- Falzen Sie die vordere Kante des Umschlags (mit der der Umschlag eingeführt wird) mit einem Stift möglichst glatt.

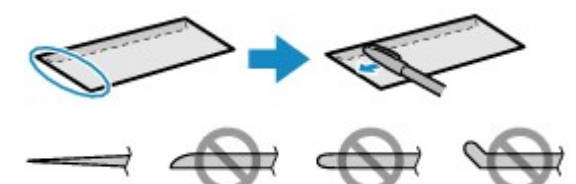

Die obige Abbildung zeigt – in mehreren Varianten – die Vorderkante eines Umschlags von der Seite.

### **EXP** Wichtig

 Die Umschläge können einen Papierstau im Gerät verursachen, wenn sie nicht ganz flach oder die Kanten nicht ausgerichtet sind. Stellen Sie sicher, dass keine Unebenheit mehr als 3 mm (0,1 Zoll) ausmacht.

- **2.** Legen Sie die Umschläge ein.
	- **(1)** Öffnen Sie die vordere Abdeckung behutsam, und ziehen Sie die Papierstütze heraus.

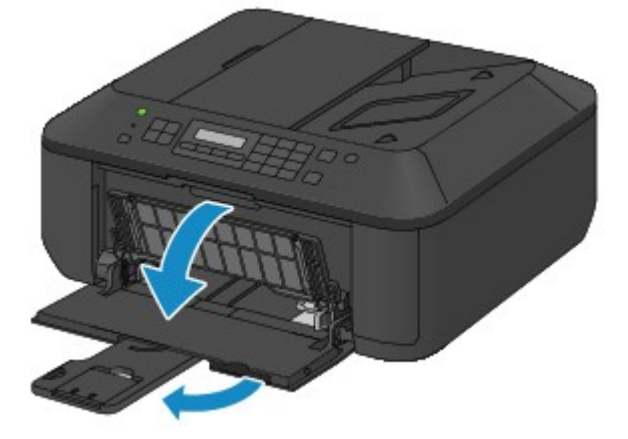

- **(2)** Schieben Sie beide Papierführungen mithilfe der rechten Papierführung **(A)** vollständig nach außen.
- **(3)** Legen Sie die Umschläge MIT DER ANSCHRIFTENSEITE NACH UNTEN in die Mitte des vorderen Fachs ein.

Die Umschlagklappen liegen links und weisen nach oben.

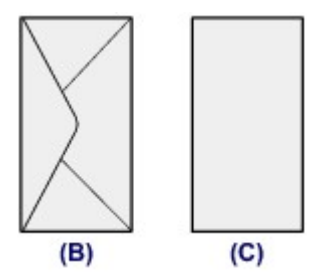

### **(B)** Rückseite

**(C)** Anschriftenseite

Schieben Sie die Umschläge vollständig in das vordere Fach hinein, bis sie hinten am Fach anliegen. Es können maximal 5 Umschläge gleichzeitig eingelegt werden.

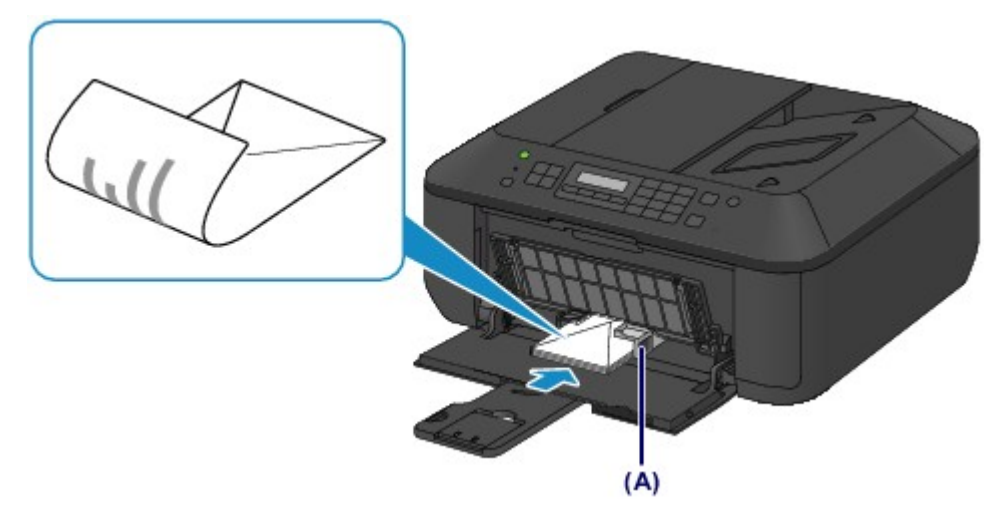

**(4)** Schieben Sie die rechte Papierführung **(A)** soweit nach innen, dass die Papierführungen auf beiden Seiten an den Umschlägen anliegen.

Achten Sie darauf, dass die Papierführungen nicht zu eng an den Umschlägen anliegen. Andernfalls kommt es möglicherweise zu Fehleinzügen.

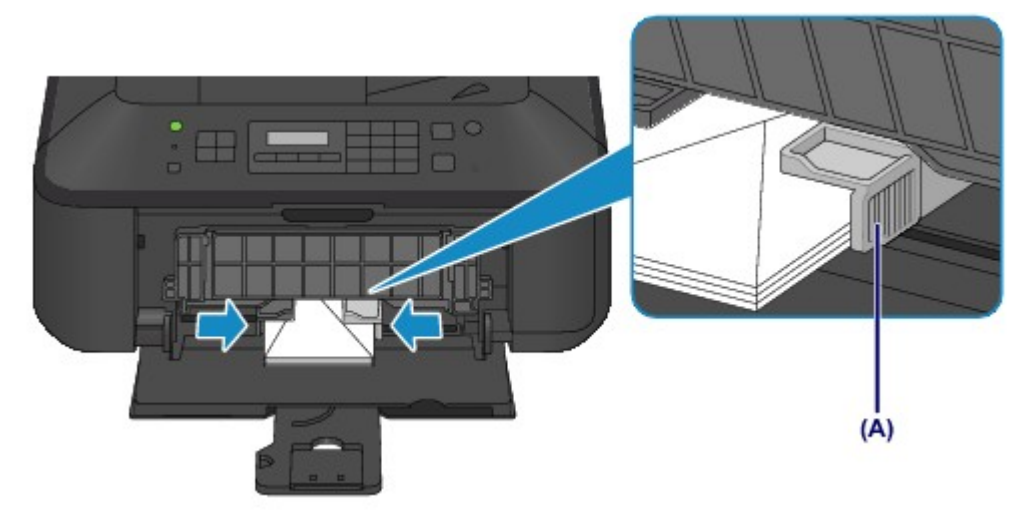

### **EXP** Hinweis

Legen Sie nicht zu viele Umschläge ein. Der Stapel darf nicht über die Papierführungen hinausragen.

**(5)** Öffnen Sie die Verlängerung des Ausgabefachs.

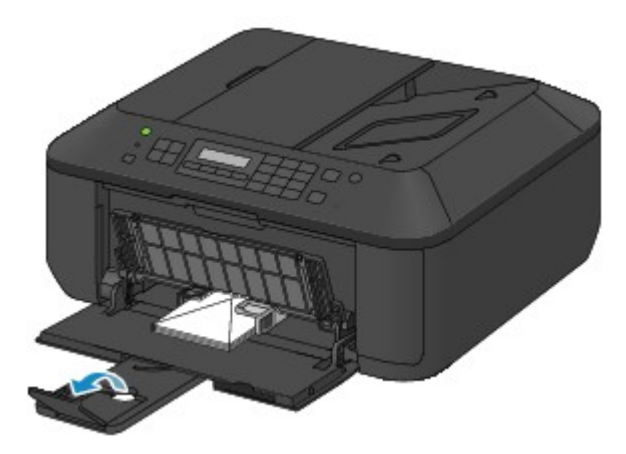

- **3.** Öffnen Sie das Papierausgabefach.
	- **(1)** Öffnen Sie das Papierausgabefach vorsichtig, und ziehen Sie die Papierausgabestütze heraus.

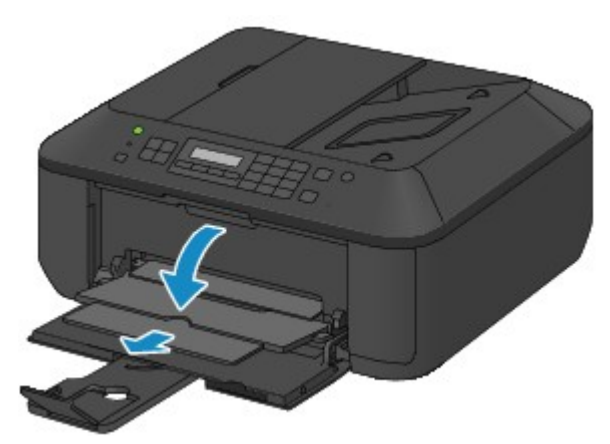

## **EXP** Wichtig

 Achten Sie darauf, das Papierausgabefach während des Drucks zu öffnen. Andernfalls kann der Druckvorgang vom Gerät nicht gestartet werden.

## **EXP** Hinweis

### **Nach dem Einlegen von Umschlägen**

 Wählen Sie im Druckertreiber im Bildschirm für die Druckeinstellungen das Format und den Typ der eingelegten Umschläge aus.

# <span id="page-42-0"></span>**Verwendbare Medientypen**

Optimale Druckergebnisse erhalten Sie mit für den Tintenstrahldruck geeignetem und dieses Gerät optimiertem Papier. Canon bietet Ihnen eine Vielzahl von Papiersorten (z. B. Aufkleber sowie Foto- oder Dokumentenpapier) an, mit denen Sie das Gerät noch vielseitiger einsetzen können. Wir empfehlen, für den Ausdruck Ihrer wichtigen Fotos Originalpapier von Canon zu verwenden.

## **Medientypen**

### **Handelsübliches Papier**

- Normalpapier (einschließlich Recyclingpapier)<sup>\*1</sup>
- **umschläge<sup>\*2</sup>**

### **Originalpapier von Canon**

Die Artikelnummer des Originalpapiers von Canon wird in Klammern angegeben. Bitte beachten Sie die mit dem Papier gelieferten Informationen zur zu bedruckenden Seite und zur Handhabung des Papiers. Auf unserer Website finden Sie Informationen zu den Papierformaten, in denen Originalpapier von Canon verfügbar ist.

### **EXP** Hinweis

### **Papier für den Fotodruck:**

- Professional Fotopapier Platin <PT-101>
- Fotoglanzpapier für den alltäglichen Einsatz <GP-501>
- Fotoglanzpapier <GP-502>
- Fotoglanzpapier Plus II <PP-201>
- Professional Fotopapier Hochgl. <LU-101>
- Photo Papier Plus,Seiden-Glanz <SG-201>
- Fotopapier Matt <MP-101>

### **Papier für den Druck repräsentativer Dokumente:**

Hochauflösendes Papier <HR-101N><sup>\*2</sup>

### **Papier für spezielle Anwendungen:**

- T-Shirt-Transferfolie <TR-301><sup>\*2</sup>
- Fotoetiketten <PS-101><sup>\*2</sup>
- \*1 Verwendung von 100 %-Recyclingpapier ist zulässig.

\*2 Das Drucken auf dieses Papier über das Bedienfeld wird nicht unterstützt.

- [Maximale Papierkapazität](#page-44-0)
- [Medientypeinstellungen auf dem Bedienfeld](#page-46-0)
- Einstellen des Medientyps über den Druckertreiber

### **Seitenformate**

Das Gerät ermöglicht die Verwendung der im Folgenden angegebenen Seitenformate.

### **EXP** Hinweis

Das Drucken von Umschlägen über das Bedienfeld wird nicht unterstützt.

### **Standardformate:**

- Letter Legal
	- $A5$   $A4$
- 

Manche Originalpapiere von Canon sind möglicherweise nicht überall verfügbar. In manchen Ländern (z. B. in den USA) ist das Papier nicht mit der Artikelnummer ausgezeichnet. Richten Sie sich in diesem Fall beim Kauf nach der Bezeichnung des Papiers.

- 
- 
- 

### **Nicht standardisierte Formate:**

- B5 10 x 15 cm (4 x 6 Zoll)
- 13 x 18 cm (5 x 7 Zoll) 20 x 25 cm (8 x 10 Zoll)
- Umschlag DL Umschlag #10

Sie können auch auf Papier drucken, das keinem Standardformat entspricht, solange die folgenden Mindest- und Maximalmaße eingehalten werden.

- Mindestgröße: 89,0 x 127,0 mm (3,50 x 5,00 Zoll)
- Maximalgröße: 215,9 x 676,0 mm (8,50 x 26,61 Zoll)

### **Papiergewicht**

Sie können Papier in folgenden Gewichtsbereichen verwenden.

64 bis 105 g /m<sup>2</sup> (17 bis 28 lb) (ausgenommen Originalpapier von Canon)

Verwenden Sie kein leichteres oder schwereres Papier (es sei denn, es handelt sich um Originalpapier von Canon), da dies zu einem Papierstau im Gerät führen kann.

### **Hinweise zur Lagerung von Papier**

- Nehmen Sie die benötigte Anzahl an Blättern kurz vor dem Drucken aus der Verpackung.
- Um ein Verwellen des Papiers zu vermeiden, sollten Sie nach Abschluss des Druckens/Kopierens das nicht verwendete Papier wieder in die Verpackung legen und diese auf einer ebenen Fläche lagern. Die Verpackung sollte vor übermäßiger Hitze und Feuchtigkeit sowie vor direkter Sonneneinstrahlung geschützt werden.

# <span id="page-44-0"></span>**Maximale Papierkapazität**

### **Handelsübliches Papier**

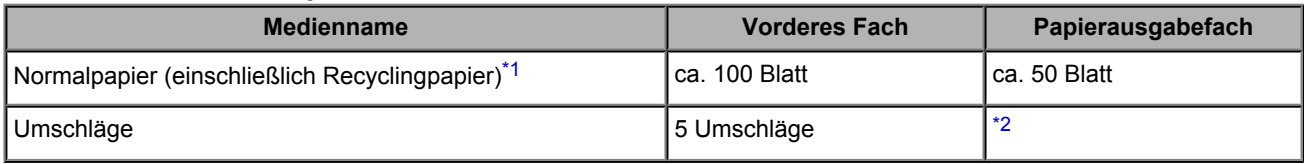

## **Originalpapier von Canon**

### **EXP** Hinweis

 Wir empfehlen, die bedruckten Seiten vor dem nächsten Druckvorgang aus dem Papierausgabefach zu entnehmen, um ein Verwischen und Verfärben zu vermeiden (Hochauflösendes Papier <HR-101N> ist hiervon ausgenommen).

### **Papier für den Fotodruck:**

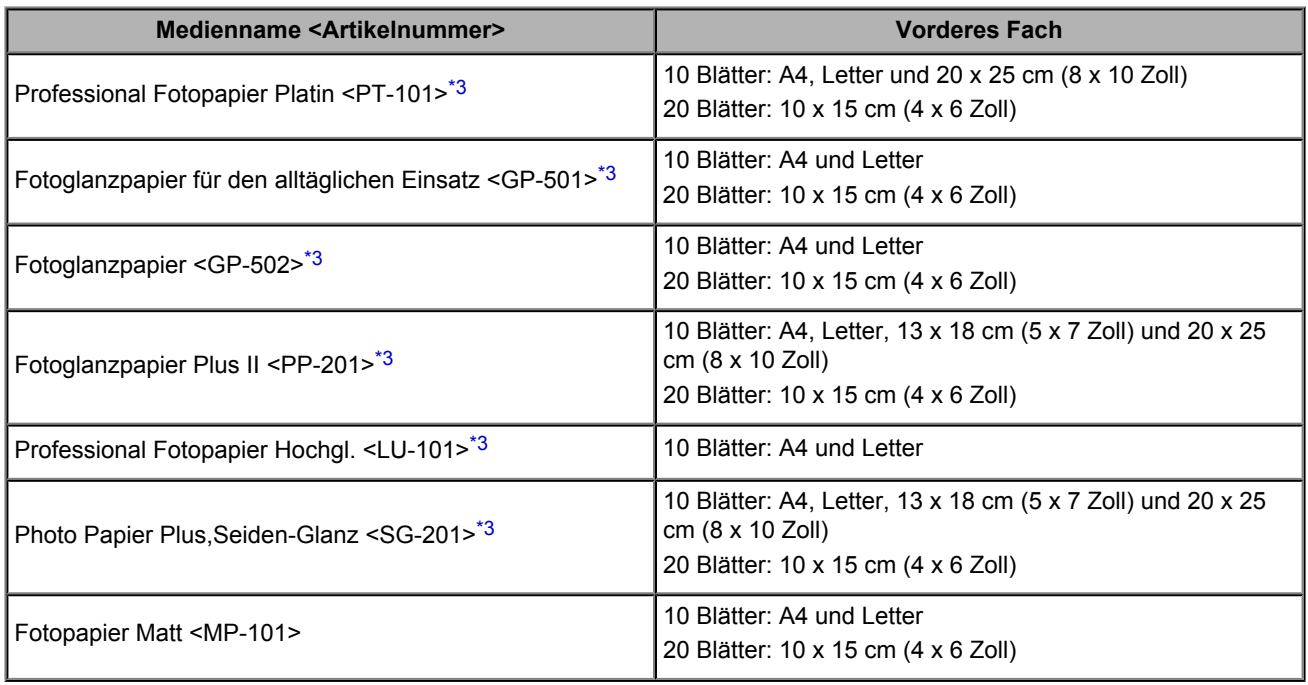

### **Papier für den Druck repräsentativer Dokumente:**

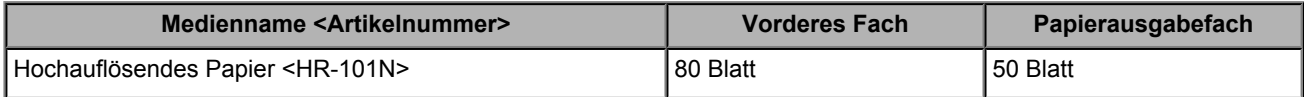

### **Papier für spezielle Anwendungen:**

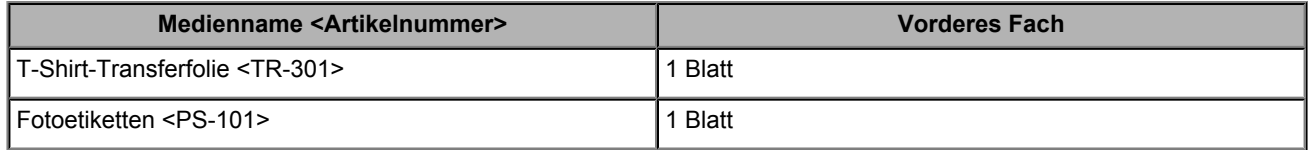

\*1 Bei manchen Papiertypen kann es bei ungünstigen Umgebungsbedingungen (sehr hohe oder sehr niedrige Temperatur oder Luftfeuchtigkeit) auch bei Einhaltung der maximalen Kapazität des hinteren Fachs vorkommen, dass das Papier nicht ordnungsgemäß eingezogen wird. Reduzieren Sie die Anzahl der eingelegten Blätter in diesem Fall auf weniger als die Hälfte.

\*2 Wir empfehlen, den bedruckten Umschlag vor dem nächsten Druckvorgang aus dem Papierausgabefach zu entnehmen, um ein Verwischen und Verfärben zu vermeiden.

\*3 Wenn Sie mehrere Blätter dieses Papiers in das hintere Fach einlegen, können beim Einzug Spuren auf der zu bedruckenden Seite entstehen. Auch kann es vorkommen, dass das Papier nicht einwandfrei eingezogen wird. Führen Sie die Blätter in diesem Fall einzeln zu.

# <span id="page-46-0"></span>**Medientypeinstellungen auf dem Bedienfeld**

# **Handelsübliches Papier**

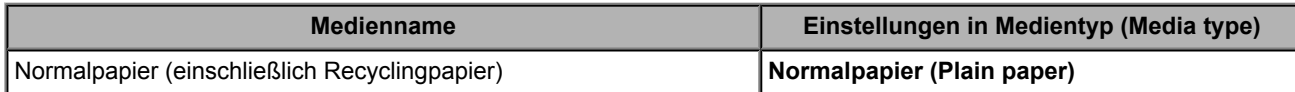

## **Originalpapier von Canon**

## **Papier für den Fotodruck:**

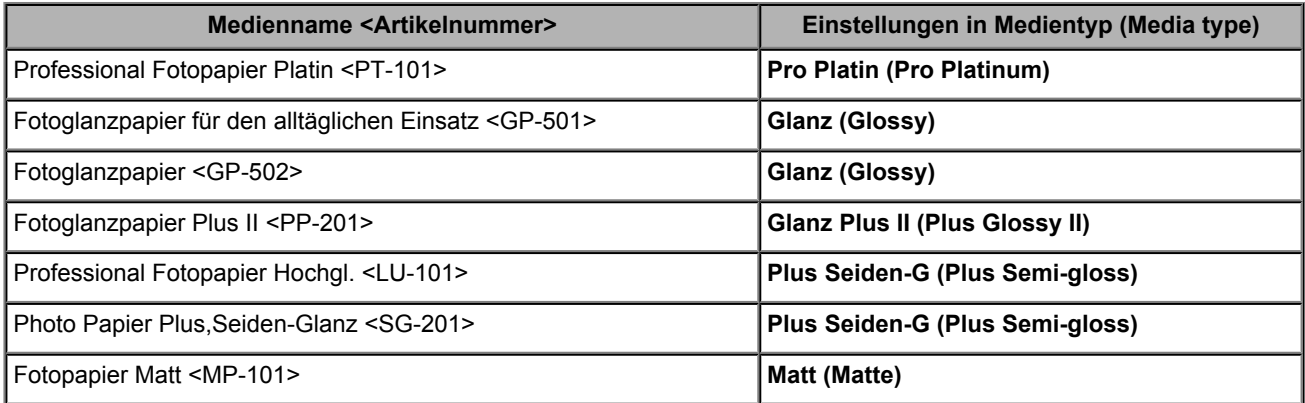

# **Nicht verwendbare Medientypen**

Verwenden Sie kein Papier, das die folgenden Eigenschaften aufweist. Der Gebrauch dieser Papiersorten führt nicht nur zu unbefriedigenden Ergebnissen, sondern kann auch Papierstaus oder Fehlfunktionen des Geräts verursachen.

- Gefaltetes, welliges oder zerknittertes Papier
- **Feuchtes Papier**
- $\bullet$  Zu dünnes Papier (Papiergewicht unter 64 g /m<sup>2</sup> (17 lb))
- $\bullet$  Zu dickes Papier (Papiergewicht über 105 g /m<sup>2</sup> (28 lb), ausgenommen Originalpapier von Canon)
- Beim Drucken auf Papier mit kleinerem Format als A5: Papier, das dünner als eine Postkarte ist (dies betrifft auch auf dieses Format beschnittenes Normalpapier und Blätter von Notizblöcken)
- Ansichtskarten
- **P** Postkarten mit aufgeklebten Fotos oder Aufklebern
- Umschläge mit doppelter Klappe
- Umschläge mit geprägter oder kaschierter Oberfläche
- Umschläge, bei denen die gummierte Klappe bereits befeuchtet ist und klebt
- **Gelochtes Papier jeglicher Art**
- **Nicht rechteckiges Papier**
- Geheftetes oder zusammengeklebtes Papier
- **Papier mit Klebstoff**
- **P** Papier mit Glitter oder anderen Verzierungen

# **Druckbereich**

- **[Druckbereich](#page-49-0)**
- [Andere Formate als Letter, Legal, Umschläge](#page-50-0)
- [Letter, Legal](#page-51-0)
- [Umschläge](#page-52-0)

# <span id="page-49-0"></span>**Druckbereich**

Um eine optimale Druckqualität auf dem Gerät zu gewährleisten, wird an den Rändern aller Druckmedien ein gewisser Bereich freigelassen. Der tatsächlich bedruckbare Bereich befindet sich innerhalb dieser Ränder.

Empfohlener Druckbereich **is a Luis Canon empfiehlt, innerhalb dieses Bereichs zu drucken.** 

Bedruckbarer Bereich **bedruckbarer Bereich** : Der Bereich, in dem das Drucken möglich ist.

Das Drucken in diesem Bereich kann jedoch die Druckqualität oder die Genauigkeit der Papierzufuhr beeinträchtigen.

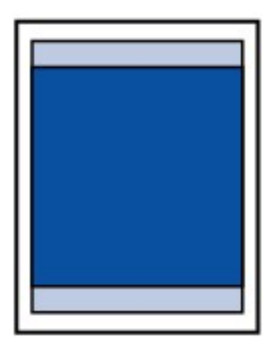

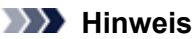

 Beim randlosen Kopieren können Sie die Größe des Bildbereichs festlegen, der über das Papier hinausragt. Wählen Sie hierzu **Erweiterte Kopienan. (Extended copy amt.)** in **Druckeinstellungen (Print settings)**. **[Druckeinstellungen](#page-117-0)** 

#### **Randloser Druck**

- Durch Auswahl der Option zum randlosen Drucken können Sie Ausdrucke ohne Ränder erstellen.
- Bei der Ausführung des randlosen Druckens kann es zu minimalen Beschneidungen an den Kanten kommen, da das gedruckte Bild vergrößert wird, damit es die gesamte Seite ausfüllt.
- Verwenden Sie folgendes Papier für den randlosen Druck:
	- Professional Fotopapier Platin <PT-101>
	- Fotoglanzpapier für den alltäglichen Einsatz <GP-501>
	- Fotoglanzpapier <GP-502>
	- Fotoglanzpapier Plus II <PP-201>
	- Professional Fotopapier Hochgl. <LU-101>
	- Photo Papier Plus,Seiden-Glanz <SG-201>
	- Fotopapier Matt <MP-101>

Randloses Drucken auf anderen Papiersorten kann die Druckqualität erheblich verringern und/oder zu Ausdrucken mit veränderten Farbtönen führen.

Randloses Drucken auf Normalpapier führt möglicherweise zu Ausdrucken mit geringerer Qualität. Verwenden Sie es nur für Testdrucke. Randloser Druck auf Normalpapier über das Bedienfeld wird nicht unterstützt.

- Randloser Druck steht bei Papier der Formate Legal, A5 oder B5 sowie bei Umschlägen nicht zur Verfügung.
- Je nach Papiertyp kann durch das randlose Drucken die Druckqualität an den oberen und unteren Kanten des Papiers abnehmen, oder diese Teile werden verschmiert.

# <span id="page-50-0"></span>**Andere Formate als Letter, Legal, Umschläge**

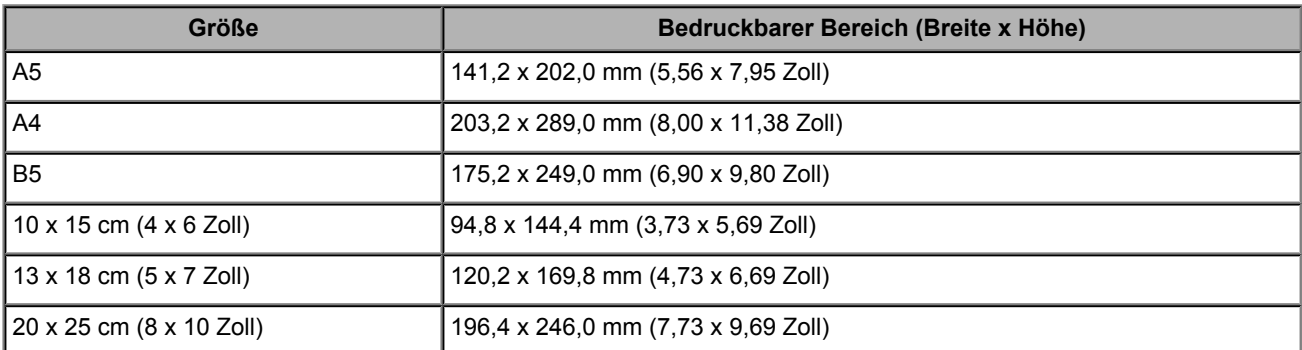

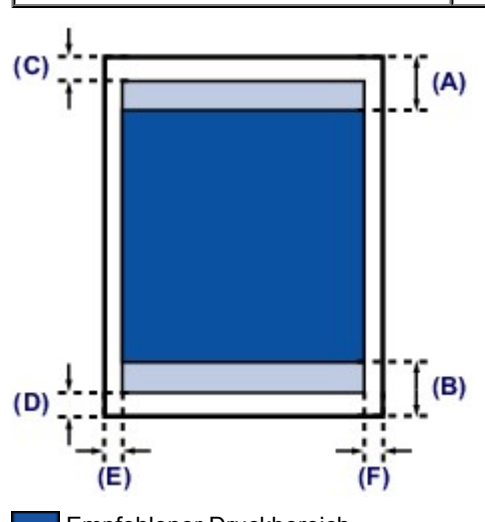

Empfohlener Druckbereich

**(A)** 32,5 mm (1,28 Zoll)

**(B)** 33,5 mm (1,32 Zoll)

Bedruckbarer Bereich

**(C)** 3,0 mm (0,12 Zoll) **(D)** 5,0 mm (0,20 Zoll) **(E)** 3,4 mm (0,13 Zoll)

**(F)** 3,4 mm (0,13 Zoll)

# <span id="page-51-0"></span>**Letter, Legal**

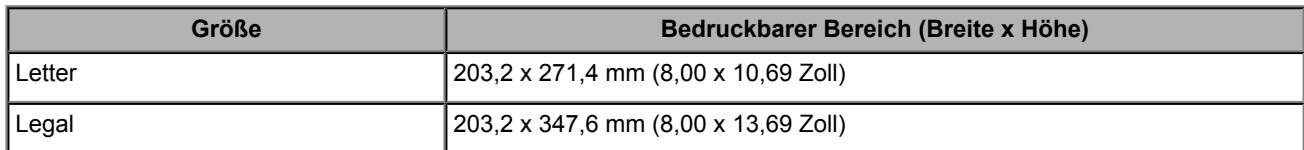

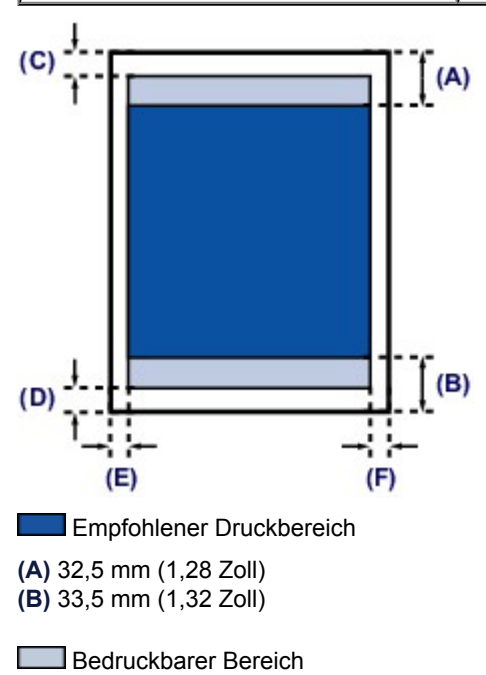

**(C)** 3,0 mm (0,12 Zoll)

**(D)** 5,0 mm (0,20 Zoll)

**(E)** 6,4 mm (0,25 Zoll)

**(F)** 6,3 mm (0,25 Zoll)

# <span id="page-52-0"></span>**Umschläge**

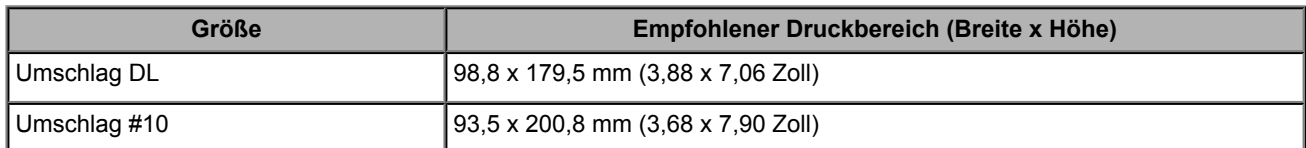

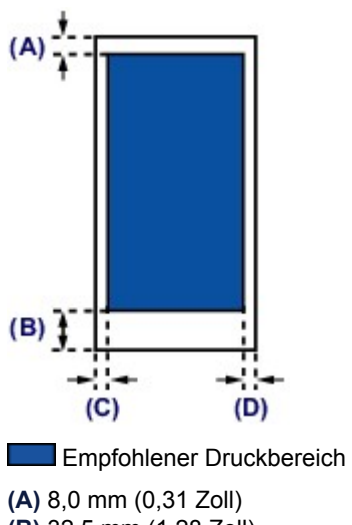

**(B)** 32,5 mm (1,28 Zoll)

**(C)** 5,6 mm (0,22 Zoll)

**(D)** 5,6 mm (0,22 Zoll)

# **Auflegen von Originalen**

- [Auflageposition für Originale](#page-54-0)
- [Auflegen von Originalen auf die Auflagefläche](#page-55-0)
- [Einlegen von Dokumenten in den ADF \(automatischer Dokumenteneinzug\)](#page-57-0)
- [Auflegen von Originalen für jede Funktion](#page-59-0)
- [Für das Kopieren oder Scannen geeignete Originale](#page-61-0)

# <span id="page-54-0"></span>**Auflageposition für Originale**

Das Gerät besitzt zwei Positionen für das Auf- bzw. Einlegen von Originalen: Auflagefläche und ADF (automatischer Dokumenteneinzug).

Wählen Sie die Position zum Auf- bzw. Einlegen des Originals unter Berücksichtigung von Größe, Typ und Verwendungszweck aus.

[Für das Kopieren oder Scannen geeignete Originale](#page-61-0)

### **Auflegen von Dokumenten, Fotos oder Büchern auf die Auflagefläche**

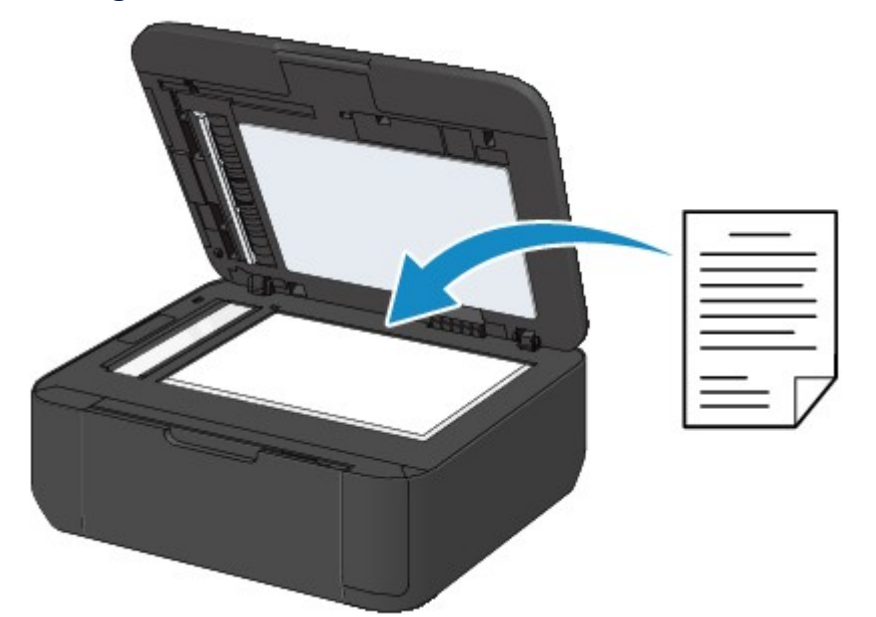

**Einlegen von zwei oder mehr Dokumentblättern mit dem gleichen Format und der gleichen Stärke in den ADF**

Sie können ein Dokumentblatt auch in den ADF einlegen.

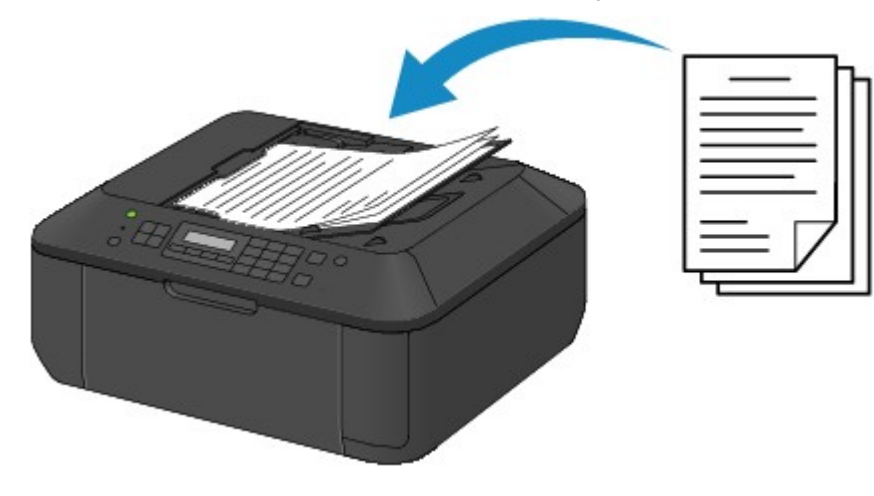

#### **EXP** Hinweis

Um das Original mit optimaler Qualität zu scannen, legen Sie es auf die Auflagefläche.

# <span id="page-55-0"></span>**Auflegen von Originalen auf die Auflagefläche**

Sie können Originale zum Kopieren, Faxen oder Scannen auf die Auflagefläche legen.

- **1.** Legen Sie ein Originaldokument auf die Auflagefläche.
	- **(1)** Öffnen Sie den Vorlagendeckel.

### **EXP** Wichtig

 Berühren Sie beim Öffnen oder Schließen des Vorlagendeckels nicht die Tasten und die LCD-Anzeige auf dem Bedienfeld. Andernfalls kann es zu unerwartetem Verhalten des Geräts kommen.

**(2)** Legen Sie das Original MIT DER ZU SCANNENDEN SEITE NACH UNTEN auf die Auflagefläche.

[Für das Kopieren oder Scannen geeignete Originale](#page-61-0)

Sorgen Sie dafür, dass das Originaldokument gemäß der jeweiligen Funktion in der richtigen Ausrichtung auf der Auflagefläche liegt.

[Auflegen von Originalen für jede Funktion](#page-59-0)

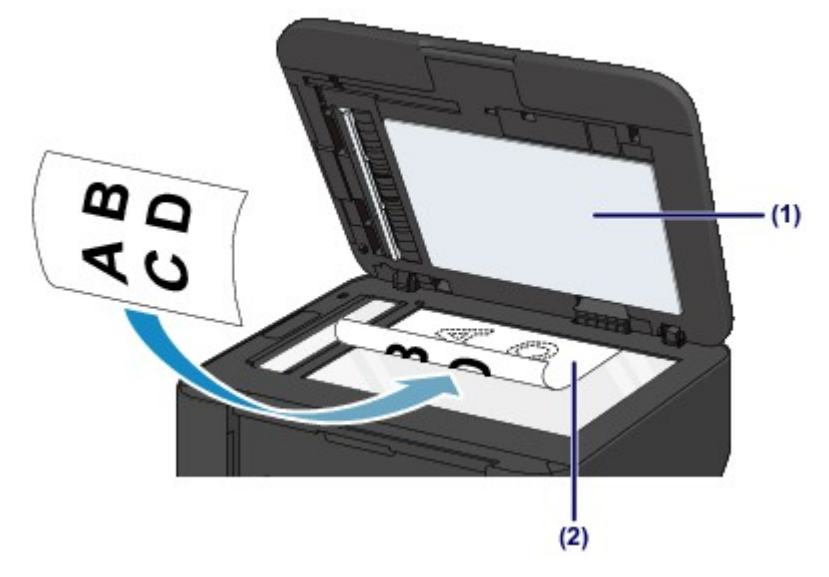

### **EX** Wichtig

Beachten Sie beim Auflegen des Originals auf die Auflagefläche die folgenden Punkte.

- Legen Sie keine Gegenstände auf die Auflagefläche, die mehr als 2,0 kg (4,4 lb) wiegen.
- Drücken Sie das Original nicht mit einer Kraft, die einem Gewicht von mehr als 2,0 kg (4,4 lb) entspricht, auf die Auflagefläche.
- Andernfalls besteht die Gefahr einer Fehlfunktion des Scanners, außerdem könnte die Auflagefläche brechen.
- **2.** Schließen Sie behutsam den Vorlagendeckel.

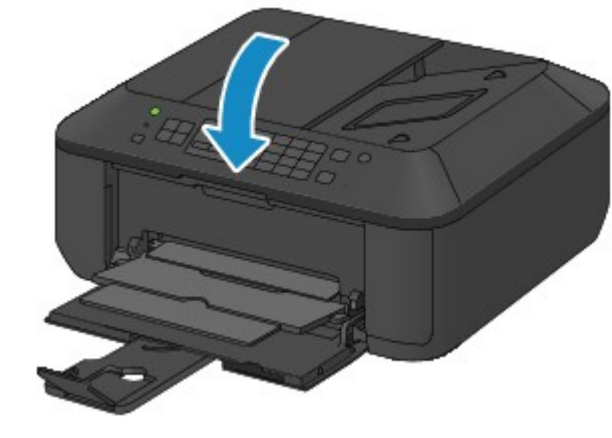

**Wichtig** 

 Nach dem Auflegen des Originals auf die Auflagefläche müssen Sie unbedingt den Vorlagendeckel schließen, bevor Sie den Kopier-, Fax- oder Scanvorgang starten.

# <span id="page-57-0"></span>**Einlegen von Dokumenten in den ADF (automatischer Dokumenteneinzug)**

Sie können Dokumente zum Kopieren, Faxen oder Scannen in den ADF (automatischer Dokumenteneinzug) einlegen.

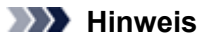

Um Dokumente mit optimaler Qualität zu scannen, legen Sie sie auf die Auflagefläche.

- **1.** Stellen Sie sicher, dass sich kein Original auf der Auflagefläche befindet.
- **2.** Legen Sie ein Dokument in den ADF ein.
	- **(1)** Öffnen Sie das Vorlagenfach.

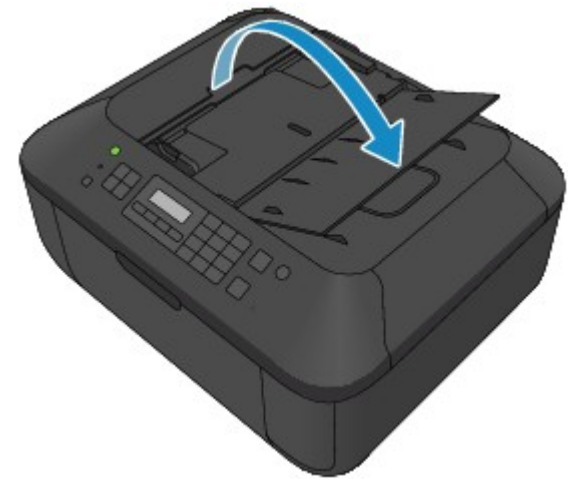

**(2)** Schieben Sie das Dokument in das Vorlagenfach, bis ein Piepton ertönt. Legen Sie das Dokument MIT DER ZU SCANNENDEN SEITE NACH OBEN in das Vorlagenfach ein.

[Für das Kopieren oder Scannen geeignete Originale](#page-61-0)

### **EXP** Hinweis

 Wenn das Alarmsignal unter **Klang steuern (Sound control)** in **Gerätbenutz.einst. (Dev. user settings)** ausgeschaltet wurde, ertönt auch beim Einlegen eines Dokuments in das Vorlagenfach kein Piepton. [Gerätbenutz.einst.](#page-118-0)

**(3)** Passen Sie die Vorlagenhalter an die Breite des Dokuments an. Achten Sie darauf, dass die Vorlagenhalter nicht zu eng am Dokument anliegen. Andernfalls kommt es möglicherweise zu Fehleinzügen.

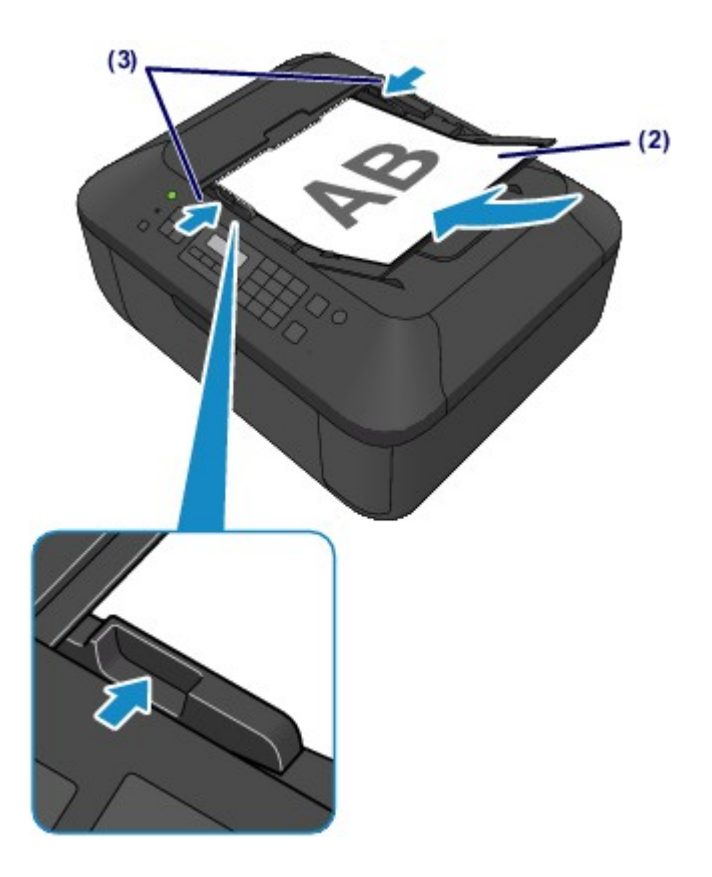

# <span id="page-59-0"></span>**Auflegen von Originalen für jede Funktion**

In Abhängigkeit von der beim Kopieren, Faxen, Scannen usw. ausgewählten Funktion müssen Sie das Original möglicherweise in unterschiedlicher Position auf- bzw. einlegen. Positionieren Sie das Originaldokument gemäß der ausgewählten Funktion auf der Auflagefläche. Wenn Sie das Originaldokument nicht korrekt auflegen, wird es möglicherweise nicht ordnungsgemäß gescannt.

### Auflegen eines an der Ausrichtungsmarkierung **2** auszurichtenden Originals

- **Auflegen von Originalen zum Kopieren oder Faxen**
- **Im Scan-Modus,**
	- **Wählen Sie für Dokumenttyp (Document type) die Option Automatischer Scan (Auto scan) zum Scannen von Textdokumenten, Zeitschriften oder Zeitungen aus**
	- **Wählen Sie für Dokumenttyp (Document type) die Option Dokument (Document) oder Foto (Photo) aus, und**
- **geben Sie für Scangröße (Scan size) ein Standardformat (A4, Letter usw.) zum Scannen von Originalen an Mit einer Softwareanwendung auf einem Computer,**
	- **Scannen Sie Textdokumente, Zeitschriften oder Zeitungen**
	- **Wählen Sie ein Standardformat (A4, Letter usw.), um Originale zu scannen**

Legen Sie das Original MIT DER ZU SCANNENDEN SEITE NACH UNTEN auf, und richten Sie es an der Ausrichtungsmarkierung  $\mathbf{2}$  aus.

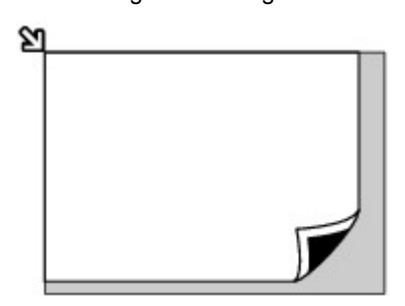

## **EX** Wichtig

 Der in der Abbildung schattiert dargestellte Bereich **(A)** (1 mm (0,04 Zoll) von den Rändern der Auflagefläche) kann vom Gerät nicht gescannt werden.

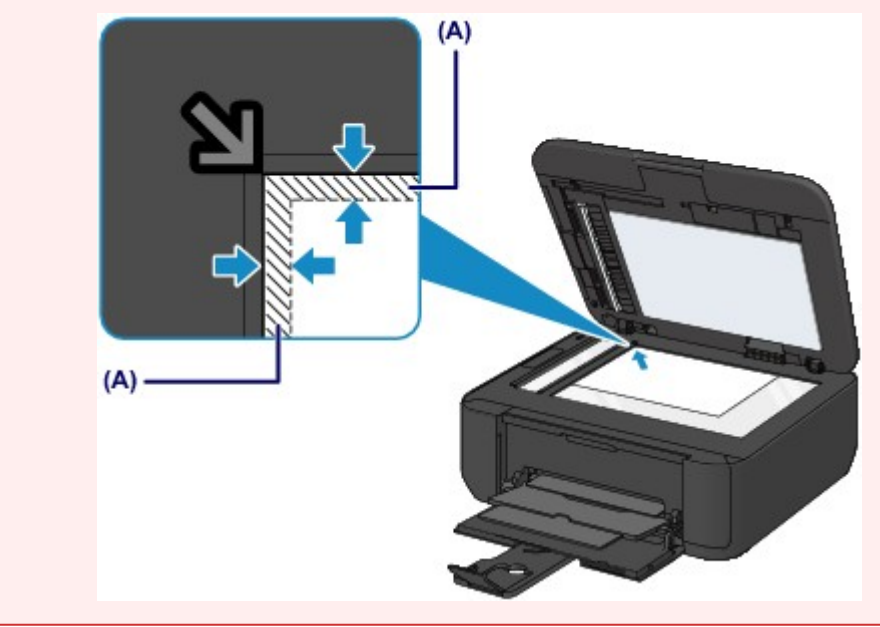

## **Auflegen eines einzelnen Originals auf die Mitte der Auflagefläche**

- **Im Scan-Modus,**
	- **Wählen Sie für Dokumenttyp (Document type) die Option Automatischer Scan (Auto scan) zum Scannen eines gedruckten Fotos, einer Postkarte, einer Visitenkarte oder eines Datenträgers aus**
	- **Wählen Sie für Dokumenttyp (Document type) die Option Foto (Photo), und geben Sie für Scangröße (Scan size) die Option Aut. Scan(A) -Einz. (Auto scan(A) -Singl) zum Scannen eines Originals an**
- $\bullet$  **Scannen eines gedruckten Fotos, einer Postkarte, einer Visitenkarte oder eines Datenträgers mit einer Softwareanwendung auf einem Computer**

Legen Sie das Original MIT DER ZU SCANNENDEN SEITE NACH UNTEN mit einem Mindestabstand von 10 mm (0,4 Zoll) von den Rändern auf die Auflagefläche.

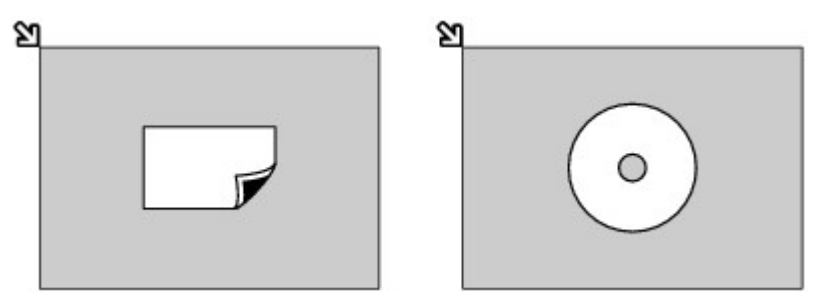

### **Auflegen von zwei oder mehr Originalen auf die Auflagefläche**

 **Im Scan-Modus,**

- **Wählen Sie für Dokumenttyp (Document type) die Option Automatischer Scan (Auto scan) zum Scannen von zwei oder mehr gedruckten Fotos, Postkarten oder Visitenkarten aus**
- **Wählen Sie für Dokumenttyp (Document type) die Option Foto (Photo), und geben Sie für Scangröße (Scan size) die Option Aut. Scan(A) -Mehr. (Auto scan(A) -Multi) zum Scannen von zwei oder mehr Originalen an**
- **Scannen von zwei oder mehr gedruckten Fotos, Postkarten oder Visitenkarten mit einer Softwareanwendung auf einem Computer**

Legen Sie zwei oder mehr Originale MIT DER ZU SCANNENDEN SEITE NACH UNTEN und einem Mindestabstand von 10 mm (0,4 Zoll) von den Rändern der Auflagefläche sowie einem Mindestabstand von 10 mm (0,4 Zoll) zwischen den Originalen auf.

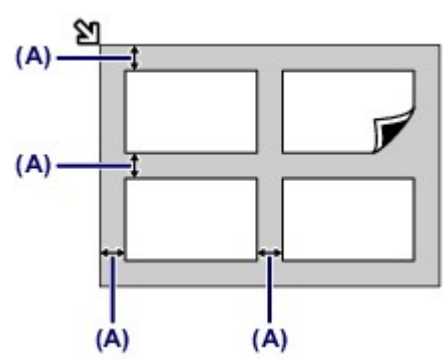

**(A)** 10 mm (0,4 Zoll)

## **EXP** Hinweis

- Mit der Funktion Verzerrungskorrektur werden bis zu einem Winkel von etwa 10 Grad schräg platzierte Originale automatisch korrigiert. Schiefe Fotos mit einer langen Seite von 180 mm (7,1 Zoll) oder mehr können nicht korrigiert werden.
- Nicht rechteckige Fotos oder Fotos mit unregelmäßigen Formen (beispielsweise ausgeschnittene Fotos) werden möglicherweise nicht richtig gescannt.

# <span id="page-61-0"></span>**Für das Kopieren oder Scannen geeignete Originale**

Folgende Originale können auf die Auflagefläche gelegt bzw. in den ADF (automatischer Dokumenteneinzug) eingelegt werden.

### **Auflagefläche**

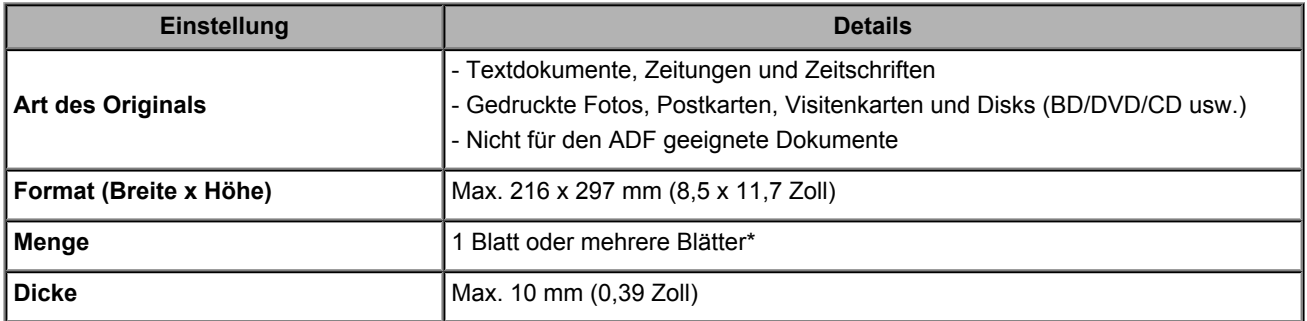

\* In Abhängigkeit von der gewählten Funktion können zwei oder mehr Originale auf die Auflagefläche gelegt werden. [Auflegen von Originalen für jede Funktion](#page-59-0)

#### **ADF**

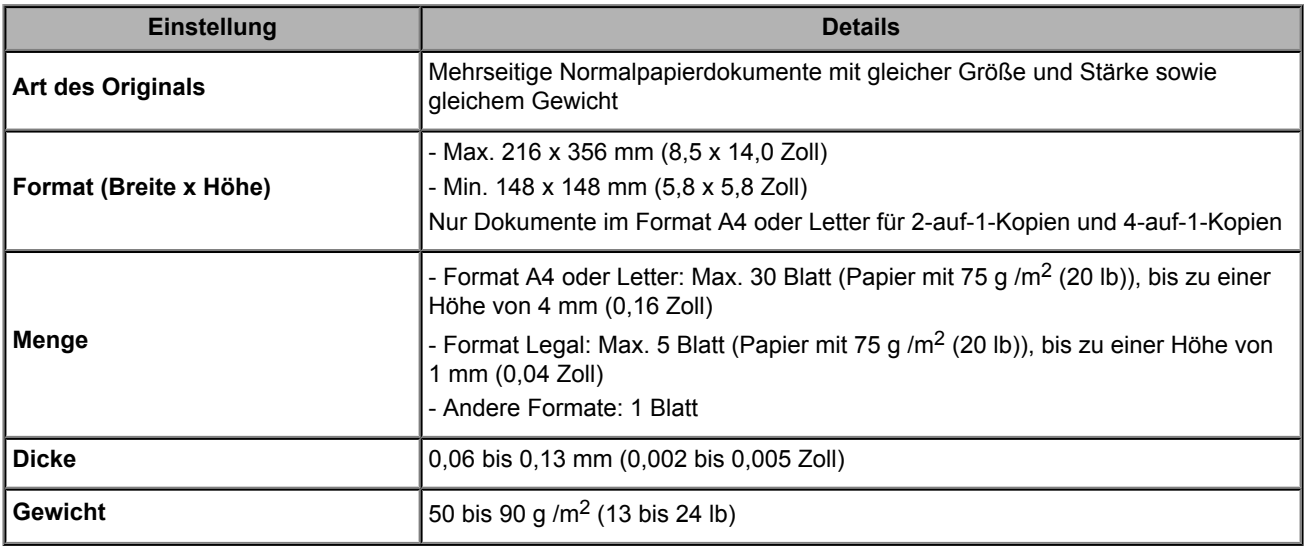

### **EXP** Hinweis

- Achten Sie darauf, dass Klebstoff, Tinte, Korrekturflüssigkeit und dergleichen auf dem Dokument völlig getrocknet sind, bevor Sie es auf die Auflagefläche legen oder in den ADF einlegen. Legen Sie jedoch keine geklebten Dokumente in den ADF ein, da dies selbst bei trockenem Klebstoff zu Papierstaus führen kann.
- Entfernen Sie vor dem Einlegen sämtliche Heftklammern, Büroklammern und dergleichen von dem Dokument.
- Legen Sie Dokumente mit dem Format Legal in den ADF ein.
- Legen Sie keine Dokumente mit folgenden Eigenschaften in den ADF ein. Andernfalls kommt es zu einem Papierstau.
	- Zerknittertes oder faltiges Papier
	- Gewelltes Papier
	- Zerrissenes Papier
	- Papier mit Löchern
	- Geklebtes Papier
	- Papier mit Klebeetiketten
	- Kohlepapier oder Papier mit Kohlerückseite
	- Oberflächenbehandeltes Papier
	- Zwiebelhautpapier oder dünnes Papier
	- Fotopapier oder dickes Papier

# **Austauschen einer FINE-Patrone**

- [Austauschen einer FINE-Patrone](#page-63-0)
- [Überprüfen des Tintenstatus](#page-68-0)

# <span id="page-63-0"></span>**Austauschen einer FINE-Patrone**

Wenn Warnungen zum Tintenstand angezeigt werden oder Fehler auftreten, weist eine Meldung auf der LCD-Anzeige auf dieses Problem hin. Führen Sie die in der Meldung beschriebene Maßnahme aus.

Eine Meldung wird angezeigt

### **EXP** Hinweis

Informationen zu den kompatiblen FINE-Patronen finden Sie im gedruckten Handbuch: *Inbetriebnahme*.

### **Austauschen der Tintenbehälter**

Befolgen Sie beim Austauschen einer FINE-Patrone die unten stehenden Anweisungen.

### **Wichtig**

#### **Umgang mit FINE-Patronen**

 Berühren Sie niemals die elektrischen Kontakte **(A)** oder die Druckkopfdüse **(B)** einer FINE-Patrone. Das Gerät druckt unter Umständen nicht ordnungsgemäß, wenn Sie diese Komponenten berühren.

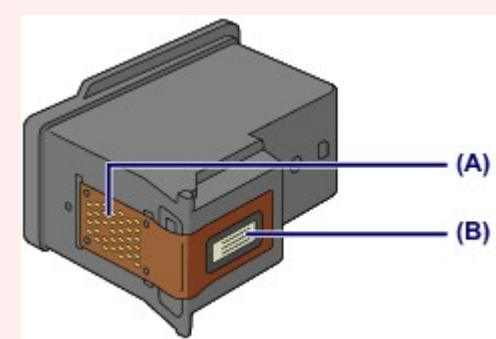

- Wenn Sie eine FINE-Patrone aus dem Gerät entnehmen, müssen Sie sie sofort ersetzen. Stellen Sie sicher, dass im Gerät stets eine FINE-Patrone eingesetzt ist.
- Verwenden Sie zum Austauschen neue FINE-Patronen. Wenn Sie eine bereits benutzte FINE-Patrone einsetzen, können die Düsen verstopfen.

Außerdem kann das Gerät bei Verwendung einer bereits benutzten FINE-Patrone nicht richtig feststellen, wann die FINE-Patrone ausgetauscht werden muss.

 Nach dem Einsetzen einer FINE-Patrone darf diese nicht aus dem Gerät entfernt und offen liegen gelassen werden. Dadurch kann die FINE-Patrone austrocknen, was beim Wiedereinsetzen dazu führen kann, dass das Gerät nicht ordnungsgemäß funktioniert. Um optimale Druckqualität zu gewährleisten, sollten FINE-Patronen innerhalb von sechs Monaten nach erstmaliger Verwendung verbraucht werden.

### **EXP** Hinweis

 Ist die Tinte einer FINE-Patrone verbraucht, können Sie mit der jeweils anderen FINE-Patrone (mit Farbtinte oder schwarzer Tinte) nur noch eine gewisse Zeit weiterdrucken. Dabei müssen Sie jedoch möglicherweise Abstriche bei der Druckqualität gegenüber dem Druck mit beiden Patronen in Kauf nehmen. Wir empfehlen, unverzüglich eine neue FINE-Patrone einzusetzen, um eine optimale Druckqualität aufrechtzuerhalten. Selbst wenn Sie nur mit einer FINE-Patrone drucken, weil die andere keine Tinte mehr enthält, muss die leere FINE-Patrone im Gerät eingesetzt bleiben. Sollte die FINE-Patrone (mit Farbtinte) oder die FINE-Patrone (mit schwarzer Tinte) fehlen, tritt ein Fehler auf, und das Gerät kann nicht drucken.

Informationen zum Konfigurieren dieser Einstellung finden Sie unter [Festlegen der zu verwendenden Tintenpatrone](#page-106-0). Auch wenn Sie ein Schwarzweiß-Dokument drucken oder eine Schwarzweiß-Kopie angefordert haben, wird möglicherweise farbige Tinte verbraucht. Bei der einfachen und intensiven Druckkopfreinigung, die zur Aufrechterhaltung der Druckleistung des Geräts gelegentlich erforderlich werden kann, werden Farbtinten und schwarze Tinte verbraucht. Wenn die Tinte in einer der FINE-Patronen verbraucht ist, sollten Sie diese unverzüglich durch eine neue Patrone ersetzen. [Hilfreiche Informationen zu Tinte](#page-122-0)

**1.** Vergewissern Sie sich, dass das Gerät eingeschaltet ist, und öffnen Sie die vordere Abdeckung **(C)** und anschließend das Papierausgabefach **(D)**.

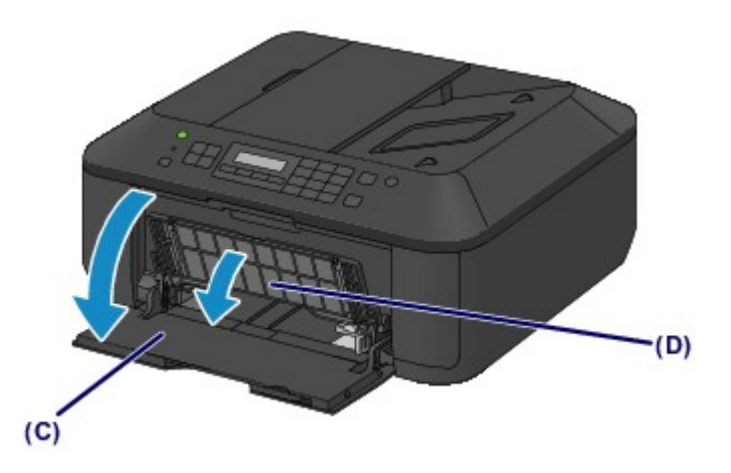

**2.** Öffnen Sie die Abdeckung der Papierausgabe **(E)**.

Wenn die FINE-Patronen-Halterung in die Austauschposition fährt, wird die Abdeckung für Kopf **(F)** AUTOMATISCH GEÖFFNET.

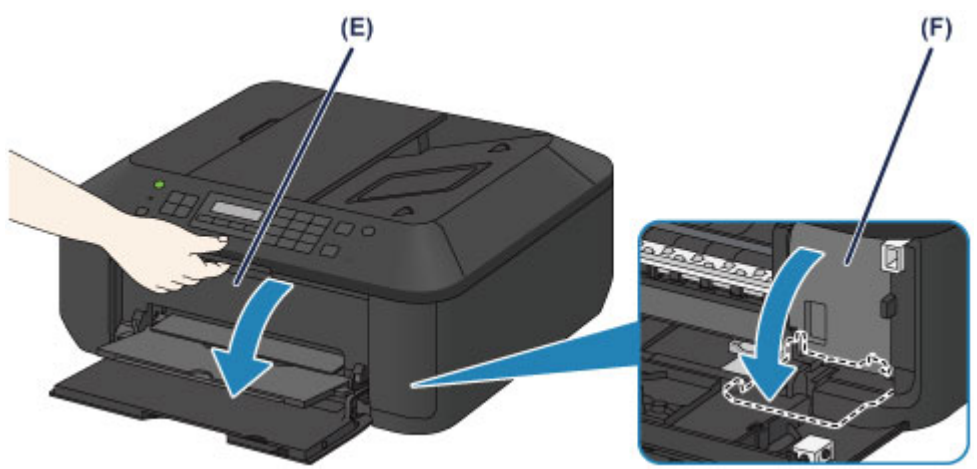

## **Vorsicht**

 Versuchen Sie nicht, die FINE-Patronen-Halterung anzuhalten oder gewaltsam zu bewegen. Berühren Sie die FINE-Patronen-Halterung erst, nachdem diese vollständig zum Stillstand gekommen ist.

## **EXAMPLE**

- Die Abdeckung für Kopf öffnet sich automatisch, nachdem die Abdeckung der Papierausgabe geöffnet wurde. Falls Sie die Abdeckung für Kopf beim Austauschen einer FINE-Patrone geschlossen haben, schließen Sie die Abdeckung der Papierausgabe, und öffnen Sie sie erneut.
	- Der Versuch, die Abdeckung für Kopf unter Einsatz von Kraft manuell zu öffnen, kann zu einer Fehlfunktion des Geräts führen.
- Vermeiden Sie jede Berührung der Metallteile oder der anderen Komponenten im Innern des Geräts.
- Wenn die Abdeckung der Papierausgabe länger als 10 Minuten geöffnet ist, bewegt sich die FINE-Patronen-Halterung vollständig nach rechts, und die **Alarm**-Anzeige leuchtet auf. In diesem Fall sollten Sie die Abdeckung der Papierausgabe schließen und erneut öffnen.
- **3.** Entnehmen Sie die leere FINE-Patrone.
	- **(1)** Drücken Sie den Tintenpatronen-Sperrhebel nach unten, bis er hörbar einrastet.

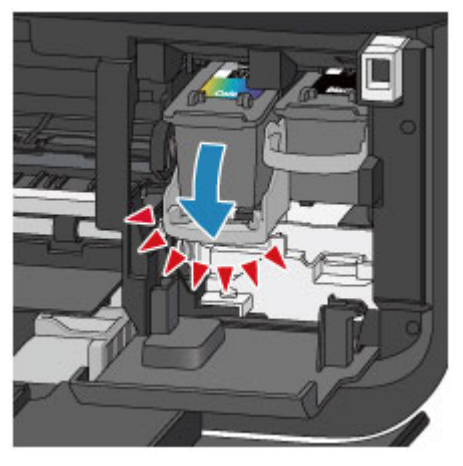

**(2)** Entnehmen Sie die FINE-Patrone.

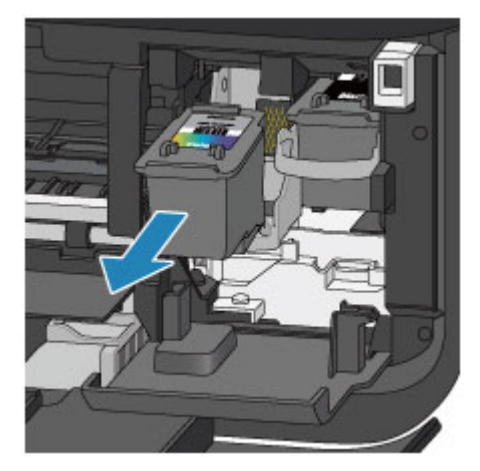

## **EX** Wichtig

- Gehen Sie sorgsam mit der FINE-Patrone um, um Verschmutzungen von Kleidung und Umgebung zu vermeiden.
- Entsorgen Sie leere FINE-Patronen entsprechend den örtlichen Entsorgungsvorschriften für Verbrauchsmaterialien.
- **4.** Bereiten Sie eine neue FINE-Patrone vor.
	- **(1)** Nehmen Sie eine neue FINE-Patrone aus der Verpackung, und ziehen Sie die Schutzfolie **(G)** vorsichtig ab.

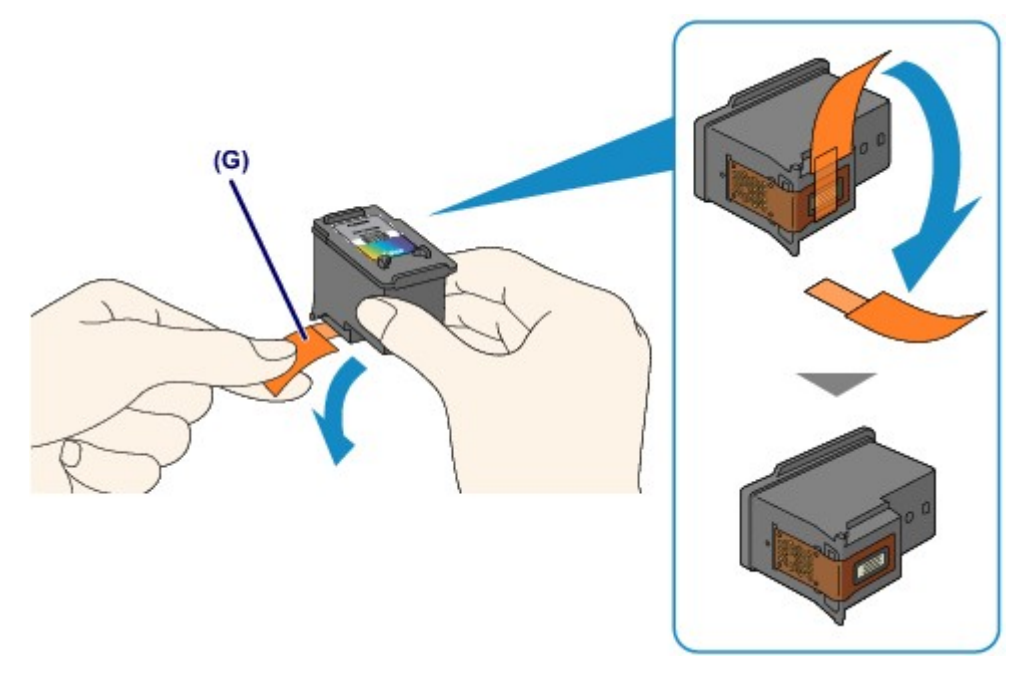

## **EXP** Wichtig

- Wenn Sie eine FINE-Patrone schütteln, kann Tinte austreten und Hände und Umgebung verschmutzen. Gehen Sie daher sorgsam mit FINE-Patronen um.
- Achten Sie darauf, dass die Tinte an der entfernten Schutzfolie Hände und Umgebung nicht verschmutzt.
- Die Schutzfolie darf nicht wieder an der FINE-Patrone angebracht werden, nachdem sie einmal entfernt wurde. Entsorgen Sie die Schutzfolie entsprechend den örtlichen Entsorgungsvorschriften für Verbrauchsmaterialien.
- Berühren Sie niemals die elektrischen Kontakte oder die Druckkopfdüse einer FINE-Patrone. Das Gerät druckt unter Umständen nicht ordnungsgemäß, wenn Sie diese Komponenten berühren.
- **5.** Hier wird die FINE-Patrone eingesetzt.
	- **(1)** Führen Sie die neue FINE-Patrone gerade bis zum Anschlag in die FINE-Patronen-Halterung ein.

Die FINE-Patrone mit den Farbtinten muss in die linke Halterung und die FINE-Patrone mit der schwarzen Tinte in die rechte Halterung eingesetzt werden.

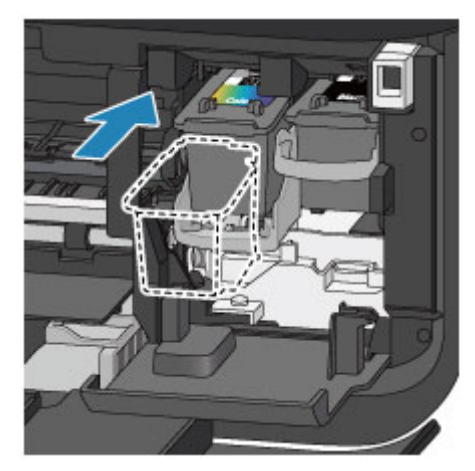

## **XX** Wichtig

 Setzen Sie die FINE-Patrone vorsichtig ein, ohne die elektrischen Kontakte an der FINE-Patronen-Halterung zu berühren.

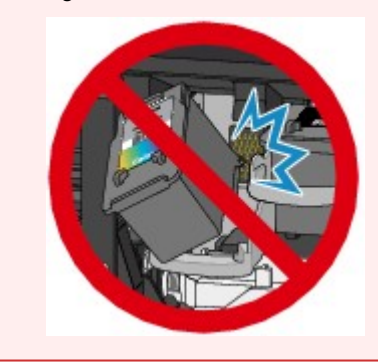

**(2)** Drücken Sie den Tintenpatronen-Sperrhebel nach oben, um die FINE-Patrone in der Halterung zu fixieren.

Die FINE-Patrone ist fixiert, wenn der Tintenpatronen-Sperrhebel hörbar einrastet.

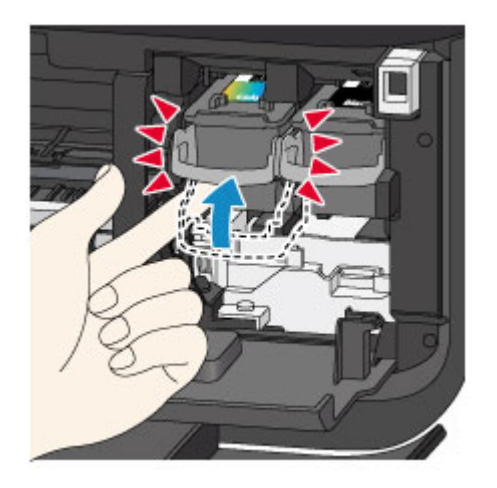

## *Wichtig*

Überprüfen Sie, ob die FINE-Patrone ordnungsgemäß eingesetzt ist.

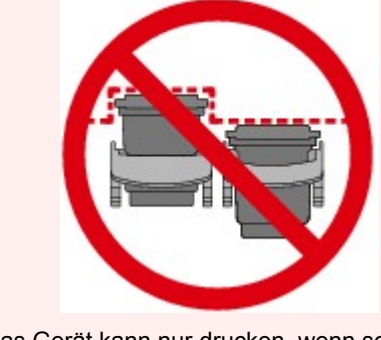

- Das Gerät kann nur drucken, wenn sowohl eine FINE-Patrone mit Farbtinten als auch eine FINE-Patrone mit schwarzer Tinte ordnungsgemäß eingesetzt ist. Achten Sie daher stets darauf, beide Patronen einzusetzen.
- **6.** Schließen Sie die Abdeckung der Papierausgabe **(H)**.

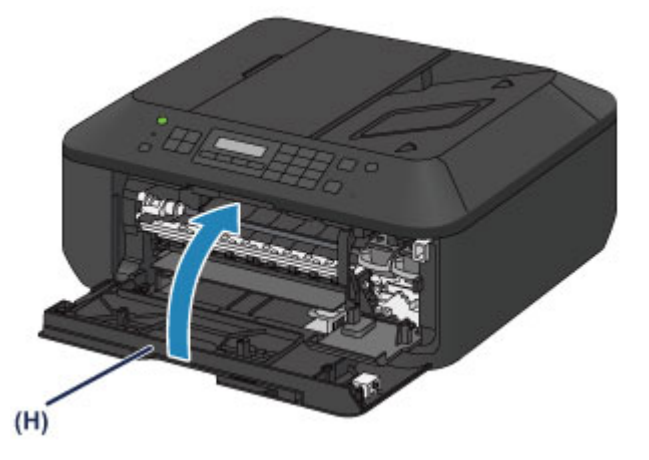

## **EXP** Hinweis

- Wenn die Fehlermeldung nach dem Schließen der Abdeckung der Papierausgabe angezeigt wird, ergreifen Sie die entsprechende Maßnahme.
- Eine Meldung wird angezeigt
- Wenn Sie nach dem Austauschen der FINE-Patrone einen Druckvorgang starten, führt das Gerät automatisch eine Reinigung des Druckkopfs durch. Führen Sie keine anderen Vorgänge aus, bevor das Gerät die Reinigung des Druckkopfs nicht abgeschlossen hat.
- Falls der Druckkopf nicht mehr richtig ausgerichtet ist, was am versetzten Druck gerader Linien oder ähnlichen Symptomen erkennbar ist, richten Sie die Position des Druckkopfs aus. [Ausrichten des Druckkopfs](#page-78-0)
- Geräuschentwicklung während des Gerätebetriebs ist normal.

# <span id="page-68-0"></span>**Überprüfen des Tintenstatus**

[Überprüfen des Tintenstands über die LCD-Anzeige des Geräts](#page-69-0)

Sie können den Tintenstatus auch auf dem Computerbildschirm prüfen. Überprüfen des Tintenstatus mithilfe des Computers

# <span id="page-69-0"></span>**Überprüfen des Tintenstands über die LCD-Anzeige des Geräts**

### **EXP** Hinweis

- Der im Gerät integrierte Tintenstanddetektor dient zur Bestimmung des aktuellen Tintenstands. Wird eine neue FINE-Patrone eingesetzt, geht das Gerät davon aus, dass diese voll ist, und beginnt dann mit der Bestimmung des Tintenstands. Wenn Sie eine bereits benutzte FINE-Patrone einsetzen, ist der vom Gerät bestimmte Tintenstand möglicherweise nicht zutreffend. In diesem Fall sind die Informationen zum Tintenstand nur als Anhaltswert zu verstehen.
- Wenn Warnungen zum Tintenstand angezeigt werden oder Fehler auftreten, weist eine Meldung auf dieses Problem hin. Führen Sie die in der Meldung beschriebene Maßnahme aus. Eine Meldung wird angezeigt
- **1.** Vergewissern Sie sich, dass das Gerät eingeschaltet ist, und drücken Sie die Taste **Einrichten (Setup)**.

Der Bildschirm **Menü einrichten (Setup menu)** wird angezeigt.

2. Verwenden Sie die Taste < oder  $\blacktriangleright$ , um **Tinteninformationen** (Ink information) auszuwählen, und drücken Sie dann die Taste **OK**.

**[LCD-Anzeige und Bedienfeld](#page-31-0)** 

**3.** Verwenden Sie die Taste < oder  $\blacktriangleright$ , um **Tintenstand (Remaining ink)** auszuwählen, und drücken Sie dann die Taste **OK**.

Der Tintenstand wird im Bereich **(A)** angezeigt.

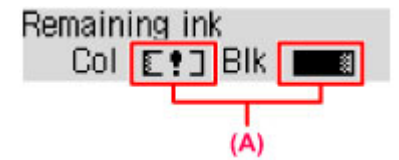

Beispiel: E!]

Die Tinte ist fast aufgebraucht. Bereiten Sie eine neue Tintenpatrone vor.

## **EXP** Hinweis

- Verwenden Sie die Modustasten, um auf weitere verfügbare Funktionen zuzugreifen.
- Zum Drucken der Modellnummer der FINE-Patrone wählen Sie **Tinteninformationen (Ink information)** unter **Menü einrichten (Setup menu)** und wählen dann **Tintennummer druck. (Print ink number)**.
- Sie können den Tintenstatus auch auf der LCD-Anzeige überprüfen, wenn Sie die Taste **KOPIE (COPY)**, **FAX**, **SCAN** oder **Einrichten (Setup)** drücken. Der aktuell verbleibende Tintenstand wird einige Sekunden auf der LCD-Anzeige angezeigt.
- Sie können den Tintenstatus auch auf dem Computerbildschirm prüfen. Überprüfen des Tintenstatus mithilfe des Computers

# **Wartung**

- [Druck wird blasser oder Farben sind falsch](#page-71-0)
- [Durchführen der Wartung über den Computer](#page-81-0)
- **[Reinigen des Geräts](#page-92-0)**

# <span id="page-71-0"></span>**Druck wird blasser oder Farben sind falsch**

- [Wartungsverfahren](#page-72-0)
- [Drucken des Düsentestmusters](#page-74-0)
- [Überprüfen des Düsentestmusters](#page-75-0)
- [Reinigen des Druckkopfs](#page-76-0)
- [Intensives Reinigen des Druckkopfs](#page-77-0)
- [Ausrichten des Druckkopfs](#page-78-0)
### **Wartungsverfahren**

Wenn der Ausdruck unscharf ist oder Farben nicht gedruckt werden, ist möglicherweise die Druckkopfdüse (FINE-Patrone) verstopft. Gehen Sie in diesem Fall wie im Folgenden beschrieben vor, um ein Düsentestmuster zu drucken, den Zustand der Druckkopfdüsen zu überprüfen und dann den Druckkopf zu reinigen.

Falls gerade Linien versetzt gedruckt werden oder das Druckergebnis aus anderen Gründen nicht zufrieden stellend ist, kann möglicherweise durch Ausrichten des Druckkopfs eine Verbesserung der Druckqualität erzielt werden.

#### **Wichtig**

Die FINE-Patrone darf nicht befeuchtet oder abgewischt werden, da dies Probleme mit der FINE-Patrone hervorrufen kann.

### **EXP** Hinweis

**Vor der Durchführung von Wartungsmaßnahmen zu überprüfende Punkte**

- Überprüfen Sie, ob die FINE-Patrone noch Tinte enthält.
- [Überprüfen des Tintenstands über die LCD-Anzeige des Geräts](#page-69-0)
- Überprüfen Sie, ob die FINE-Patrone ordnungsgemäß eingesetzt ist. [Austauschen der Tintenbehälter](#page-63-0)

Überprüfen Sie auch, ob die Schutzfolie an der Unterseite der FINE-Patrone entfernt wurde.

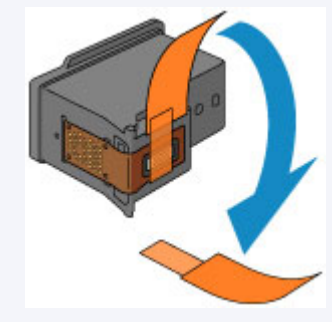

- Wenn auf der LCD-Anzeige eine Fehlermeldung erscheint, finden Sie weitere Informationen unter Eine Meldung wird angezeigt.
- Möglicherweise kann die Druckqualität auch durch eine Steigerung der Einstellung für die Druckqualität im Druckertreiber verbessert werden.
	- Ändern der Druckqualität und Korrigieren der Bilddaten

### **Verschwommener oder uneinheitlicher Ausdruck:**

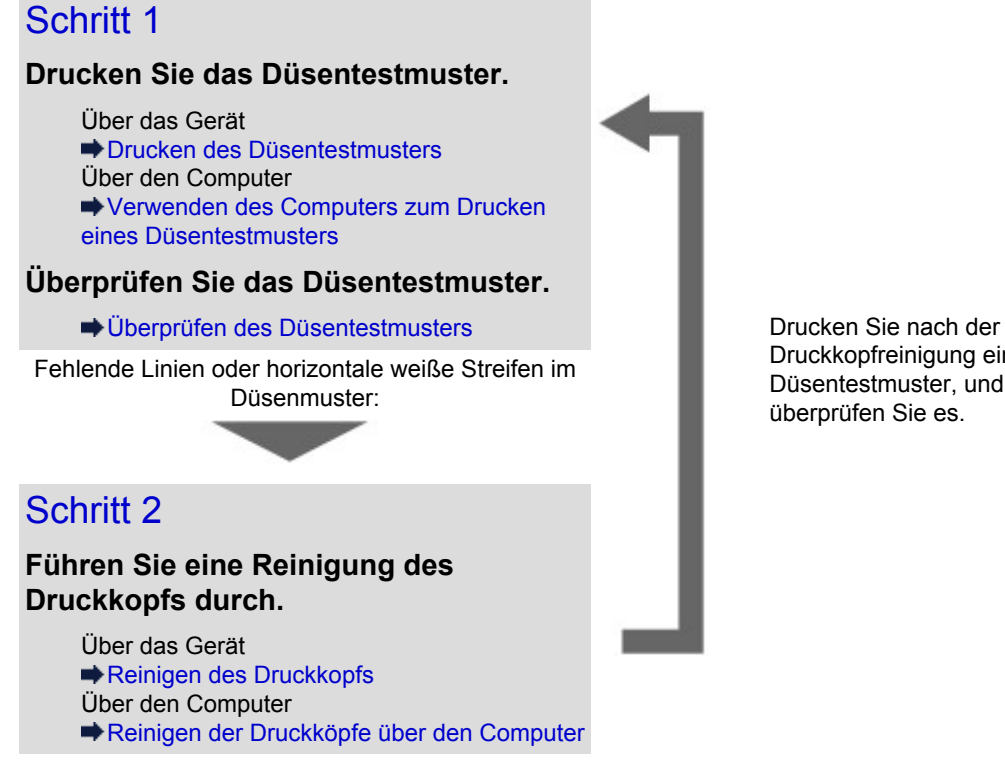

Druckkopfreinigung ein Düsentestmuster, und überprüfen Sie es.

Wenn das Problem nach zweimaliger Druckkopfreinigung weiterhin besteht:

### Schritt 3

#### **Führen Sie eine Intensivreinigung des Druckkopfs durch.**

Über das Gerät [Intensives Reinigen des Druckkopfs](#page-77-0) Über den Computer [Reinigen der Druckköpfe über den Computer](#page-82-0)

Falls das Problem nicht behoben wird, schalten Sie den Drucker aus, und führen Sie nach 24 Stunden erneut eine intensive Reinigung des Druckkopfs aus. Ziehen Sie beim Ausschalten den Netzstecker nicht aus der Steckdose.

Wenn das Problem weiterhin besteht:

### Schritt 4

**Tauschen Sie eine FINE-Patrone aus.**

[Austauschen einer FINE-Patrone](#page-63-0)

#### **EXP** Hinweis

Wenn das Problem nach Austausch der FINE-Patrone weiterhin besteht, wenden Sie sich an das Service-Center.

### **Uneinheitlicher Ausdruck (z. B. Versatz gerader Linien):**

### **Richten sie den Druckkopf aus.**

Über das Gerät [Ausrichten des Druckkopfs](#page-78-0)

## <span id="page-74-0"></span>**Drucken des Düsentestmusters**

Drucken Sie das Düsentestmuster, um zu überprüfen, ob die Tinte von den Druckkopfdüsen ordnungsgemäß ausgegeben wird.

### **EXP** Hinweis

 Bei niedrigem Tintenstand wird das Düsentestmuster nicht ordnungsgemäß gedruckt. Tauschen Sie die FINE-Patrone mit niedrigem Tintenstand aus. [Austauschen einer FINE-Patrone](#page-63-0)

#### **Die folgenden Materialien werden benötigt: Ein Blatt Normalpapier im A4- oder Letter-Format**

- **1.** Stellen Sie sicher, dass das Gerät eingeschaltet ist.
- **2.** Legen Sie ein Blatt Normalpapier im A4- oder Letter-Format in das vordere Fach ein.
- **3.** Öffnen Sie die Verlängerung des Ausgabefachs, öffnen Sie das Papierausgabefach, und ziehen Sie die Papierausgabestütze heraus.
- **4.** Drucken Sie das Düsentestmuster.
	- **(1)** Drücken Sie die Taste **Einrichten (Setup)**. Der Bildschirm **Menü einrichten (Setup menu)** wird angezeigt.
	- **(2)** Verwenden Sie die Taste < oder  $\blacktriangleright$ , um **Wartung (Maintenance)** auszuwählen, und drücken Sie dann die Taste **OK**. **[LCD-Anzeige und Bedienfeld](#page-31-0)**
	- **(3)** Verwenden Sie die Taste < oder  $\blacktriangleright$ , um Düsentest (Nozzle check) auszuwählen, und drücken Sie dann die Taste **OK**.

Maintenance Nozzle check г

Nun wird das Düsentestmuster gedruckt.

**5.** Überprüfen Sie das Düsentestmuster.

[Überprüfen des Düsentestmusters](#page-75-0)

#### **EXP** Hinweis

Verwenden Sie die Modustasten, um auf weitere verfügbare Funktionen zuzugreifen.

## <span id="page-75-0"></span>**Überprüfen des Düsentestmusters**

Überprüfen Sie das Düsentestmuster, um zu bestimmen, ob der Druckkopf gereinigt werden muss.

**1.** Prüfen Sie, ob im Muster Linien fehlen **(1)** oder ob darin horizontale weiße Streifen sichtbar sind **(2)**.

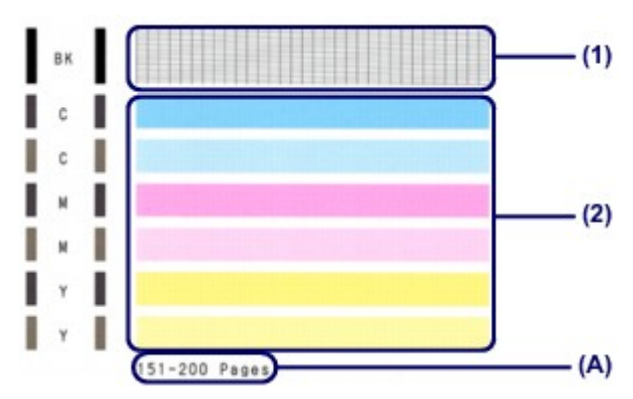

**(A)** Gesamtanzahl bisher gedruckter Seiten

#### **Wenn im Düsentestmuster Linien fehlen (1):**

Der Druckkopf muss gereinigt werden. [Reinigen des Druckkopfs](#page-76-0)

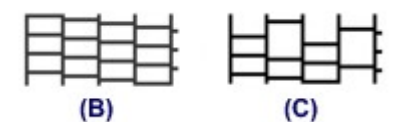

**(B)** Gutes Beispiel

**(C)** Fehlerhaft (fehlende Linien)

#### **Wenn im Muster horizontale weiße Streifen auftreten (2):**

Der Druckkopf muss gereinigt werden. [Reinigen des Druckkopfs](#page-76-0)

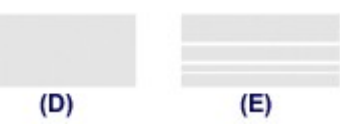

**(D)** Gutes Beispiel

**(E)** Fehlerhaft (horizontale weiße Streifen)

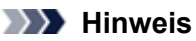

 Im ausgedruckten Düsentestmuster ist die Gesamtanzahl der bisher gedruckten Seiten in Schritten von 50 Blatt angegeben.

### <span id="page-76-0"></span>**Reinigen des Druckkopfs**

Wenn im Düsentestmuster Linien fehlen oder horizontale weiße Streifen zu sehen sind, müssen Sie den Druckkopf reinigen. Durch die Reinigung werden die Düsen von Verstopfungen befreit, und der ursprüngliche Druckkopfzustand wird wiederhergestellt. Führen Sie die Reinigung des Druckkopfs nur bei wirklichem Bedarf durch, da beim Reinigen des Druckkopfs Tinte verbraucht wird.

- **1.** Stellen Sie sicher, dass das Gerät eingeschaltet ist.
- **2.** Führen Sie eine Reinigung des Druckkopfs durch.
	- **(1)** Drücken Sie die Taste **Einrichten (Setup)**. Der Bildschirm **Menü einrichten (Setup menu)** wird angezeigt.
	- **(2)** Verwenden Sie die Taste < oder  $\blacktriangleright$ , um **Wartung (Maintenance)** auszuwählen, und drücken Sie dann die Taste **OK**. **[LCD-Anzeige und Bedienfeld](#page-31-0)**
	- **(3)** Verwenden Sie die Taste < oder  $\blacktriangleright$ , um **Reinigung (Cleaning)** auszuwählen, und drücken Sie dann die Taste **OK**.

Maintenance Cleaning

Þ

Das Gerät beginnt nun mit der Reinigung des Druckkopfs.

Führen Sie keine anderen Vorgänge aus, bevor das Gerät die Reinigung des Druckkopfs nicht abgeschlossen hat. Dieser Vorgang dauert 1 bis 2 Minuten.

**3.** Überprüfen Sie den Zustand des Druckkopfs.

Drucken Sie das Düsentestmuster, um den Zustand des Druckkopfs zu überprüfen.

[Drucken des Düsentestmusters](#page-74-0)

#### **EXP** Hinweis

- Verwenden Sie die Modustasten, um auf weitere verfügbare Funktionen zuzugreifen.
- Wenn das Problem nach zweimaliger Reinigung des Druckkopfs weiterhin besteht, muss eine intensive Reinigung des Druckkopfs durchgeführt werden.

[Intensives Reinigen des Druckkopfs](#page-77-0)

### <span id="page-77-0"></span>**Intensives Reinigen des Druckkopfs**

Sollte sich die Druckqualität durch einfaches Reinigen des Druckkopfs nicht verbessern lassen, müssen Sie eine intensive Reinigung des Druckkopfs durchführen. Da bei der intensiven Reinigung des Druckkopfs mehr Tinte verbraucht wird als bei der einfachen Reinigung des Druckkopfs, sollten Sie die intensive Reinigung des Druckkopfs nur bei wirklichem Bedarf durchführen.

- **1.** Stellen Sie sicher, dass das Gerät eingeschaltet ist.
- **2.** Führen Sie eine Intensivreinigung des Druckkopfs durch.
	- **(1)** Drücken Sie die Taste **Einrichten (Setup)**. Der Bildschirm **Menü einrichten (Setup menu)** wird angezeigt.
	- **(2)** Verwenden Sie die Taste < oder  $\blacktriangleright$ , um **Wartung (Maintenance)** auszuwählen, und drücken Sie dann die Taste **OK**. **[LCD-Anzeige und Bedienfeld](#page-31-0)**
	- **(3)** Verwenden Sie die Taste ◀ oder ►, um Intensivreinigung (Deep cleaning) auszuwählen, und drücken Sie dann die Taste **OK**.

#### Maintenance

Deep cleaning Þ

Das Gerät beginnt nun mit der intensiven Reinigung des Druckkopfs. Führen Sie keine anderen Vorgänge aus, bevor das Gerät die intensive Reinigung des Druckkopfs nicht abgeschlossen hat. Dieser Vorgang dauert 1 bis 2 Minuten.

**3.** Überprüfen Sie den Zustand des Druckkopfs.

Drucken Sie das Düsentestmuster, um den Zustand des Druckkopfs zu überprüfen.

[Drucken des Düsentestmusters](#page-74-0)

Falls das Problem nicht behoben wird, schalten Sie den Drucker aus, und führen Sie nach 24 Stunden erneut eine intensive Reinigung des Druckkopfs aus. Ziehen Sie beim Ausschalten den Netzstecker nicht aus der Steckdose.

Sollte das Problem danach immer noch bestehen, tauschen Sie die FINE-Patrone gegen eine neue aus. [Austauschen einer FINE-Patrone](#page-63-0)

Wenn das Problem nach Austausch der FINE-Patrone weiterhin besteht, wenden Sie sich an das Service-Center.

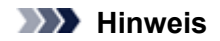

Verwenden Sie die Modustasten, um auf weitere verfügbare Funktionen zuzugreifen.

## <span id="page-78-0"></span>**Ausrichten des Druckkopfs**

Wenn gerade Linien versetzt gedruckt werden oder der Ausdruck aus anderen Gründen nicht zufrieden stellend ist, muss der Druckkopf ausgerichtet werden.

### **EXP** Hinweis

 Bei niedrigem Tintenstand wird die Testseite für die Druckkopfausrichtung nicht ordnungsgemäß gedruckt. Tauschen Sie die FINE-Patrone mit niedrigem Tintenstand aus. [Austauschen einer FINE-Patrone](#page-63-0)

#### **Die folgenden Materialien werden benötigt: ein Blatt Normalpapier im A4- oder Letter-Format (auch Recyclingpapier)\***

\* Das Papier muss beidseitig weiß und sauber sein.

- **1.** Stellen Sie sicher, dass das Gerät eingeschaltet ist.
- **2.** Legen Sie ein Blatt Normalpapier im A4- oder Letter-Format in das vordere Fach ein.
- **3.** Öffnen Sie die Verlängerung des Ausgabefachs, öffnen Sie das Papierausgabefach, und ziehen Sie die Papierausgabestütze heraus.
- **4.** Drucken Sie die Testseite für die Druckkopfausrichtung.
	- **(1)** Drücken Sie die Taste **Einrichten (Setup)**. Der Bildschirm **Menü einrichten (Setup menu)** wird angezeigt.
	- **(2)** Verwenden Sie die Taste ◀ oder ►, um Wartung (Maintenance) auszuwählen, und drücken Sie dann die Taste **OK**. **[LCD-Anzeige und Bedienfeld](#page-31-0)**
	- **(3)** Verwenden Sie die Taste < oder  $\blacktriangleright$ , um **Druckkopfausricht.** (Head alignment) auszuwählen, und drücken Sie dann die Taste **OK**.

Maintenance Head alignment

Nun wird die Testseite für die Druckkopfausrichtung gedruckt.

٠

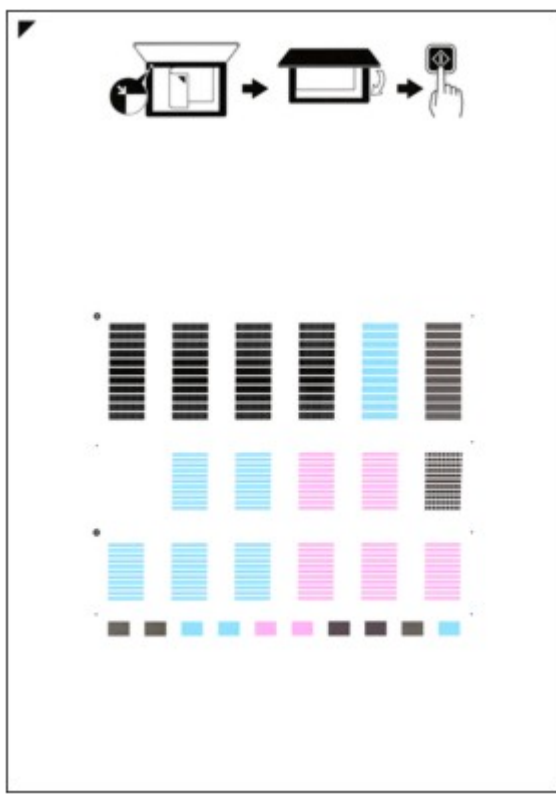

#### **EXP** Wichtig

- Berühren Sie den bedruckten Teil der Testseite für die Druckkopfausrichtung nicht.
- Beschmutzen Sie die Testseite für die Druckkopfausrichtung nicht. Wenn die Seite verschmutzt oder zerknittert ist, kann sie nicht ordnungsgemäß gescannt werden.
- **(4)** Wenn die Meldung "**Sind die Muster korrekt? (Are the patterns fine?)**" angezeigt wird, überprüfen Sie, ob das Muster korrekt gedruckt wurde. Wählen Sie **Ja (Yes)**, und drücken Sie die Taste **OK**.
- **5.** Scannen Sie die Testseite für die Druckkopfausrichtung, um die Druckkopfposition zu justieren.
	- **(1)** Bestätigen Sie die Meldung, und legen Sie dann die Testseite für die Druckkopfausrichtung auf die Auflagefläche. Legen Sie die Testseite für die Druckkopfausrichtung MIT DER BEDRUCKTEN SEITE NACH UNTEN auf, und richten Sie die Markierung  $\blacktriangledown$ , die sich an der oberen linken Ecke des Blattes befindet, an der

Ausrichtungsmarkierung  $\mathfrak{A}$  aus.

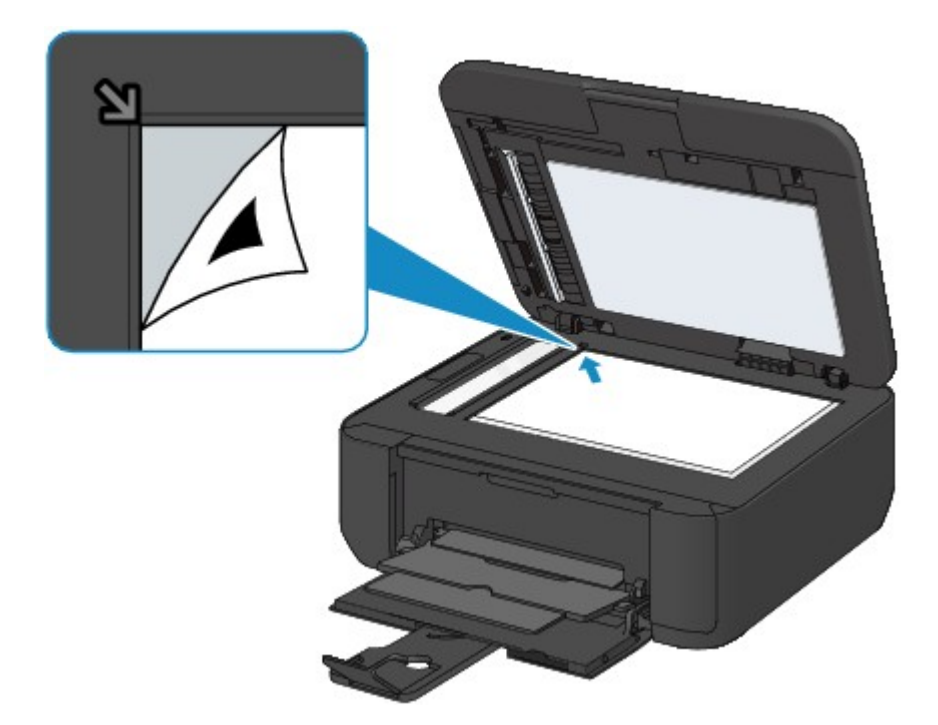

#### **EXP** Hinweis

 Die Testseite für die Druckkopfausrichtung kann nicht gescannt werden, wenn sie in den ADF (automatischer Dokumenteneinzug) eingelegt wurde.

**(2)** Schließen Sie den Vorlagendeckel vorsichtig, und drücken Sie dann die Taste **Farbe (Color)** oder **Schwarz (Black)**.

Das Gerät beginnt nun mit dem Scannen der Testseite für die Druckkopfausrichtung, und die Druckkopfposition wird automatisch angepasst.

Wenn die Druckkopfausrichtung abgeschlossen ist, entfernen Sie die Testseite für die Druckkopfausrichtung von der Auflagefläche.

#### **EXP** Wichtig

- Bis zum Abschluss der Druckkopfpositionierung dürfen weder der Vorlagendeckel geöffnet noch die Testseite für die Druckkopfausrichtung auf der Auflagefläche bewegt werden.
- Wenn die Fehlermeldung auf der LCD-Anzeige erscheint, drücken Sie die Taste **OK**, um den Fehler aufzuheben, und ergreifen Sie entsprechende Maßnahmen.
	- Eine Meldung wird angezeigt

### **EXP** Hinweis

Verwenden Sie die Modustasten, um auf weitere verfügbare Funktionen zuzugreifen.

- Sollte der Ausdruck nach der oben beschriebenen Anpassung der Druckkopfposition weiterhin Mängel aufweisen, sollten Sie die Ausrichtung des Druckkopfs manuell über den Computer anpassen. [Ausrichten des Druckkopfs über den Computer](#page-86-0)
- Zum Ausdrucken und Prüfen der aktuellen Druckkopf-Ausrichtungswerte wählen Sie **Ausrich.-Wert druck. (Print align value)** aus dem Menü **Wartung (Maintenance)**.

## **Durchführen der Wartung über den Computer**

- [Reinigen der Druckköpfe über den Computer](#page-82-0)
- [Reinigen der Papiereinzugwalzen über den Computer](#page-84-0)
- [Ausrichten des Druckkopfs](#page-85-0)
- [Ausrichten des Druckkopfs über den Computer](#page-86-0)
- [Verwenden des Computers zum Drucken eines Düsentestmusters](#page-90-0)
- [Reinigen des Geräteinnenraums](#page-91-0)

## <span id="page-82-0"></span>**Reinigen der Druckköpfe über den Computer**

Mithilfe der Reinigungsfunktion für den Druckkopf können Sie eine verstopfte Druckkopfdüse reinigen. Sie sollten eine Reinigung des Druckkopfs durchführen, wenn der Ausdruck blass ist oder eine einzelne Farbe nicht gedruckt wird, obwohl ausreichend Tinte vorhanden ist.

So führen Sie eine Reinigung des Druckkopfs durch:

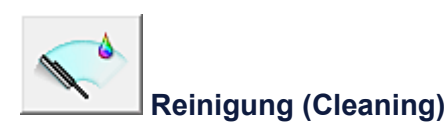

**1.** Öffnen des Druckertreiber-Setup-Fensters

#### **2.** Klicken auf **Reinigung (Cleaning)** auf der Registerkarte **Wartung (Maintenance)**

Wenn das Dialogfeld **Druckkopfreinigung (Print Head Cleaning)** geöffnet wird, wählen Sie die zu reinigende Tintengruppe aus.

Klicken Sie auf **Anfangstest der Objekte (Initial Check Items)**, um die vor der Reinigung zu prüfenden Elemente anzuzeigen.

**3.** Führen Sie die Reinigung durch

Stellen Sie sicher, dass das Gerät eingeschaltet ist, und klicken Sie auf **Ausführen (Execute)**. Die Druckkopfreinigung beginnt.

#### **4.** Abschließen der Reinigung

Nach Anzeigen der Bestätigungsmeldung wird das Dialogfeld **Düsentest (Nozzle Check)** geöffnet.

#### **5.** Überprüfen der Ergebnisse

Um zu überprüfen, ob sich die Druckqualität verbessert hat, klicken Sie auf **Prüfmuster drucken (Print Check Pattern)**. Zum Abbrechen des Prüfvorgangs klicken Sie auf **Abbrechen (Cancel)**.

Wenn das Druckkopfproblem nach einer ersten Reinigung nicht behoben wurde, führen Sie den Reinigungsvorgang erneut durch.

#### **Wichtig**

 Bei der **Reinigung (Cleaning)** wird ein wenig Tinte verbraucht. Durch eine häufige Druckkopfreinigung wird der Tintenvorrat des Druckers schnell aufgebraucht. Führen Sie daher eine Reinigung nur aus, wenn sie erforderlich ist.

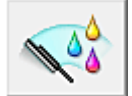

### **Intensivreinigung (Deep Cleaning)**

Die **Intensivreinigung (Deep Cleaning)** ist gründlicher als die normale Reinigung. Führen Sie eine Intensivreinigung durch, wenn das Druckkopfproblem durch zweimaliges Aufrufen von **Reinigung (Cleaning)** nicht behoben wurde.

- **1.** Öffnen des Druckertreiber-Setup-Fensters
- **2.** Klicken auf der Registerkarte **Wartung (Maintenance)** auf **Intensivreinigung (Deep Cleaning)**

Wenn das Dialogfeld **Intensivreinigung (Deep Cleaning)** geöffnet wird, wählen Sie die Tintengruppe aus, die intensiv gereinigt werden soll. Klicken Sie auf **Anfangstest der Objekte (Initial Check Items)**, um die vor der Intensivreinigung zu prüfenden Elemente anzuzeigen.

**3.** Durchführen der Intensivreinigung

Stellen Sie sicher, dass das Gerät eingeschaltet ist, und klicken Sie auf **Ausführen (Execute)**. Klicken Sie auf **OK**, wenn die Bestätigungsmeldung angezeigt wird.

Die Intensivreinigung wird gestartet.

#### **4.** Abschließen der Intensivreinigung

Nach Anzeigen der Bestätigungsmeldung wird das Dialogfeld **Düsentest (Nozzle Check)** geöffnet.

#### **5.** Überprüfen der Ergebnisse

Um zu überprüfen, ob sich die Druckqualität verbessert hat, klicken Sie auf **Prüfmuster drucken (Print Check Pattern)**. Zum Abbrechen des Prüfvorgangs klicken Sie auf **Abbrechen (Cancel)**.

#### **Wichtig**

 Bei der **Intensivreinigung (Deep Cleaning)** wird mehr Tinte verbraucht als bei der **Reinigung (Cleaning)**. Durch eine häufige Druckkopfreinigung wird der Tintenvorrat des Druckers schnell aufgebraucht. Führen Sie daher eine Reinigung nur aus, wenn sie erforderlich ist.

#### **Hinweis**

 Wenn nach der **Intensivreinigung (Deep Cleaning)** keine Verbesserung zu erkennen ist, schalten Sie das Gerät aus, und führen Sie nach 24 Stunden eine erneute **Intensivreinigung (Deep Cleaning)** durch. Wenn weiterhin keine Verbesserung zu erkennen ist, sehen Sie unter "Es wird keine Tinte ausgegeben" nach.

#### **Verwandtes Thema**

[Verwenden des Computers zum Drucken eines Düsentestmusters](#page-90-0)

## <span id="page-84-0"></span>**Reinigen der Papiereinzugwalzen über den Computer**

Hiermit werden die Papiereinzugwalzen gereinigt. Führen Sie die Walzenreinigung durch, wenn Papierpartikel an den Papiereinzugwalzen haften und das Papier nicht ordnungsgemäß eingezogen wird.

So führen Sie eine Reinigung der Papiereinzugwalzen durch:

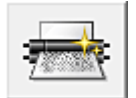

 **Reinigung der Papiereinzugwalzen (Roller Cleaning)**

#### **1.** Vorbereiten des Geräts

Nehmen Sie alle Blätter aus dem vorderen Fach heraus.

- **2.** Öffnen des Druckertreiber-Setup-Fensters
- **3.** Klicken auf der Registerkarte **Wartung (Maintenance)** auf **Reinigung der Papiereinzugwalzen (Roller Cleaning)**

Die Bestätigungsmeldung wird angezeigt.

**4.** Ausführen der Reinigung der Papiereinzugwalze

Stellen Sie sicher, dass das Gerät eingeschaltet ist, und klicken Sie dann auf **OK**. Die Reinigung der Papiereinzugwalze beginnt.

**5.** Abschließen der Reinigung der Papiereinzugwalze

Wenn sich die Walzen nicht mehr bewegen, führen Sie die Anweisungen in der Meldung aus. Legen Sie drei Blatt Normalpapier in das vordere Fach ein, und klicken Sie auf **OK**.

Das Papier wird ausgegeben, und die Reinigung der Einzugwalzen wird abgeschlossen.

## <span id="page-85-0"></span>**Ausrichten des Druckkopfs**

Bei der Durchführung der Druckkopfausrichtung werden die Druckkopfposition korrigiert und Probleme wie Streifenbildung in Farben und Linien verbessert.

Wenn die Druckergebnisse beispielsweise durch versetzte Linien ungleichmäßig erscheinen, führen Sie die Ausrichtung des Druckkopfs durch.

Die Druckkopfausrichtung kann bei diesem Gerät automatisch oder manuell durchgeführt werden.

- Um die Position des Druckkopfs automatisch anzupassen, führen Sie die Druckkopfausrichtung über das Bedienfeld des Geräts durch.
	- [Ausrichten des Druckkopfs](#page-78-0)
- Um die Position des Druckkopfs manuell anzupassen, führen Sie die Druckkopfausrichtung über den Computer durch.
	- [Ausrichten des Druckkopfs über den Computer](#page-86-0)

## <span id="page-86-0"></span>**Ausrichten des Druckkopfs über den Computer**

Bei der Druckkopfausrichtung werden die Druckkopfpositionen im Gerät korrigiert und Probleme wie Farbabweichungen und falsch ausgerichtete Zeilen behoben.

Bei diesem Gerät kann der Druckkopf auf zweierlei Weise ausgerichtet werden: durch automatische und durch manuelle Druckkopfausrichtung.

Informationen zur Durchführung einer automatischen Druckkopfausrichtung finden Sie unter ["Ausrichten des Druckkopfs](#page-78-0)". Führen Sie die Funktion anschließend über das Bedienfeld des Geräts aus.

So führen Sie die manuelle Druckkopfausrichtung durch:

▓ Ŧ,

# **Druckkopfausrichtung (Print Head Alignment)**

- **1.** Öffnen des Druckertreiber-Setup-Fensters
- **2.** Klicken auf der Registerkarte **Wartung (Maintenance)** auf **Benutzerdefinierte Einstellungen (Custom Settings)**

Das Dialogfeld **Benutzerdefinierte Einstellungen (Custom Settings)** wird geöffnet.

- **3.** Umstellen der Druckkopfausrichtung auf manuellen Betrieb Aktivieren Sie das Kontrollkästchen **Druckköpfe manuell ausrichten (Align heads manually)**.
- **4.** Übernehmen der Einstellungen

Klicken Sie auf **OK** und wenn die Bestätigungsmeldung angezeigt wird auf **OK**.

**5.** Klicken auf der Registerkarte **Wartung (Maintenance)** auf **Druckkopfausrichtung (Print Head Alignment)**

Das Dialogfeld **Druckkopfausrichtung starten (Start Print Head Alignment)** wird geöffnet.

**6.** Einlegen von Papier in das Gerät

Legen Sie drei Blatt Normalpapier im Format A4 oder Letter in das vordere Fach ein.

**7.** Durchführen der Druckkopfausrichtung

Stellen Sie sicher, dass das Gerät eingeschaltet ist, und klicken Sie auf **Druckkopf ausrichten (Align Print Head)**. Befolgen Sie die Anweisungen in der Meldung.

**8.** Überprüfen der gedruckten Muster

Geben Sie die Nummern der Muster mit den wenigsten Streifen in den jeweiligen Feldern ein. Selbst wenn auf die Mustern mit den wenigsten Streifen im Vorschaufenster geklickt wird, werden die zugehörigen Nummern in den jeweiligen Feldern automatisch festgelegt.

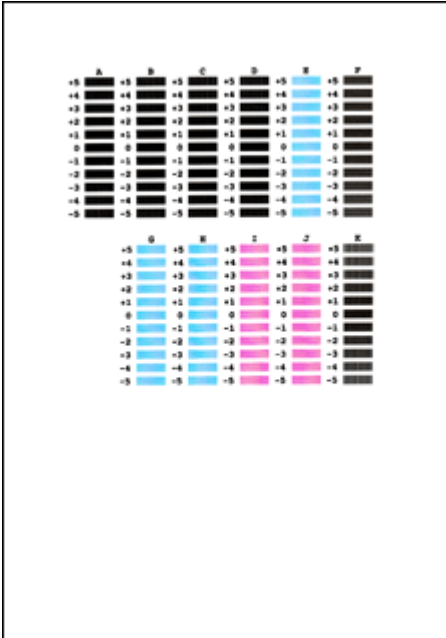

Klicken Sie nach Eingabe der erforderlichen Werte auf **OK**.

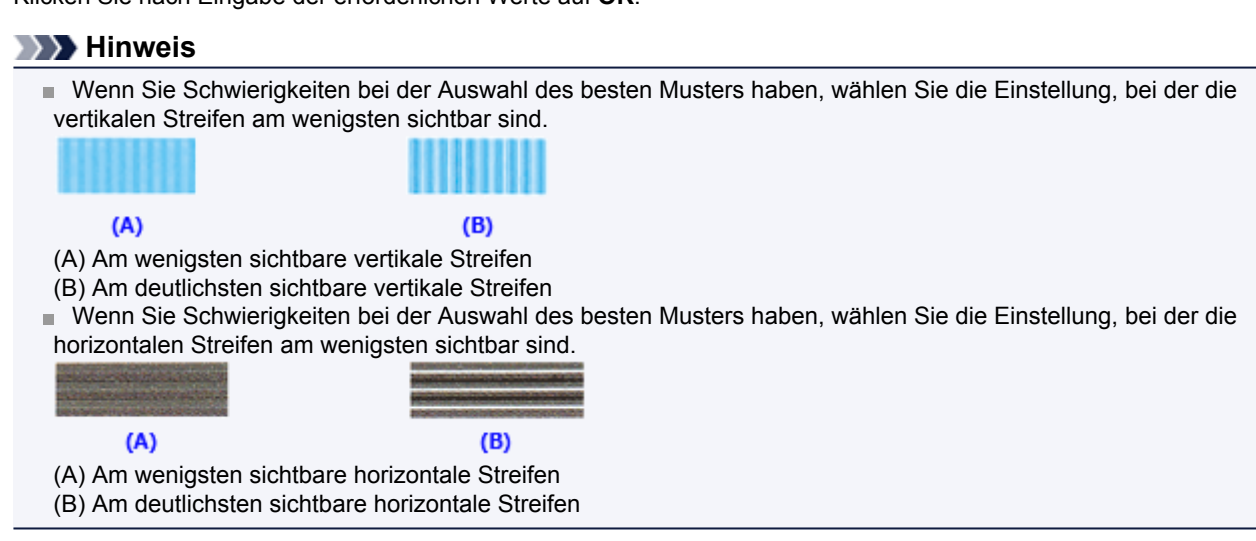

#### **9.** Bestätigen der angezeigten Meldung und Klicken auf **OK**

Das zweite Muster wird gedruckt.

#### **10.** Überprüfen der gedruckten Muster

Geben Sie die Nummern der Muster mit den wenigsten Streifen in den jeweiligen Feldern ein. Selbst wenn auf die Mustern mit den wenigsten Streifen im Vorschaufenster geklickt wird, werden die zugehörigen Nummern in den jeweiligen Feldern automatisch festgelegt.

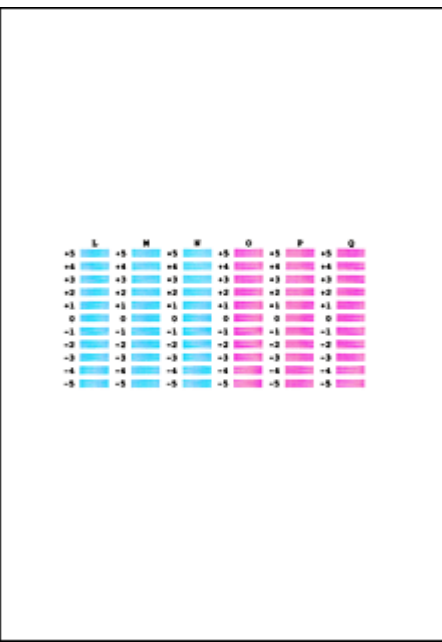

Klicken Sie nach Eingabe der erforderlichen Werte auf **OK**.

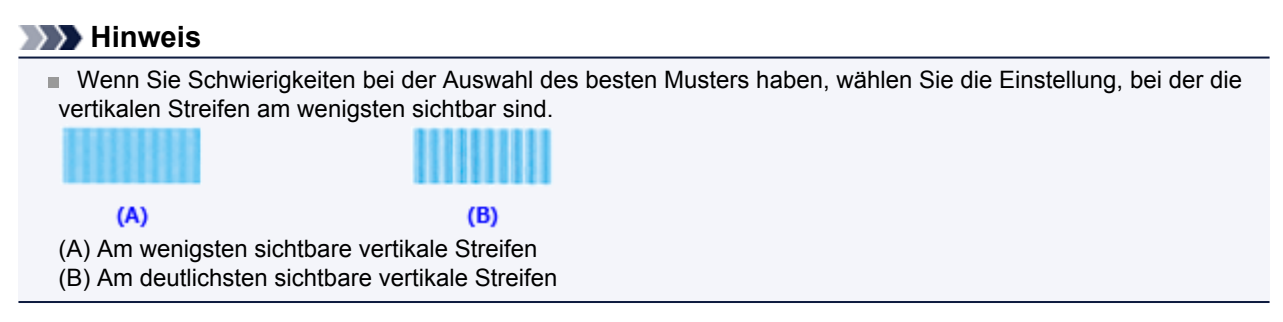

**11.** Bestätigen der angezeigten Meldung und Klicken auf **OK**

Das dritte Muster wird gedruckt.

#### **12.** Überprüfen der gedruckten Muster

Geben Sie die Nummern der Muster mit den am wenigsten sichtbaren horizontalen Streifen in die entsprechenden Felder ein.

Selbst wenn auf die Mustern mit den wenigsten deutlichen horizontalen Streifen im Vorschaufenster geklickt wird, werden die zugehörigen Nummern in den jeweiligen Feldern automatisch festgelegt.

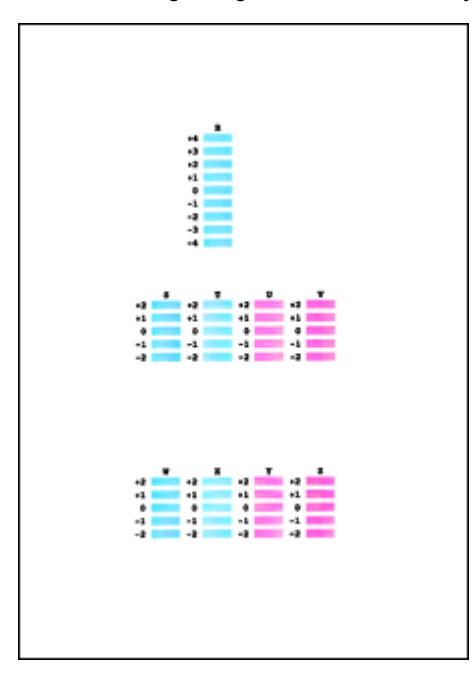

Klicken Sie nach Eingabe der erforderlichen Werte auf **OK**.

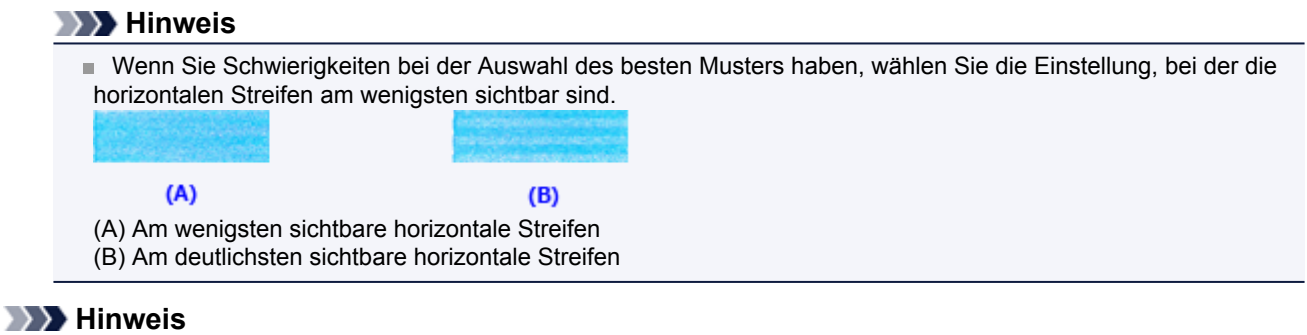

 Um die aktuelle Einstellung zu drucken und zu überprüfen, öffnen Sie das Dialogfeld **Druckkopfausrichtung starten (Start Print Head Alignment)** und klicken Sie auf **Ausrichtungswert drucken (Print Alignment Value)**.

#### 90

### <span id="page-90-0"></span>**Verwenden des Computers zum Drucken eines Düsentestmusters**

Mit Hilfe der Düsentest-Funktion können Sie durch Ausdrucken eines Düsentestmusters überprüfen, ob der Druckkopf ordnungsgemäß funktioniert. Falls der Ausdruck blass ist oder eine Farbe nicht gedruckt wird, sollten Sie das Düsentestmuster ausdrucken.

So drucken Sie ein Düsentestmuster:

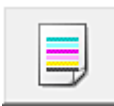

 **Düsentest (Nozzle Check)**

- **1.** Öffnen des Druckertreiber-Setup-Fensters
- **2.** Klicken auf der Registerkarte **Wartung (Maintenance)** auf **Düsentest (Nozzle Check)**

Das Dialogfeld **Düsentest (Nozzle Check)** wird geöffnet. Um eine Liste der Elemente anzuzeigen, die Sie vor dem Drucken des Prüfmusters prüfen sollten, klicken Sie auf **Anfangstest der Objekte (Initial Check Items)**.

**3.** Einlegen von Papier in das Gerät

Legen Sie ein Blatt Normalpapier des Formats A4 oder Letter in das vordere Fach ein.

**4.** Drucken des Düsentestmusters

Stellen Sie sicher, dass das Gerät eingeschaltet ist, und klicken Sie auf **Prüfmuster drucken (Print Check Pattern)**. Das Düsentestmuster wird gedruckt.

Klicken Sie auf **OK**, wenn die Bestätigungsmeldung angezeigt wird. Das Dialogfeld **Musterüberprüfung (Pattern Check)** wird geöffnet.

**5.** Überprüfen des Druckergebnisses

Überprüfen Sie das Druckergebnis. Wenn das Druckergebnis normal ist, klicken Sie auf **Beenden (Exit)**. Wenn der Ausdruck verschmiert ist oder nicht gedruckte Abschnitte enthält, klicken Sie auf **Reinigung (Cleaning)**, um den Druckkopf zu reinigen.

#### **Verwandtes Thema**

[Reinigen der Druckköpfe über den Computer](#page-82-0)

## <span id="page-91-0"></span>**Reinigen des Geräteinnenraums**

Führen Sie vor einem Duplexdruck eine Bodenplattenreinigung durch, um Verschmierungen auf der Rückseite des Papiers zu verhindern.

Führen Sie die Bodenplattenreinigung auch dann aus, wenn auf den ausgedruckten Seiten Verschmierungen zu sehen sind, die nicht von den Druckdaten herrühren.

Weitere Informationen zum Einlegen von Papier in das Gerät finden Sie unter "[Reinigen des Geräteinneren](#page-98-0) [\(Bodenplattenreinigung\)"](#page-98-0).

So führen Sie eine Bodenplattenreinigung durch:

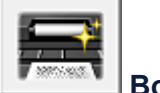

### **Bodenplattenreinigung (Bottom Plate Cleaning)**

- **1.** Öffnen des Druckertreiber-Setup-Fensters
- **2.** Klicken auf der Registerkarte **Wartung (Maintenance)** auf **Bodenplattenreinigung (Bottom Plate Cleaning)**

Das Dialogfeld **Bodenplattenreinigung (Bottom Plate Cleaning)** wird geöffnet.

**3.** Einlegen von Papier in das Gerät

Falten Sie die lange Seite eines Blatts Normalpapier des Formats A4 oder Letter in der Mitte gemäß der Anweisung im Dialogfeld und falten Sie es wieder auseinander.

Falten Sie eine Seite des Blatts erneut zur Hälfte, sodass die Papierkante an der Knickfalte in der Blattmitte ausgerichtet ist. Entfalten Sie das Blatt dann wieder.

Legen Sie das Blatt mit den Knickfalten nach oben in das vordere Fach ein. Achten Sie darauf, dass die Kante der knickfreien Blatthälfte von Ihnen weg zeigt.

**4.** Durchführen der Bodenplattenreinigung

Stellen Sie sicher, dass das Gerät eingeschaltet ist, und klicken Sie auf **Ausführen (Execute)**. Die Bodenplattenreinigung wird gestartet.

## **Reinigen des Geräts**

- [Reinigen des Gerätegehäuses](#page-93-0)
- [Reinigen der Auflagefläche und des Vorlagendeckels](#page-94-0)
- [Reinigen des ADFs \(automatischer Dokumenteneinzug\)](#page-95-0)
- [Reinigen der Papiereinzugwalze](#page-97-0)
- [Reinigen des Geräteinneren \(Bodenplattenreinigung\)](#page-98-0)
- [Reinigen der hervorstehenden Teile im Gerät](#page-100-0)

## <span id="page-93-0"></span>**Reinigen des Gerätegehäuses**

Verwenden Sie am besten ein weiches, trockenes Tuch, wie z. B. ein Brillenputztuch, und entfernen Sie damit vorsichtig Schmutz von der Oberfläche. Glätten Sie das Tuch ggf. vor dem Reinigen.

#### **EXP** Wichtig

- Schalten Sie das Gerät vor dem Reinigen aus, und ziehen Sie den Netzstecker aus der Steckdose.
	- Das Gerät kann nicht ausgeschaltet werden, während das Gerät ein Fax sendet oder empfängt bzw. wenn sich noch unversendete Faxe im Speicher des Geräts befinden. Stellen Sie vor dem Ziehen des Netzsteckers sicher, dass das Gerät alle Faxe gesendet oder empfangen hat.
	- Wenn das Gerät ausgeschaltet ist, können keine Faxe gesendet oder empfangen werden.
	- Wenn der Netzstecker des Geräts gezogen wird, werden die Einstellungen für Datum und Uhrzeit zurückgesetzt und alle im Speicher des Geräts hinterlegten Dokumente gehen verloren. Senden oder drucken Sie deshalb benötigte Dokumente, bevor Sie den Netzstecker ziehen.
- Verwenden Sie zum Reinigen keine Papiertücher, Stoffe mit rauer Struktur oder ähnliche Materialien, die die Oberfläche verkratzen könnten. Verwenden Sie ein weiches, trockenes Tuch.
- Reinigen Sie das Gerät niemals mit flüchtigen Flüssigkeiten wie Verdünnungsmittel, Benzol, Aceton oder anderen chemischen Reinigern, da dies zu Fehlfunktionen oder zur Beschädigung der Geräteoberfläche führen kann.

## <span id="page-94-0"></span>**Reinigen der Auflagefläche und des Vorlagendeckels**

### *Wichtig*

- Schalten Sie das Gerät vor dem Reinigen aus, und ziehen Sie den Netzstecker aus der Steckdose.
	- Das Gerät kann nicht ausgeschaltet werden, während das Gerät ein Fax sendet oder empfängt bzw. wenn sich noch unversendete Faxe im Speicher des Geräts befinden. Stellen Sie vor dem Ziehen des Netzsteckers sicher, dass das Gerät alle Faxe gesendet oder empfangen hat.
	- Wenn das Gerät ausgeschaltet ist, können keine Faxe gesendet oder empfangen werden.
	- Wenn der Netzstecker des Geräts gezogen wird, werden die Einstellungen für Datum und Uhrzeit zurückgesetzt und alle im Speicher des Geräts hinterlegten Dokumente gehen verloren. Senden oder drucken Sie deshalb benötigte Dokumente, bevor Sie den Netzstecker ziehen.
- Verwenden Sie zum Reinigen keine Papiertücher, Stoffe mit rauer Struktur oder ähnliche Materialien, die die Oberfläche verkratzen könnten. Verwenden Sie ein weiches, trockenes Tuch.
- Reinigen Sie das Gerät niemals mit flüchtigen Flüssigkeiten wie Verdünnungsmittel, Benzol, Aceton oder anderen chemischen Reinigern, da dies zu Fehlfunktionen oder zur Beschädigung der Geräteoberfläche führen kann.

Reinigen Sie die Auflagefläche **(A)**, die Innenseite des Vorlagendeckels (weiße Folie) **(B)**, das Glas des ADFs (automatischer Dokumenteneinzug) **(C)** und die ADF-Innenseite (weißer Bereich) **(D)** vorsichtig mit einem sauberen, weichen, fusselfreien und trockenen Tuch. Sorgen Sie dafür, dass speziell auf der Glasoberfläche keine Rückstände verbleiben.

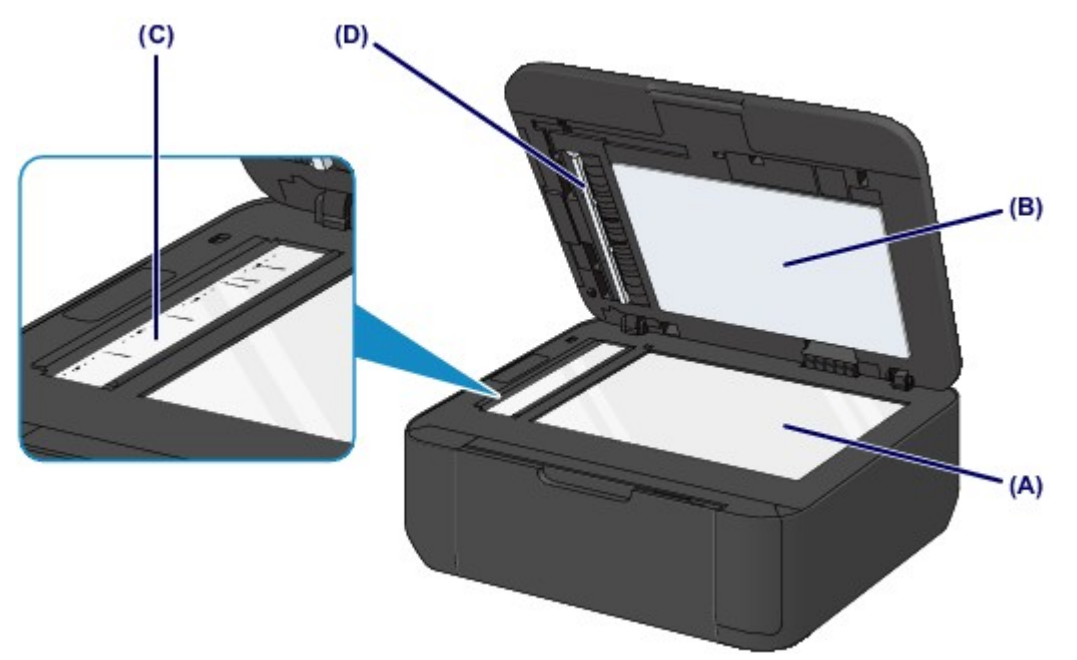

### **Wichtig**

- Die Innenseite des Vorlagendeckels (weiße Folie) **(B)** kann leicht beschädigt werden. Wischen Sie sie deshalb sehr vorsichtig ab.
- Wenn das Glas des ADFs **(C)** wie oben gezeigt durch Fremdsubstanzen wie Klebstoff, Tinte oder Korrekturflüssigkeit verschmutzt ist, erscheinen auf dem gescannten Bild schwarze Streifen. Wischen Sie diese Verschmutzungen vorsichtig weg.

## <span id="page-95-0"></span>**Reinigen des ADFs (automatischer Dokumenteneinzug)**

### *Wichtig*

- Schalten Sie das Gerät vor dem Reinigen aus, und ziehen Sie den Netzstecker aus der Steckdose.
	- Das Gerät kann nicht ausgeschaltet werden, während das Gerät ein Fax sendet oder empfängt bzw. wenn sich noch unversendete Faxe im Speicher des Geräts befinden. Stellen Sie vor dem Ziehen des Netzsteckers sicher, dass das Gerät alle Faxe gesendet oder empfangen hat.
	- Wenn das Gerät ausgeschaltet ist, können keine Faxe gesendet oder empfangen werden.
	- Wenn der Netzstecker des Geräts gezogen wird, werden die Einstellungen für Datum und Uhrzeit zurückgesetzt und alle im Speicher des Geräts hinterlegten Dokumente gehen verloren. Senden oder drucken Sie deshalb benötigte Dokumente, bevor Sie den Netzstecker ziehen.
- Verwenden Sie zum Reinigen keine Papiertücher, Stoffe mit rauer Struktur oder ähnliche Materialien, die die Oberfläche verkratzen könnten. Verwenden Sie ein weiches, trockenes Tuch.
- Reinigen Sie das Gerät niemals mit flüchtigen Flüssigkeiten wie Verdünnungsmittel, Benzol, Aceton oder anderen chemischen Reinigern, da dies zu Fehlfunktionen oder zur Beschädigung der Geräteoberfläche führen kann.
- **1.** Öffnen Sie das Vorlagenfach.

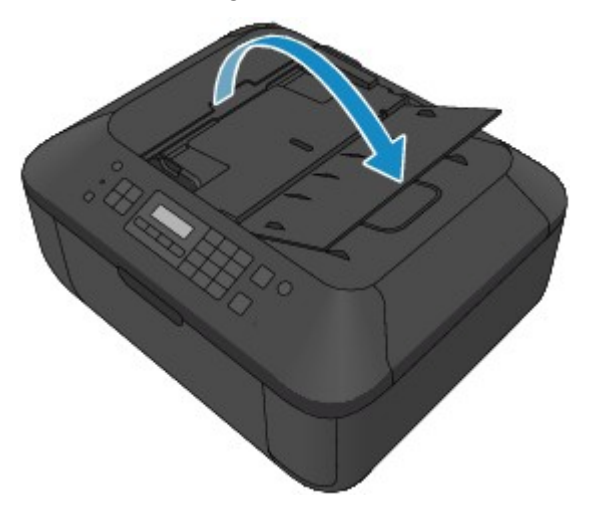

**2.** Öffnen Sie die Abdeckung des Dokumenteneinzugs.

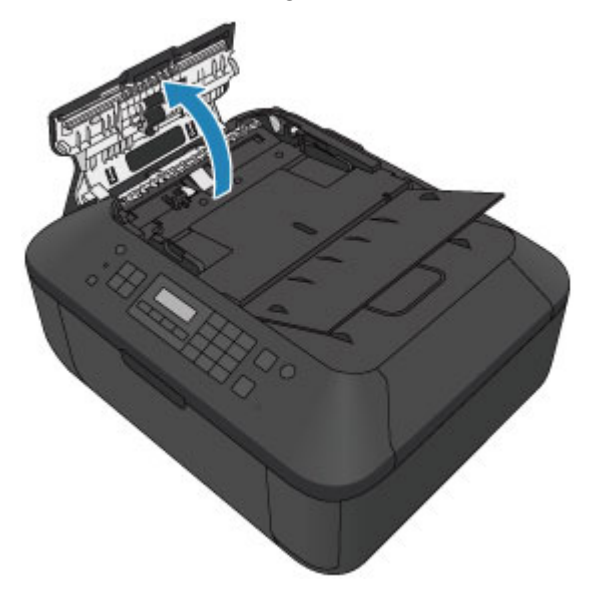

**3.** Entfernen Sie möglichen Papierstaub auf der Innenseite der Abdeckung des Dokumenteneinzugs **(A)** mit einem weichen, sauberen, fusselfreien und trockenen Tuch.

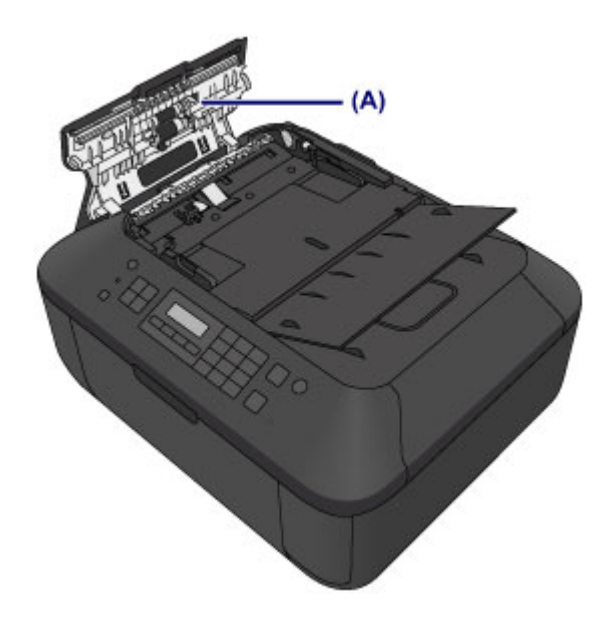

- **4.** Schließen Sie nach dem Abwischen die Abdeckung des Dokumenteneinzugs, indem Sie diese bis zu einem hörbaren Einrasten nach unten drücken.
- **5.** Schließen Sie das Vorlagenfach.

### <span id="page-97-0"></span>**Reinigen der Papiereinzugwalze**

Wenn die Papiereinzugwalze (z. B. durch anhaftenden Papierstaub) verschmutzt ist, wird das Papier möglicherweise nicht ordnungsgemäß eingezogen.

In diesem Fall sollten Sie die Papiereinzugwalze reinigen. Führen Sie die Reinigung der Papiereinzugwalze nur dann durch, wenn diese wirklich notwendig ist, da sich die Papiereinzugwalze beim Reinigen abnutzt.

#### **Die folgenden Materialien werden benötigt: Drei Blatt Normalpapier im A4- oder Letter-Format**

- **1.** Vergewissern Sie sich, dass das Gerät eingeschaltet ist, und entnehmen Sie sämtliches Papier aus dem vorderen Fach.
- **2.** Öffnen Sie das Papierausgabefach.
- **3.** Reinigen Sie die Papiereinzugwalze ohne Papier.
	- **(1)** Drücken Sie die Taste **Einrichten (Setup)**. Der Bildschirm **Menü einrichten (Setup menu)** wird angezeigt.
	- **(2)** Verwenden Sie die Taste < oder  $\blacktriangleright$ , um **Wartung (Maintenance)** auszuwählen, und drücken Sie dann die Taste **OK**. **[LCD-Anzeige und Bedienfeld](#page-31-0)**
	- **(3)** Verwenden Sie die Taste ◀ oder ►, um Walzenreinigung (Roller cleaning) auszuwählen, und drücken Sie dann die Taste **OK**.

Maintenance Roller cleaning

Die Papiereinzugwalze dreht sich während des Reinigungsvorgangs.

Þ

- **4.** Reinigen Sie die Papiereinzugwalze mit Papier.
	- **(1)** Warten Sie, bis sich die Papiereinzugwalze nicht mehr dreht. Schließen Sie das Papierausgabefach und legen Sie dann mindestens drei Blätter Normalpapier im A4- oder Letter-Format in das vordere Fach ein.
	- **(2)** Öffnen Sie die Verlängerung des Ausgabefachs, öffnen Sie das Papierausgabefach, und ziehen Sie die Papierausgabestütze heraus.
	- **(3)** Stellen Sie sicher, dass **Walzenreinigung (Roller cleaning)** ausgewählt ist, und drücken Sie dann die Taste **OK**.

Das Gerät startet nun den Reinigungsvorgang. Sobald das Papier ausgeschoben wird, ist die Reinigung beendet.

#### **EXP** Hinweis

Verwenden Sie die Modustasten, um auf weitere verfügbare Funktionen zuzugreifen.

Wenn das Problem nach dem Reinigen der Papiereinzugwalze weiterhin besteht, wenden Sie sich an das Service-Center.

## <span id="page-98-0"></span>**Reinigen des Geräteinneren (Bodenplattenreinigung)**

Entfernen Sie Ablagerungen im Inneren des Geräts. Durch Verschmutzungen im Innenraum des Geräts kann das Papier beim Drucken verschmutzt werden. Wir empfehlen daher, das Gerät regelmäßig zu reinigen.

### **Die folgenden Materialien werden benötigt: Ein Blatt Normalpapier im A4- oder Letter-Format\***

\* Verwenden Sie neues Papier.

- **1.** Vergewissern Sie sich, dass das Gerät eingeschaltet ist, und entnehmen Sie sämtliches Papier aus dem vorderen Fach.
- **2.** Bereiten Sie das Papier vor.
	- **(1)** Falten Sie ein einzelnes Blatt Normalpapier im A4- oder Letter-Format in Längsrichtung. Entfalten Sie anschließend das Blatt dann wieder.
	- **(2)** Falten Sie eine Seite des entfalteten Blatts erneut zur Hälfte, sodass die Papierkante an der Knickfalte in der Blattmitte ausgerichtet ist. Entfalten Sie das Blatt dann wieder.

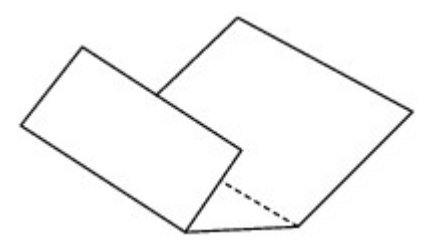

**(3)** Legen Sie nur dieses Blatt mit den Knickfalten nach oben in das vordere Fach ein. Achten Sie darauf, dass die Kante der knickfreien Blatthälfte von Ihnen weg zeigt.

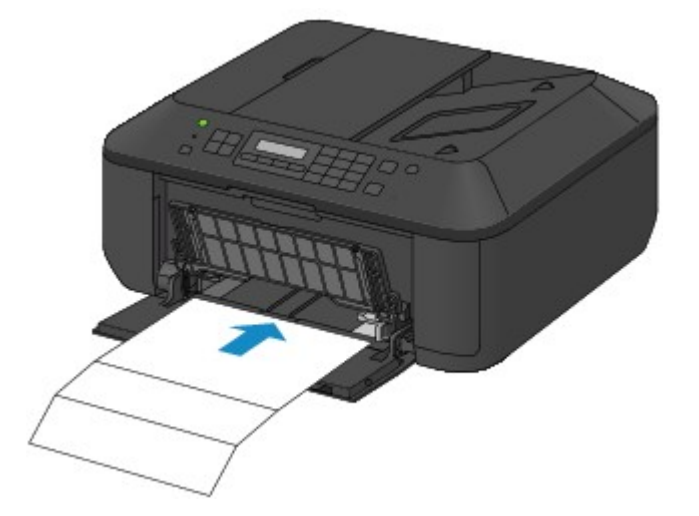

- **3.** Öffnen Sie die Verlängerung des Ausgabefachs, öffnen Sie das Papierausgabefach, und ziehen Sie die Papierausgabestütze heraus.
- **4.** Führen Sie die Reinigung des Geräteinneren durch.
	- **(1)** Drücken Sie die Taste **Einrichten (Setup)**. Der Bildschirm **Menü einrichten (Setup menu)** wird angezeigt.
	- **(2)** Verwenden Sie die Taste ◀ oder ►, um Wartung (Maintenance) auszuwählen, und drücken Sie dann die Taste **OK**. **[LCD-Anzeige und Bedienfeld](#page-31-0)**
	- **(3)** Verwenden Sie die Taste ◀ oder ►, um Reinigung Boden (Bottom cleaning) auszuwählen, und drücken Sie dann die Taste **OK**.

### Maintenance

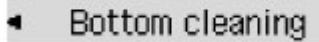

Das Papier wird durch das Gerät gezogen und reinigt dabei das Geräteinnere.

Prüfen Sie die Falze des ausgeworfenen Papiers. Weisen sie Tintenspuren auf, müssen Sie die Bodenplattenreinigung erneut durchführen.

Wenn das Problem nach dem erneuten Reinigen weiterhin besteht, sind möglicherweise hervorstehende Teile im Geräteinneren verschmutzt. Reinigen Sie sie entsprechend den Anweisungen. [Reinigen der hervorstehenden Teile im Gerät](#page-100-0)

### **EXP** Hinweis

Verwenden Sie die Modustasten, um auf weitere verfügbare Funktionen zuzugreifen.

Verwenden Sie für eine erneute Bodenplattenreinigung ein neues Blatt Papier.

## <span id="page-100-0"></span>**Reinigen der hervorstehenden Teile im Gerät**

### *Wichtig*

- Schalten Sie das Gerät vor dem Reinigen aus, und ziehen Sie den Netzstecker aus der Steckdose.
	- Das Gerät kann nicht ausgeschaltet werden, während das Gerät ein Fax sendet oder empfängt bzw. wenn sich noch unversendete Faxe im Speicher des Geräts befinden. Stellen Sie vor dem Ziehen des Netzsteckers sicher, dass das Gerät alle Faxe gesendet oder empfangen hat.
	- Wenn das Gerät ausgeschaltet ist, können keine Faxe gesendet oder empfangen werden.
	- Wenn der Netzstecker des Geräts gezogen wird, werden die Einstellungen für Datum und Uhrzeit zurückgesetzt und alle im Speicher des Geräts hinterlegten Dokumente gehen verloren. Senden oder drucken Sie deshalb benötigte Dokumente, bevor Sie den Netzstecker ziehen.

#### **Folgendes wird benötigt: Wattestäbchen**

Wenn hervorstehende Teile im Inneren des Geräts verschmutzt sind (z. B. durch Tinte), wischen Sie die Verschmutzungen mit einem Wattestäbchen o. ä. ab.

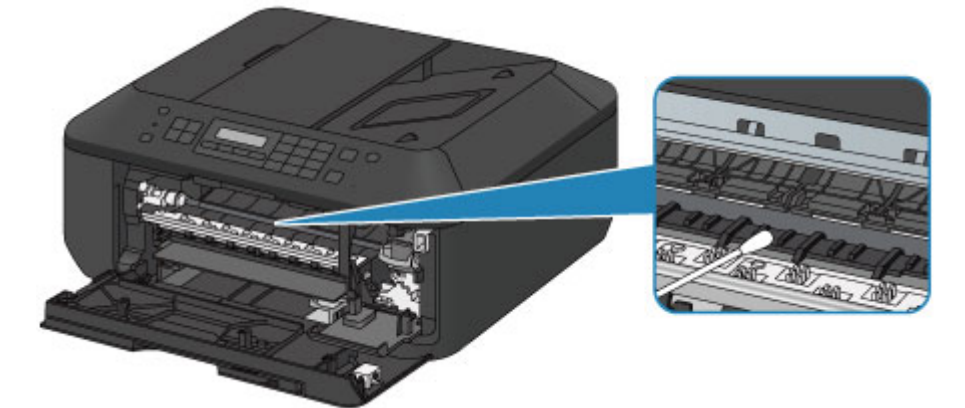

## **Ändern der Einstellungen des Geräts**

- [Ändern der Einstellungen des Geräts über den Computer](#page-10-0)
- [Ändern der Geräteeinstellungen auf der LCD-Anzeige](#page-11-0)

## **Ändern der Einstellungen des Geräts über den Computer**

- [Ändern der Druckoptionen](#page-103-0)
- **[Speichern von häufig verwendeten Druckprofilen](#page-104-0)**
- [Festlegen der zu verwendenden Tintenpatrone](#page-106-0)
- [Verwalten der Leistung des Geräts](#page-107-0)
- **[Senken des Geräuschpegels des Geräts](#page-108-0)**
- [Ändern des Betriebsmodus des Geräts](#page-109-0)

## <span id="page-103-0"></span>**Ändern der Druckoptionen**

Sie können die detaillierten Druckertreibereinstellungen für Druckdaten ändern, die von einer Anwendungssoftware gesendet werden.

Legen Sie diese Option fest, wenn der Druck fehlerhaft ist und z. B. Teile der Bilddaten abgeschnitten werden.

So ändern Sie die Druckoptionen:

- **1.** Öffnen des Druckertreiber-Setup-Fensters
- **2.** Klicken auf der Registerkarte **Seite einrichten (Page Setup)** auf **Druckoptionen... (Print Options...)**

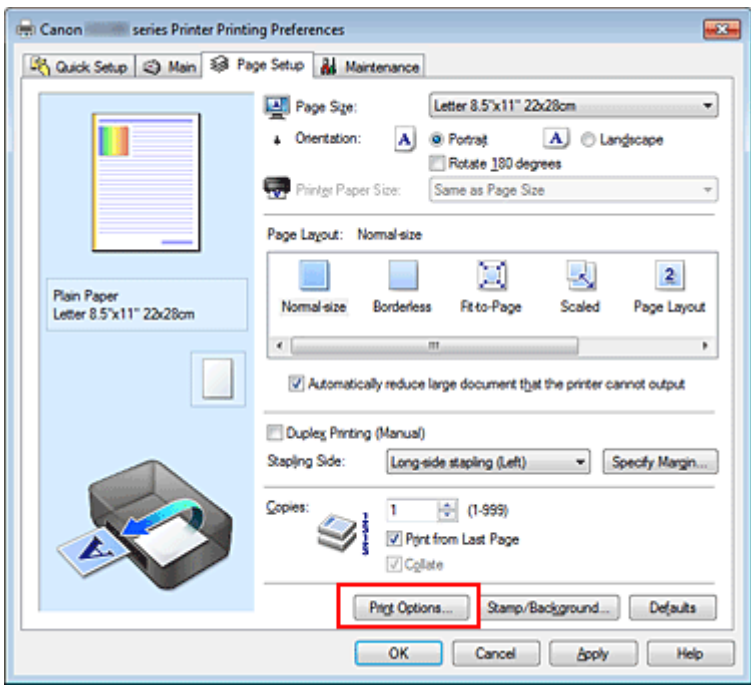

Das Dialogfeld **Druckoptionen (Print Options)** wird geöffnet.

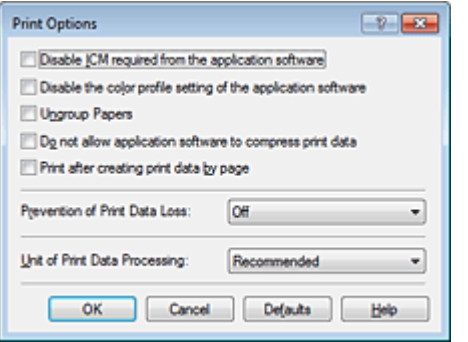

#### **Hinweis**

Bei Verwendung des XPS-Druckertreibers sind andere Funktionen verfügbar.

#### **3.** Ändern einzelner Einstellungen

Ändern Sie bei Bedarf die Einstellungen und klicken Sie auf **OK**.

Die Registerkarte **Seite einrichten (Page Setup)** wird wieder angezeigt.

### <span id="page-104-0"></span>**Speichern von häufig verwendeten Druckprofilen**

Sie können das häufig verwendete Druckprofil unter **Häufig verwendete Einstellungen (Commonly Used Settings)** auf der Registerkarte **Schnelleinrichtung (Quick Setup)** speichern. Nicht mehr benötigte Druckprofile können jederzeit gelöscht werden.

So speichern Sie ein Druckprofil:

#### **Speichern von Druckprofilen**

- **1.** Öffnen des Druckertreiber-Setup-Fensters
- **2.** Einstellen der erforderlichen Elemente

Wählen Sie unter **Häufig verwendete Einstellungen (Commonly Used Settings)** auf der Registerkarte **Schnelleinrichtung (Quick Setup)** das zu verwendende Druckprofil. Ändern Sie anschließend bei Bedarf die Einstellungen unter **Zusätzliche Funktionen (Additional Features)**. Sie können die erforderlichen Elemente auf den Registerkarten **Optionen (Main)** und **Seite einrichten (Page Setup)** registrieren.

**3.** Klicken auf **Speichern... (Save...)**

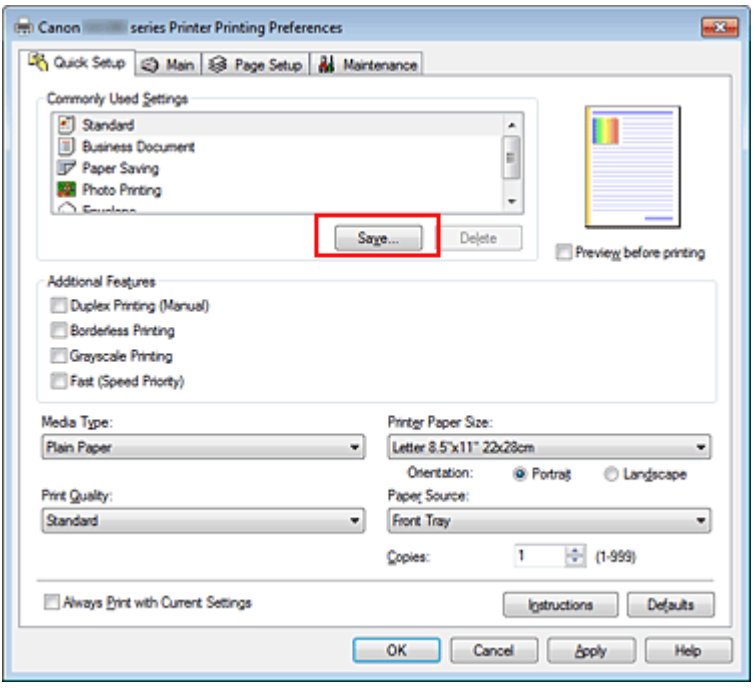

Das Dialogfeld **Häufig verwendete Einstellungen speichern (Save Commonly Used Settings)** wird geöffnet.

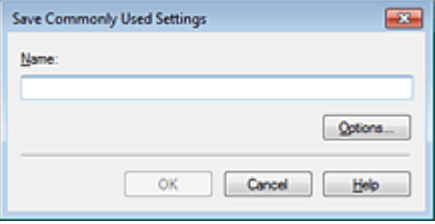

#### **4.** Speichern der Einstellungen

Geben Sie einen Namen in das Feld **Name** ein. Klicken Sie bei Bedarf auf **Optionen... (Options...)**, um die Einstellungen festzulegen, und klicken Sie anschließend auf **OK**.

Klicken Sie im Dialogfeld **Häufig verwendete Einstellungen speichern (Save Commonly Used Settings)** auf **OK**, um die Druckeinstellungen zu speichern und zur Registerkarte **Schnelleinrichtung (Quick Setup)** zurückzukehren. Der Name und das Symbol werden unter **Häufig verwendete Einstellungen (Commonly Used Settings)** angezeigt.

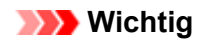

 Wenn Sie Seitenformat, Ausrichtung, und Anzahl der zu druckenden Exemplare speichern möchten, die auf dem jeweiligen Blatt eingestellt wurden, klicken Sie auf **Optionen... (Options...)** und aktivieren Sie jedes Element.

#### **Hinweis**

 Bei einer erneuten Installation oder einer Versionsaktualisierung des Druckertreibers werden die von Ihnen gespeicherten Druckeinstellungen aus der Liste **Häufig verwendete Einstellungen (Commonly Used Settings)** gelöscht.

Gespeicherte Druckeinstellungen können nicht beibehalten werden. Wenn ein Profil gelöscht wurde, speichern Sie die Druckeinstellungen erneut.

#### **Löschen nicht mehr benötigter Druckprofile**

**1.** Auswählen des zu löschenden Druckprofils

Wählen Sie das zu löschende Druckprofil in der Liste **Häufig verwendete Einstellungen (Commonly Used Settings)** auf der Registerkarte **Schnelleinrichtung (Quick Setup)** aus.

**2.** Löschen des Druckprofils

Klicken Sie auf **Löschen (Delete)**. Klicken Sie auf **OK**, wenn die Bestätigungsmeldung angezeigt wird. Das ausgewählte Druckprofil wird aus der Liste **Häufig verwendete Einstellungen (Commonly Used Settings)** gelöscht.

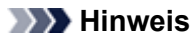

In den ursprünglichen Einstellungen gespeicherte Druckprofile können nicht gelöscht werden.

### <span id="page-106-0"></span>**Festlegen der zu verwendenden Tintenpatrone**

Mit dieser Funktion können Sie entsprechend dem jeweiligen Verwendungszweck unter den installierten Tintenpatronen die am besten geeignete FINE-Patrone angeben.

Wenn eine der FINE-Patronen leer wird und nicht sofort durch eine neue ersetzt werden kann, können Sie die andere FINE-Patrone angeben, die noch Tinte enthält, und weiterdrucken.

So wählen Sie eine der FINE-Patronen aus:

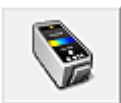

 **Tintenpatroneneinstellungen (Ink Cartridge Settings)**

- **1.** Öffnen des Druckertreiber-Setup-Fensters
- **2.** Klicken auf **Tintenpatroneneinstellungen (Ink Cartridge Settings)** auf der Registerkarte **Wartung (Maintenance)**

Das Dialogfeld **Tintenpatroneneinstellungen (Ink Cartridge Settings)** wird geöffnet.

**3.** Auswählen der zu verwendenden FINE-Patrone

Wählen Sie die zu verwendende FINE-Patrone aus, und klicken Sie auf **OK**. Ab dem nächsten Druckvorgang wird die ausgewählte FINE-Patrone verwendet.

#### **Wichtig**

 Mit den folgenden Einstellungen ist **Nur Schwarz (Black Only)** nicht funktionsfähig, da das Gerät Dokumente über die FINE-Patrone mit den Farbtinten druckt.

- Ein anderer Typ als **Normalpapier (Plain Paper)**, **Umschlag (Envelope)**, **Hagaki A** oder **Hagaki** ist für **Medientyp (Media Type)** auf der Registerkarte **Optionen (Main)** ausgewählt
- In der Liste **Seitenlayout (Page Layout)** auf der Registerkarte **Seite einrichten (Page Setup)** ist **Randlos (Borderless)** ausgewählt

 Nehmen Sie eine nicht verwendete FINE-Patrone nicht heraus. Es kann nicht gedruckt werden, wenn eine der FINE-Patronen herausgenommen wird.

## <span id="page-107-0"></span>**Verwalten der Leistung des Geräts**

Diese Funktion ermöglicht das Ein- bzw. Ausschalten des Geräts über den Druckertreiber.

So richten Sie die Ein-/Ausschaltfunktion für das Gerät ein:

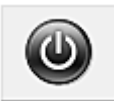

#### **Ausschalten (Power Off)**

Die Funktion **Ausschalten (Power Off)** schaltet das Gerät aus. Bei Verwendung dieser Funktion kann das Gerät nicht über den Druckertreiber eingeschaltet werden.

- **1.** Öffnen des Druckertreiber-Setup-Fensters
- **2.** Ausschalten

Wählen Sie **Ausschalten (Power Off)** auf der Registerkarte **Wartung (Maintenance)**. Klicken Sie auf **OK**, wenn die Bestätigungsmeldung angezeigt wird.

Das Gerät wird ausgeschaltet und die Registerkarte **Wartung (Maintenance)** wieder angezeigt.

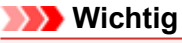

Wenn das Gerät ausgeschaltet ist, können keine Faxe empfangen werden.
# **Senken des Geräuschpegels des Geräts**

Die geräuscharme Funktion senkt den Geräuschpegel dieses Geräts beim Drucken. Wählen Sie den geräuscharmen Modus, wenn Sie das Druckergeräusch nachts und in anderen Situationen, in denen es stören könnte, reduzieren möchten.

Die Verwendung dieser Funktion kann den Druckvorgang verlangsamen.

So können Sie den geräuscharmen Modus verwenden:

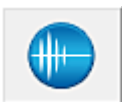

 **Geräuscharme Einstellungen (Quiet Settings)**

- **1.** Öffnen des Druckertreiber-Setup-Fensters
- **2.** Klicken auf **Geräuscharme Einstellungen (Quiet Settings)** auf der Registerkarte **Wartung (Maintenance)**

Das Dialogfeld **Geräuscharme Einstellungen (Quiet Settings)** wird geöffnet.

#### **Hinweis**

 Wenn das Gerät ausgeschaltet oder die Kommunikation zwischen dem Gerät und dem Computer deaktiviert ist, wird möglicherweise eine Fehlermeldung angezeigt, da der Computer den Gerätestatus nicht ermitteln kann.

#### **3.** Einstellen des geräuscharmen Modus

Nehmen Sie ggf. eine der folgenden Einstellungen vor:

#### **Geräuscharmen Modus nicht verwenden (Do not use quiet mode)**

Wählen Sie diese Option, wenn das Gerät mit normalem Geräuschpegel drucken soll.

#### **Geräuscharmen Modus immer verwenden (Always use quiet mode)**

Wählen Sie diese Option, um den Geräuschpegel des Geräts beim Drucken zu senken.

#### **Geräuscharmen Modus im angegebenen Zeitraum verwenden (Use quiet mode during specified hours)**

Wählen Sie diese Option, um den Geräuschpegel des Geräts zu festgelegten Zeiten zu senken. Wählen Sie **Startzeit (Start time)** und **Ende (End time)** für die Aktivierung des gewünschten geräuscharmen Modus aus. Wenn beide Einstellungen auf die gleiche Zeit eingestellt sind, kann der geräuscharme Modus nicht aktiviert werden.

#### **Wichtig**

 Der geräuscharme Modus kann über das Bedienfeld des Geräts, den Druckertreiber oder ScanGear (Scanner-Treiber) eingestellt werden.

Der geräuscharme Modus wird sowohl auf Vorgänge angewendet, die über das Bedienfeld des Geräts ausgeführt werden, als auch auf Druck- und Scanvorgänge, die über den Computer ausgeführt werden, unabhängig davon, auf welche Weise der Modus eingestellt wurde.

#### **4.** Übernehmen der Einstellungen

Stellen Sie sicher, dass das Gerät eingeschaltet ist, und klicken Sie auf **OK**. Klicken Sie auf **OK**, wenn die Bestätigungsmeldung angezeigt wird. Alle Einstellungen sind nun wirksam.

#### **Hinweis**

 Die Auswirkungen des geräuscharmen Modus können je nach den gewählten Druckqualitätseinstellungen geringer sein.

# **Ändern des Betriebsmodus des Geräts**

Wechseln Sie bei Bedarf zwischen verschiedenen Betriebsmodi des Geräts.

So konfigurieren Sie **Benutzerdefinierte Einstellungen (Custom Settings)**:

# **Benutzerdefinierte Einstellungen (Custom Settings)**

- **1.** Öffnen des Druckertreiber-Setup-Fensters
- **2.** Sicherstellen, dass das Gerät eingeschaltet ist, und Klicken auf **Benutzerdefinierte Einstellungen (Custom Settings)** auf der Registerkarte **Wartung (Maintenance)**

Das Dialogfeld **Benutzerdefinierte Einstellungen (Custom Settings)** wird geöffnet.

#### **Hinweis**

 Wenn das Gerät ausgeschaltet oder die Kommunikation zwischen dem Gerät und dem Computer deaktiviert ist, wird möglicherweise eine Fehlermeldung angezeigt, da der Computer den Gerätestatus nicht ermitteln kann. Klicken Sie in diesem Fall auf **OK**, um die zuletzt mit dem Computer festgelegten Einstellungen anzuzeigen.

**3.** Nehmen Sie ggf. folgende Einstellungen vor:

#### **Papierabrieb verhindern (Prevent paper abrasion)**

Das Gerät kann den Abstand zwischen dem Druckkopf und dem Papier beim Drucken mit hoher Dichte vergrößern, um Papierabrieb zu verhindern.

Aktivieren Sie dieses Kontrollkästchen, wenn Papierabrieb verhindert werden soll.

#### **Druckköpfe manuell ausrichten (Align heads manually)**

Die Funktion **Druckkopfausrichtung (Print Head Alignment)** auf der Registerkarte **Wartung (Maintenance)** ist normalerweise für die automatische Ausrichtung konfiguriert. Sie können aber zum manuellen Modus wechseln. Wenn Sie mit den Druckergebnissen nicht zufrieden sind, obwohl die automatische Druckkopfausrichtung durchgeführt wurde, führen Sie eine manuelle Druckkopfausrichtung gemäß den Anweisungen unter ["Ausrichten des](#page-86-0) [Druckkopfs über den Computer"](#page-86-0) aus.

Aktivieren Sie dieses Kontrollkästchen, wenn Sie eine manuelle Druckkopfausrichtung durchführen möchten. Deaktivieren Sie dieses Kontrollkästchen, um die automatische Druckkopfausrichtung zu veranlassen.

#### **Doppelten Papiereinzug vermeiden (Prevent paper double-feed)**

Aktivieren Sie dieses Kontrollkästchen nur, wenn das Gerät mehrere Blätter Normalpapier gleichzeitig einzieht.

# **Wichtig**

Die Verwendung dieser Funktion verlangsamt den Druckvorgang.

#### **Um 90 Grad nach links drehen, wenn die Ausrichtung [Querformat] ist (Rotate 90 degrees left when orientation is [Landscape])**

Sie können die Drehrichtung von **Querformat (Landscape)** unter **Ausrichtung (Orientation)** auf der Registerkarte **Seite einrichten (Page Setup)** ändern.

Um die Druckdaten beim Drucken um 90 Grad nach links zu drehen, wählen Sie diese Option aus. Um die Druckdaten beim Drucken um 90 Grad nach rechts zu drehen, heben Sie die Auswahl der Option auf.

# **Wichtig**

 Ändern Sie diese Einstellung nicht, während der Druckauftrag in der Druckwarteliste angezeigt wird. Andernfalls kann es vorkommen, dass Zeichen ausgelassen werden oder das Layout beeinträchtigt wird.

#### **Wartezeit für Tintentrocknung (Ink Drying Wait Time)**

Sie können die Wartezeit für das Gerät bis zum Drucken der nächsten Seite festlegen. Wenn Sie den Schieberegler nach rechts verschieben, erhöht sich die Wartezeit, wenn Sie ihn nach links verschieben, verringert sich die Wartezeit.

Wenn das Papier verschmutzt ist, weil die nächste Seite ausgegeben wird, bevor die Tinte auf der aktuellen Seite vollständig getrocknet ist, sollte die Wartezeit verlängert werden.

Durch Verringerung der Wartezeit wird die Druckgeschwindigkeit gesteigert.

# **4.** Übernehmen der Einstellungen

Klicken Sie auf **OK** und wenn die Bestätigungsmeldung angezeigt wird auf **OK**. Das Gerät arbeitet nun in dem von Ihnen eingestellten Modus.

# **Ändern der Geräteeinstellungen auf der LCD-Anzeige**

- [Ändern der Geräteeinstellungen auf der LCD-Anzeige](#page-112-0)
- [Faxeinstellungen](#page-113-0)
- [Druckeinstellungen](#page-117-0)
- [Gerätbenutz.einst.](#page-118-0)
- [Einstellung zurücks.](#page-119-0)
- [Info zur Geräuscharme Einst.](#page-120-0)

# <span id="page-112-0"></span>**Ändern der Geräteeinstellungen auf der LCD-Anzeige**

In diesem Abschnitt wird die Vorgehensweise zum Ändern der Einstellungen im Bildschirm **Geräteeinstellungen (Device settings)** beschrieben. Dies geschieht anhand eines Beispiels zum Festlegen der Einstellung **Erweiterte Kopienan. (Extended copy amt.)**.

#### **Hinweis**

Das \* (Sternchen) auf der LCD-Anzeige weist auf die aktuelle Einstellung hin.

- **1.** Stellen Sie sicher, dass das Gerät eingeschaltet ist. [Sicherstellen, dass der Drucker eingeschaltet ist](#page-26-0)
- **2.** Drücken Sie die Taste **Einrichten (Setup)**.

Der Bildschirm **Menü einrichten (Setup menu)** wird angezeigt.

3. Verwenden Sie die Taste <>>
. um Geräteeinstellungen (Device settings) auszuwählen, und drücken Sie dann die Taste **OK**.

Wenn Sie die Faxeinstellungen ändern, drücken Sie die Taste **Einrichten (Setup)**, und wählen Sie **Faxeinstellungen (Fax settings)** aus.

4. Verwenden Sie die Taste **III.** um **Druckeinstellungen (Print settings)** auszuwählen, und drücken Sie dann die Taste **OK**.

Device settings **Print settings** ٠

**5.** Verwenden Sie die Taste <>>
. um Erweiterte Kopienan. (Extended copy amt.) auszuwählen, und drücken Sie dann die Taste **OK**.

Print settings ■ Extended copy amt. ٠

**6.** Verwenden Sie die Taste <
ibid um ein Einstellungselement auszuwählen, und drücken Sie dann die Taste **OK**.

Extended copy amt. \*Amount: Small ь

Informationen zu den Einstellungselementen:

- [Faxeinstellungen](#page-113-0)
- **[Druckeinstellungen](#page-117-0)**
- [Gerätbenutz.einst.](#page-118-0)
- [Einstellung zurücks.](#page-119-0)

# <span id="page-113-0"></span>**Faxeinstellungen**

In diesem Abschnitt werden die Einstellungselemente in **Faxeinstellungen (Fax settings)** beschrieben.

- **Einfache Einricht. (Easy setup)**
- **Tel.-Nr.-Registr. (TEL no. registration)**
- **Fax-Benutz.einst. (FAX user settings)**
- **Erw. FAX-Einstell. (Adv. FAX settings)**
- **Einst. autom. Druck [\(Auto print settings\)](#page-115-0)**
- **[Sicherheit einstell.](#page-115-0) (Security control)**

#### **Hinweis**

Vor dem Ändern von Einstellungen können Sie die aktuellen Einstellungen prüfen, indem Sie die DATENLISTE BENUTZER (USER'S DATA LIST) drucken.

Zusammenfassung von Berichten und Listen

#### **Einfache Einricht. (Easy setup)**

Die Einrichtung des Geräts muss entsprechend Ihrer Telefonleitung und der Verwendung der Faxfunktion erfolgen. Befolgen Sie die Anleitungen auf der LCD-Anzeige.

#### **Hinweis**

Sie können die Einrichtungseinstellung individuell festlegen oder die erweiterte Einstellung festlegen. Weitere Informationen zum Festlegen der Einstellung finden Sie unter: Vorbereitungen für Faxübertragungen

#### **Tel.-Nr.-Registr. (TEL no. registration)**

Sie können die Fax-/Telefonnummer des Empfängers im Gerät registrieren.

Registrieren von Empfängern über das Bedienfeld des Geräts

#### **Fax-Benutz.einst. (FAX user settings)**

• **Reg. eigene Tel.-Nr. (Unit TEL no. registr.)**

Hiermit können Sie festlegen, dass Ihre auf gesendeten Faxen gedruckte Fax-/Telefonnummer registriert wird. Registrieren der Benutzerinformationen

• **Registr. Gerätename (Unit name registr.)**

Hiermit können Sie festlegen, dass Ihr auf gesendeten Faxen gedruckter Name registriert wird.

- Registrieren der Benutzerinformationen
- **Telefonleitungstyp (Telephone line type)**

Hiermit kann die Telefonleitungstyp-Einstellung für das Gerät ausgewählt werden.

Einstellen des Telefonleitungstyps

#### **Hinweis**

Je nachdem, in welchem Land oder welcher Region das Gerät erworben wurde, ist diese Einstellung möglicherweise nicht verfügbar.

#### **Erw. FAX-Einstell. (Adv. FAX settings)**

#### • **Autom. Wahlwiederh. (Auto redial)**

Hiermit wird die automatische Wahlwiederholung aktiviert/deaktiviert.

Bei Auswahl von **EIN (ON)** können Sie die maximale Anzahl von Wahlwiederholungsversuchen und die Wartezeit zwischen den einzelnen Versuchen für das Gerät festlegen.

#### • **Wähltonerkennung (Dial tone detect)**

Verhindert eine Fehlübertragung, wenn Empfang und Übertragung zum gleichen Zeitpunkt stattfinden.

Wenn Sie **EIN (ON)** wählen, sendet das Gerät das Fax nach Bestätigung des Wähltons.

#### **Hinweis**

Je nachdem, in welchem Land oder welcher Region das Gerät erworben wurde, ist diese Einstellung möglicherweise nicht verfügbar.

#### • **Pauseneinstellungen (Pause time settings)**

Hiermit wird die Dauer der Pause festgelegt, wenn Sie "P" (Pause) eingeben.

#### • **TTI-Position (TTI position)**

Hiermit können Sie die Position der Absenderinformationen (außerhalb oder innerhalb des Bildbereichs) auswählen.

#### • **Fernempfang (Remote RX)**

Hiermit kann der Fernempfang aktiviert/deaktiviert werden.

Bei Auswahl von **EIN (ON)** können Sie die Fernempfangs-ID angeben.

**E**ernempfang

#### • **Senden in Farbe (Color transmission)**

Wenn Sie Farbdokumente mithilfe des ADF faxen, können Sie hiermit wählen, ob die Dokumente in Schwarzweiß umgewandelt werden, falls das Gerät des Empfängers keine Faxe in Farbe unterstützt.

Wenn Sie **Ende falls inkompat. (If incompatible, end)** wählen, sendet das Gerät keine Farbdokumente, wenn das Faxgerät des Empfängers keine Übertragung von farbigen Faxdokumenten unterstützt.

#### • **EM-Bildverkleiner. (RX image reduction)**

Hiermit kann die automatische Verkleinerung eingehender Faxe zur Anpassung an das ausgewählte Papierformat aktiviert/deaktiviert werden.

Bei Auswahl von **EIN (ON)** können Sie die Richtung der Bildverkleinerung auswählen.

#### • **Erw. Kommunikation (Adv. communication)**

• **ECM-SE (ECM TX)**

Wählt aus, ob Faxe im ECM (Error Correction Mode, Fehlerkorrekturmodus) gesendet werden. Übertragen/Empfangen von Faxen mit ECM

• **ECM-EM (ECM RX)**

Wählt aus, ob Faxe im ECM (Error Correction Mode, Fehlerkorrekturmodus) empfangen werden. Übertragen/Empfangen von Faxen mit ECM

#### • **SE-Startgeschwind. (TX start speed)**

Hiermit wird die Übertragungsgeschwindigkeit für Faxe ausgewählt. Bsp.:

TX start speed \*33600 bps

Folgende Einstellungen sind verfügbar.

#### **33600 bps**/**14400 bps**/**9600 bps**/**4800 bps**

Das \* (Sternchen) auf der LCD-Anzeige weist auf die aktuelle Einstellung hin.

Die Startgeschwindigkeit der Faxübertragung ist bei einem höheren Wert schneller.

Die Verfügbarkeit einiger Einstellungen hängt davon ab, in welchem Land bzw. welcher Region das Gerät erworben wurde.

Wenn die Telefonleitung oder die Verbindung in einem schlechten Zustand ist, kann das Übertragungsproblem möglicherweise durch eine niedrigere Startgeschwindigkeit bei der Übertragung behoben werden.

#### • **EM-Startgeschwind. (RX start speed)**

Hiermit wird die Empfangsgeschwindigkeit für Faxe ausgewählt. Bsp.:

RX start speed

\*33600 bps

#### Folgende Einstellungen sind verfügbar.

#### **33600 bps**/**14400 bps**/**9600 bps**/**4800 bps**

Das \* (Sternchen) auf der LCD-Anzeige weist auf die aktuelle Einstellung hin.

Die Startgeschwindigkeit des Faxempfangs ist bei einem höheren Wert schneller.

Die Verfügbarkeit einiger Einstellungen hängt davon ab, in welchem Land bzw. welcher Region das Gerät erworben wurde.

Wenn die Telefonleitung oder die Verbindung in einem schlechten Zustand ist, kann das Empfangsproblem möglicherweise durch eine niedrigere Startgeschwindigkeit beim Empfang behoben werden.

### <span id="page-115-0"></span>**Einst. autom. Druck (Auto print settings)**

#### • **Empf. Dokumente (Received documents)**

Hiermit kann eingestellt werden, ob das Gerät das empfangene Fax automatisch druckt. Wenn Sie **Nicht drucken (Do not print)** wählen, wird das empfangene Fax im Gerätespeicher abgelegt. Weitere Informationen zu empfangenen Faxen im Gerätespeicher finden Sie hier:

Im Gerätespeicher gespeicherte Dokumente

#### • **Aktivitätenbericht (Activity report)**

Hiermit kann eingestellt werden, ob der AKTIVITÄTSBER. (ACTIVITY REPORT) automatisch gedruckt wird. Wenn Sie **Druck (Print)** wählen, druckt das Gerät automatisch den AKTIVITÄTSBER. (ACTIVITY REPORT) zu den letzten 20 gesendeten und empfangenen Faxen.

Informationen zum manuellen Drucken des AKTIVITÄTSBER. (ACTIVITY REPORT):

Zusammenfassung von Berichten und Listen

#### • **Sendebericht (TX report)**

Hiermit kann eingestellt werden, ob nach dem Senden eines Fax automatisch der SENDEBERICHT (TX REPORT)/ FEHLERBERICHT SE (ERROR TX REPORT) gedruckt werden soll.

Wenn Sie den Bericht drucken, wählen Sie **Nur Fehler drucken (Print error only)** oder **Bei jedem SE druck. (Print for each TX)**.

Wenn Sie **Nur Fehler drucken (Print error only)** oder **Bei jedem SE druck. (Print for each TX)** wählen, können Sie die die Druckeinstellung festlegen, dass die erste Seite des Fax zusammen mit dem Bericht gedruckt wird.

#### • **Empfangsbericht (RX report)**

Hiermit kann eingestellt werden, ob nach dem Empfang eines Fax automatisch der EMPFANGSBERICHT (RX REPORT) gedruckt werden soll.

Wenn Sie den EMPFANGSBERICHT (RX REPORT) drucken, wählen Sie **Nur Fehler drucken (Print error only)** oder **Bei jed. EM drucken (Print for each RX)**.

#### • **Drucken ohne Tinte (Print when no ink)**

Hiermit kann eingestellt werden, ob das Drucken des Fax fortgesetzt werden soll, wenn die Tinte aufgebraucht ist und das Fax nicht im Gerätespeicher gespeichert wird.

Aufgrund der fehlenden Tinte wird jedoch ein Teil des Fax oder das gesamte Fax nicht gedruckt.

### **Sicherheit einstell. (Security control)**

#### • **Faxnr. neu eingeben (FAX no. re-entry)**

Bei Auswahl von **EIN (ON)** können Sie das Gerät so einstellen, dass Faxe nach dem Verwenden der Zifferntasten gesendet werden, um die Nummer zweimal eingeben zu können. Durch Verwenden dieser Einstellung können Sie die Fehlübertragung von Faxen vermeiden.

#### • **RX-Faxinfos prüfen (Check RX FAX info)**

Bei Auswahl von **EIN (ON)** prüft das Gerät, ob die Informationen vom Faxgerät des Empfängers mit der gewählten Nummer übereinstimmen. Stimmen die Informationen mit der Nummer überein, beginnt das Gerät mit dem Senden der Faxe.

Verhindern einer fehlerhaften Übertragung von Faxen

#### • **Hörertasteneinst. (On-hook setting)**

Wenn Sie **Aktivieren (Enable)** auswählen, können Sie die Funktion zur Wahl mit aufgelegtem Hörer verwenden.

#### • **Faxempf. zurückw. (FAX RX reject)**

Bei Auswahl von **EIN (ON)** weist das Gerät den Empfang von Faxen ohne Absenderinformationen oder Faxe von bestimmten Absendern zurück.

 $\rightarrow$  **Zurückweisen des Faxempfangs** 

#### • **Anruferzurückweis. (Caller rejection)**

Wenn Sie den Anrufer-Kennung-Service abonniert haben, ermittelt das Gerät die Anrufer-Kennung des Absenders. Wenn die Kennung des Absenders die in dieser Einstellung angegebene Bedingung erfüllt, weist das Gerät den Telefonanruf oder Faxempfang vom Absender zurück.

#### Wenn Sie **Abonniert (Subscribed)** wählen, können Sie die Einstellung für das Zurückweisen festlegen.

Verwenden des Anrufer-Kennung-Services zum Zurückweisen von Anrufen

#### **Hinweis**

Die Unterstützung dieser Einstellung hängt davon ab, in welchem Land oder in welcher Region das Gerät erworben wurde. Wenden Sie sich an Ihren Telefonanbieter, um zu erfahren, ob dieser Dienst angeboten wird.

# <span id="page-117-0"></span>**Druckeinstellungen**

# • **Abrieb verhindern (Prevent abrasion)**

Verwenden Sie diese Einstellung nur, wenn die Druckoberfläche verschmiert.

#### **Wichtig**

Wählen Sie nach dem Drucken wieder die Einstellung **AUS (OFF)**, da sich anderenfalls die Druckgeschwindigkeit oder die Druckqualität verringern kann.

# • **Erweiterte Kopienan. (Extended copy amt.)**

Wählt die Größe des Bildbereichs aus, der beim randlosen Kopieren über das Papier hinausragt.

An den Kanten können Teile abgeschnitten werden, da das kopierte Bild zum Ausfüllen der gesamten Seite vergrößert wird. Sie können festlegen, wie viel vom Rand der Vorlage abgeschnitten wird.

Der Schnittbereich ist bei Auswahl von **Menge: Groß (Amount: Large)** größer.

### **Hinweis**

Wenn die Ausdrucke trotz gewählter Funktion für randloses Kopieren Ränder aufweisen, können Sie das Problem unter Umständen mithilfe der Option **Menge: Groß (Amount: Large)** beheben.

### • **Doppeleinz. verhind. (Prevent double-feed)**

Wählen Sie **EIN (ON)** zum Verhindern des Doppeleinzugs von Normalpapier.

### **Wichtig**

Wählen Sie **EIN (ON)** nur, wenn ein Doppeleinzug von Normalpapier auftritt.

# <span id="page-118-0"></span>**Gerätbenutz.einst.**

# • **Datum/Zeit einst. (Date/time setting)**

Hiermit kann das aktuelle Datum und die aktuelle Uhrzeit eingestellt werden.

**Eestlegen der Absenderinformationen** 

### • **Datumsanz.format (Date display format)**

Mit dieser Option kann das Format für Datumsangaben auf der LCD-Anzeige und gesendeten Faxmitteilungen und Fotos eingestellt werden.

# • **Sommerzeiteinstllg. (Summer time setting)**

Hiermit wird die Sommerzeiteinstellung aktiviert/deaktiviert. Bei Auswahl von **EIN (ON)** stehen zusätzliche Untereinstellungen zur Verfügung. Je nachdem, in welchem Land oder welcher Region das Gerät erworben wurde, ist diese Einstellung möglicherweise nicht verfügbar.

```
• Beginn Datum/Zeit (Start date/time)
 Hiermit können Sie das Datum und die Uhrzeit für den Beginn der Sommerzeit einstellen.
 Monat einstellen (Set month) : Geben Sie den Monat an.
 Woche einstellen (Set week) : Geben Sie die Woche an.
 Tag einstellen (Set day of week) : Geben Sie den Wochentag an.
 Sommerzeitanf./Ende (Set shift time): Geben Sie die Stunde an (24-Stunden-Format).
• Ende Datum/Zeit (End date/time)
 Hiermit können Sie das Datum und die Uhrzeit für das Ende der Sommerzeit einstellen.
 Monat einstellen (Set month) : Geben Sie den Monat an.
 Woche einstellen (Set week) : Geben Sie die Woche an.
 Tag einstellen (Set day of week) : Geben Sie den Wochentag an.
```
**Sommerzeitanf./Ende (Set shift time)**: Geben Sie die Stunde an (24-Stunden-Format).

# • **Klang steuern (Sound control)**

Stellt die Lautstärke ein.

- **Tastaturlautstärke (Keypad volume)** Wählt die Lautstärke des Tonsignals beim Drücken von Tasten auf dem Bedienfeld.
- **Alarmlautstärke (Alarm volume)** Wählt die Alarmlautstärke aus.
- **Lautstärke Monitor (Line monitor volume)** Hiermit kann die Lautstärke für den Monitor eingestellt werden. • **Abhebealarm (Offhook alarm)**
- Legt die Lautstärke für den Alarm fest, der ausgegeben wird, wenn der Hörer nicht richtig aufgelegt ist.

# • **Land oder Region (Country or region)**

Hiermit wird das Land oder die Region ausgewählt, in dem bzw. der das Gerät verwendet wird.

#### **Hinweis**

Je nachdem, in welchem Land oder welcher Region das Gerät erworben wurde, ist diese Einstellung möglicherweise nicht verfügbar.

# • **Sprachauswahl (Language selection)**

Ändert die Sprache der LCD-Meldungen und -Menüs.

Japanisch / Englisch / Deutsch / Französisch / Italienisch / Spanisch / Niederländisch / Portugiesisch / Norwegisch / Schwedisch / Dänisch / Finnisch / Russisch / Ukrainisch / Polnisch / Tschechisch / Slowakisch / Ungarisch / Slowenisch / Rumänisch / Bulgarisch / Türkisch / Griechisch / Estnisch / Lettisch / Litauisch / Vereinfachtes Chinesisch / Traditionelles Chinesisch / Koreanisch / Indonesisch

# • **Tastenwiederholung (Key repeat)**

Beim Festlegen der Anzahl der Kopien, des Zoom-Verhältnisses usw. wird durch Halten der Tasten < fortlaufende Eingabe aktiviert bzw. deaktiviert.

# <span id="page-119-0"></span>**Einstellung zurücks.**

Setzt sämtliche von Ihnen vorgenommenen Einstellungen auf dem Gerät auf die Standardeinstellungen zurück. Gegebenenfalls werden einige Daten, je nach dem derzeitigen Gebrauchsstatus Ihres Geräts, nicht verändert.

# • **Telefon-Nr.-Daten (Telephone no. data)**

Setzt die Telefon-/Faxnummereinstellungen auf die Standardwerte zurück.

# • **Einstellungsdaten (Setting data)**

Setzt alle Geräteeinstellungen außer Telefonnummereinstellungen auf die Standardwerte zurück.

# • **Alle Daten (All data)**

Setzt sämtliche von Ihnen vorgenommenen Einstellungen auf dem Gerät auf die Standardeinstellungen zurück.

### **Hinweis**

- Für die folgenden Einstellungen können die Standardeinstellungen nicht wiederhergestellt werden:
	- Die auf der LCD-Anzeige angezeigte Sprache
	- Die aktuelle Position des Druckkopfes
	- Das unter **Land oder Region (Country or region)** ausgewählte Land
	- Die registrierte Telefonnummer des Benutzers
	- Der registrierte Benutzername

# <span id="page-120-0"></span>**Info zur Geräuscharme Einst.**

Verwenden Sie diese Gerätefunktion, um die Betriebsgeräusche zu reduzieren, z. B. wenn Sie nachts drucken. Sie können auch einen Zeitbereich angeben, in dem die Betriebsgeräusche reduziert werden sollen.

### **Wichtig**

- Stellen Sie vorher das aktuelle Datum und die aktuelle Uhrzeit ein.
- Festlegen der Absenderinformationen

Befolgen Sie die nachstehend beschriebene Vorgehensweise, um die Einstellung festzulegen.

**1.** Stellen Sie sicher, dass das Gerät eingeschaltet ist.

[Sicherstellen, dass der Drucker eingeschaltet ist](#page-26-0)

- **2.** Drücken Sie die Taste **Einrichten (Setup)**. Der Bildschirm **Menü einrichten (Setup menu)** wird angezeigt.
- **3.** Wählen Sie mit der Taste die Option **Geräuscharme Einst. (Quiet setting)** aus, und drücken Sie dann die Taste **OK**.
- **4.** Wählen Sie mit der Taste die Option **EIN (ON)** oder **Zu ang. Zeit verw. (Use in specified hrs)** aus, und drücken Sie dann die Taste **OK**.
	- **•** Wenn **EIN (ON)** ausgewählt ist: Die LCD-Anzeige kehrt zum Bildschirm **Menü einrichten (Setup menu)** zurück.
	- **•** Wenn **Zu ang. Zeit verw. (Use in specified hrs)** ausgewählt ist: Der Bildschirm zur Angabe der Start- und Endzeit wird angezeigt. Bewegen Sie den Cursor mit der Taste < unter die gewünschte Stelle, und geben Sie die Zeit mit den Zifferntasten ein.

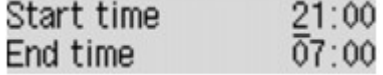

Drücken Sie die Taste **OK**. Danach kehrt die LCD-Anzeige zum Bildschirm **Menü einrichten (Setup menu)** zurück.

Aktivieren Sie diese Einstellung, um die Betriebsgeräusche während eines Druckvorgangs zu reduzieren.

### **Wichtig**

Die Betriebsgeschwindigkeit ist möglicherweise langsamer als bei Auswahl der Einstellung **AUS (OFF)**. Diese Funktion ist ggf. je nach Geräteeinstellung weniger effektiv als erwartet. Des Weiteren werden bestimmte Betriebsgeräusche wie Vorbereitung des Geräts auf den Druck nicht verringert.

#### **Hinweis**

Der geräuscharme Modus kann über das Bedienfeld des Geräts, den Druckertreiber oder ScanGear (Scanner-Treiber) eingestellt werden. Der geräuscharme Modus wird sowohl auf Vorgänge angewendet, die über das Bedienfeld des Geräts ausgeführt werden, als auch auf Druck- und Scanvorgänge, die über den Computer ausgeführt werden, unabhängig davon, auf welche Weise der Modus eingestellt wurde.

# **Tipps für eine optimale Druckqualität**

- [Hilfreiche Informationen zu Tinte](#page-122-0)
- [Die wichtigsten Schritte zum erfolgreichen Drucken](#page-123-0)
- [Denken Sie daran, nach dem Einlegen des Papiers die Einstellungen für das Papier festzulegen](#page-124-0)
- [Abbrechen eines Druckauftrags](#page-125-0)
- [Wichtige Voraussetzungen für konstante Druckqualität](#page-126-0)
- [Vorsichtsmaßnahmen beim Transport des Geräts](#page-127-0)

# <span id="page-122-0"></span>**Hilfreiche Informationen zu Tinte**

# **Wie wird Tinte für andere Vorgänge als das Drucken verwendet?**

Tinte kann auch für andere Vorgänge als das Drucken verwendet werden. So dient sie nicht nur zum Drucken, sondern wird auch bei der Reinigung des Druckkopfs zur Erhaltung einer optimalen Druckqualität verwendet. Das Gerät führt automatisch regelmäßig eine Reinigung der Düsen durch, durch die die Tinte austritt, um das Verstopfen dieser Düsen zu verhindern. Während des Reinigungsvorgangs wird Tinte aus den Düsen ausgegeben. Die Menge der für die Reinigung verwendeten Tinte ist jedoch nur gering.

### **Wird für den Schwarzweiß-Druck auch Farbtinte benötigt?**

Abhängig vom Typ des Druckpapiers und den Einstellungen des Druckertreibers kann auch beim Schwarzweiß-Druck andere Tinte als schwarze Tinte verwendet werden. Daher kann auch für den Schwarzweiß-Druck farbige Tinte verbraucht werden.

# <span id="page-123-0"></span>**Die wichtigsten Schritte zum erfolgreichen Drucken**

# **Überprüfen Sie vor Beginn des Druckvorgangs den Zustand des Geräts!**

Ist der Druckkopf funktionsfähig?

Wenn die Düsen des Druckkopfs verstopft sind, wird der Ausdruck blass und Papier verschwendet. Überprüfen Sie den Druckkopf, indem Sie das Düsentestmuster drucken. [Wartungsverfahren](#page-72-0)

Ist das Innere des Geräts durch Tinte verschmiert?

Nach umfangreichen Druckaufträgen oder randlosem Druck kann der Papierweg mit Tinte verschmiert sein. Führen Sie eine Reinigung des Geräteinneren (Bodenplattenreinigung) durch. [Reinigen des Geräteinneren \(Bodenplattenreinigung\)](#page-98-0)

# **Kontrollieren Sie, ob das Papier richtig eingelegt ist!**

• Ist das Papier in der korrekten Ausrichtung eingelegt?

Legen Sie Papier so in das vordere Fach ein, dass DIE ZU BEDRUCKENDE SEITE NACH UNTEN ZEIGT. [Einlegen von Papier](#page-35-0)

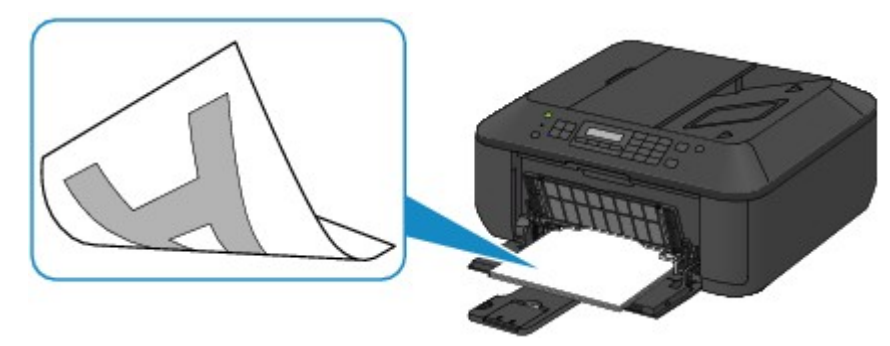

■ Ist das Papier gewellt?

Gewelltes Papier kann zu einem Papierstau führen. Glätten Sie gewelltes Papier, und legen Sie es dann wieder ein. "Legen Sie das Papier nach dem Glätten ein." unter Papier ist verschmutzt/Bedruckte Oberfläche ist verkratzt

# <span id="page-124-0"></span>**Denken Sie daran, nach dem Einlegen des Papiers die Einstellungen für das Papier festzulegen**

Falls das eingelegte Papier nicht der Einstellung für den Medientyp entspricht, fällt das Druckergebnis unter Umständen nicht zufrieden stellend aus. Wählen Sie nach dem Einlegen des Papiers die geeignete Medientypeinstellung für das eingelegte Papier aus.

Druckergebnisse sind nicht zufrieden stellend

Es gibt verschiedene Papierarten: Papier mit einer speziellen Oberflächenbeschichtung für das Drucken von Fotos mit optimaler Qualität ebenso wie Papier für den Druck alltäglicher Dokumente.

Jeder Medientyp verfügt über bestimmte Voreinstellungen, beispielsweise zu Tintenverbrauch und -auftrag, Abstand von den Düsen usw., so dass beim Bedrucken des jeweiligen Medientyps eine optimale Bildqualität gewährleistet ist. Auf diese Weise werden bei der Auswahl des jeweiligen Medientyps automatisch die Einstellungen verwendet, die für den eingelegten Medientyp am besten geeignet sind.

# <span id="page-125-0"></span>**Abbrechen eines Druckauftrags**

# **Verwenden Sie niemals die Taste EIN (ON)!**

Wenn Sie während der Ausführung eines Druckauftrags die Taste **EIN (ON)** drücken, können die vom Computer weiterhin an das Gerät gesendeten Daten dazu führen, dass nach dem Wiedereinschalten kein Drucken mehr möglich ist. Drücken Sie zum Abbrechen des Druckvorgangs die Taste **Stopp (Stop)**.

# <span id="page-126-0"></span>**Wichtige Voraussetzungen für konstante Druckqualität**

Um jederzeit eine optimale Druckqualität sicherzustellen, müssen Sie verhindern, dass der Druckkopf eintrocknet und die Düsen verstopfen. Beachten Sie immer die folgenden Regeln für optimale Druckqualität.

### **Trennen Sie das Gerät erst von der Stromversorgung, nachdem es ausgeschaltet wurde!**

Beim Drücken der Taste **EIN (ON)** zum Ausschalten des Geräts wird der Druckkopf automatisch abgedeckt, um die Düsen vor dem Eintrocknen zu schützen. Wenn Sie den Netzstecker ziehen, bevor die **POWER**-Anzeige erloschen ist, wird der Druckkopf nicht ordnungsgemäß abgedeckt, und es besteht die Gefahr, dass der Druckkopf eintrocknet und die Düsen verstopfen.

Vergewissern Sie sich, dass die **POWER**-Anzeige nicht leuchtet, bevor Sie das Gerät durch Herausziehen des Netzsteckers von der Steckdose trennen.

[Hinweis zum Abziehen des Netzkabels](#page-30-0)

### **EXP** Wichtig

 Wenn der Netzstecker des Geräts gezogen wird, werden die Einstellungen für Datum und Uhrzeit zurückgesetzt und alle im Speicher des Geräts hinterlegten Dokumente gehen verloren. Senden oder drucken Sie deshalb benötigte Dokumente, bevor Sie den Netzstecker ziehen.

### **Drucken Sie von Zeit zu Zeit!**

Ebenso wie die Spitze eines Filzstifts trotz Abdeckkappe austrocknen und unbenutzbar werden kann, wenn der Stift längere Zeit nicht benutzt wird, ist es auch möglich, dass der Druckkopf eintrocknet oder die Düsen durch getrocknete Tinte verstopfen, wenn das Gerät selten in Gebrauch ist.

Wir empfehlen, das Gerät mindestens einmal im Monat zu benutzen.

### **EXP** Hinweis

 Bei manchen Papierarten kann die Tinte verschwimmen, wenn Sie den Ausdruck mit einem Text- oder Kaltflächenmarker bearbeiten, oder verwischen, wenn Wasser oder Schweiß auf den Ausdruck gelangt.

# <span id="page-127-0"></span>**Vorsichtsmaßnahmen beim Transport des Geräts**

Beim Transportieren des Geräts sollte Folgendes beachtet werden.

### **EXP** Wichtig

#### **Einsenden des Geräts zur Reparatur**

- Verpacken Sie das Gerät für den sicheren Transport mit nach unten weisendem Boden und ausreichend Schutzmaterial in einem stabilen Karton.
- Lassen Sie die FINE-Patrone im Gerät, und drücken Sie die Taste **EIN (ON)**, um das Gerät auszuschalten. Auf diese Weise wird der Druckkopf im Gerät automatisch abgedeckt und vor dem Eintrocknen geschützt.
- Nach dem Verpacken darf der Karton mit dem Gerät weder gekippt noch auf den Kopf oder auf die Seite gestellt werden. Andernfalls könnte während des Transports Tinte austreten und das Gerät beschädigt werden.
- Wenn der Transport des Geräts über eine Spedition erfolgt, beschriften Sie den Karton mit "OBEN", damit das Gerät mit nach unten weisendem Boden transportiert wird. Beschriften Sie den Karton ebenfalls mit "VORSICHT, ZERBRECHLICH".

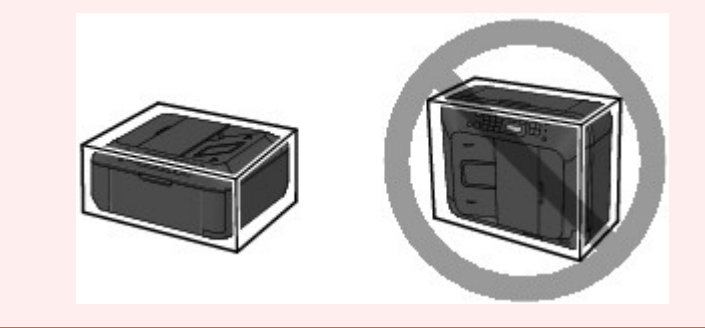

- **1.** Schalten Sie das Gerät aus.
- **2.** Vergewissern Sie sich, dass die **POWER**-Anzeige aus ist, und ziehen Sie den Netzstecker des Geräts heraus.

[Hinweis zum Abziehen des Netzkabels](#page-30-0)

### **EX** Wichtig

 Trennen Sie das Gerät nicht von der Stromversorgung, während die **POWER**-Anzeige grün leuchtet oder blinkt, da dies zu Fehlfunktionen oder einer Beschädigung des Geräts führen kann, wodurch unter Umständen keine Druckvorgänge mehr auf dem Gerät ausgeführt werden können.

- **3.** Ziehen Sie die Papierausgabestütze heraus, und schließen Sie das Papierausgabefach. Ziehen Sie die Papierstütze mit geschlossener Verlängerung des Ausgabefachs heraus.
- **4.** Schließen Sie die vordere Abdeckung.
- **5.** Ziehen Sie erst das Druckerkabel aus dem Computer und dem Gerät und dann das Netzkabel aus dem Gerät.
- **6.** Sichern Sie alle Abdeckungen des Geräts mit Klebeband, damit sie sich während des Transports nicht öffnen. Verpacken Sie das Gerät anschließend in einem Plastikbeutel.
- **7.** Polstern Sie das Gerät mit Schutzmaterial, wenn Sie das Gerät im Karton verpacken.

# **Rechtlich zulässige Verwendung dieses Produkts und Nutzungsrechte von Bildern**

Das Kopieren, Scannen, Drucken oder Verwenden von Reproduktionen der im Folgenden aufgeführten Dokumente kann illegal sein.

Die hier aufgeführte Liste erhebt keinen Anspruch auf Vollständigkeit. Lassen Sie sich im Zweifelsfall rechtlich beraten.

- Banknoten
- Zahlungsanweisungen
- **Einlagenzertifikate**
- **Briefmarken (entwertet oder postfrisch)**
- Ausweispapiere
- **Musterungs- und Einberufungsbescheide**
- **Behördenschecks und -wechsel**
- Fahrzeugpapiere
- **Reiseschecks**
- **Essensmarken**
- **Reisepässe**
- Aufenthaltsgenehmigungen
- Steuer- und Gebührenmarken (entwertet oder nicht)
- Anleihescheine und andere Schuldverschreibungen
- Aktienzertifikate
- Urheberrechtlich geschützte Werke/Kunstwerke (sofern keine Erlaubnis des Rechteinhabers vorliegt)

# **Technische Daten**

# **Allgemeine technische Daten**

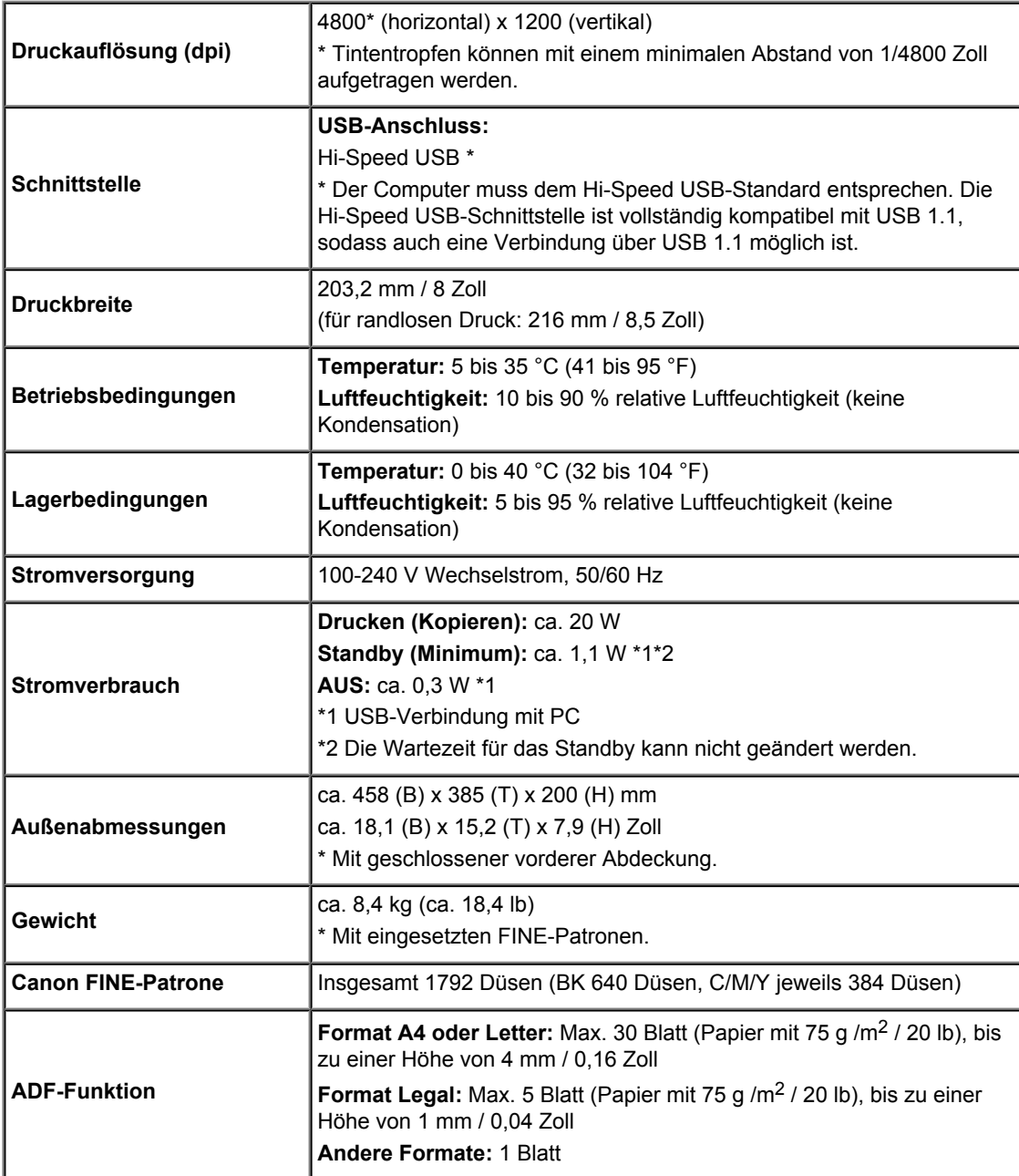

# **Technische Daten für Kopiervorgänge**

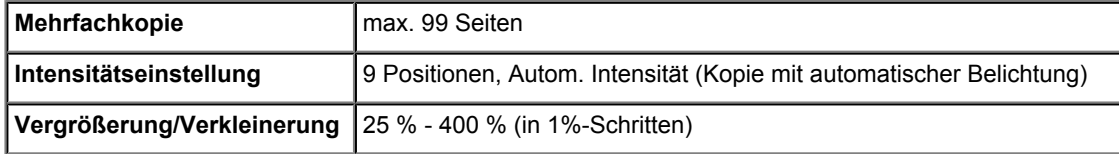

# **Technische Daten für Scanvorgänge**

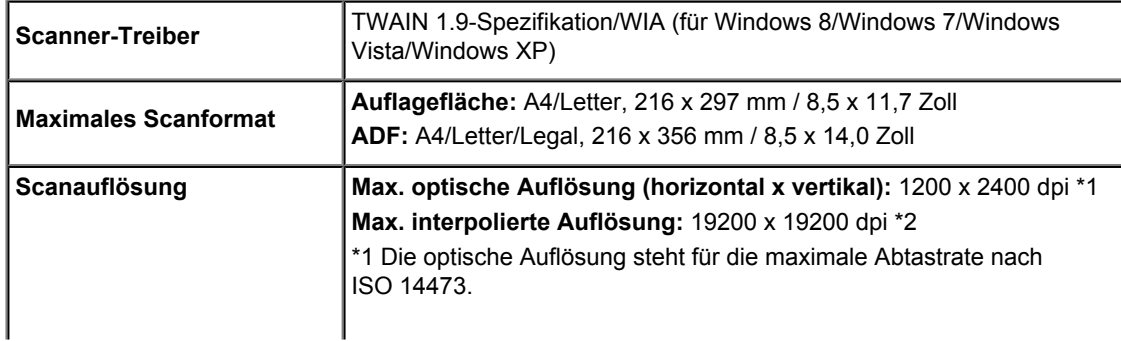

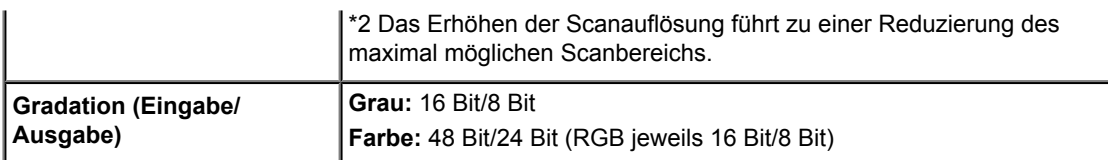

# **Technische Daten für Faxvorgänge**

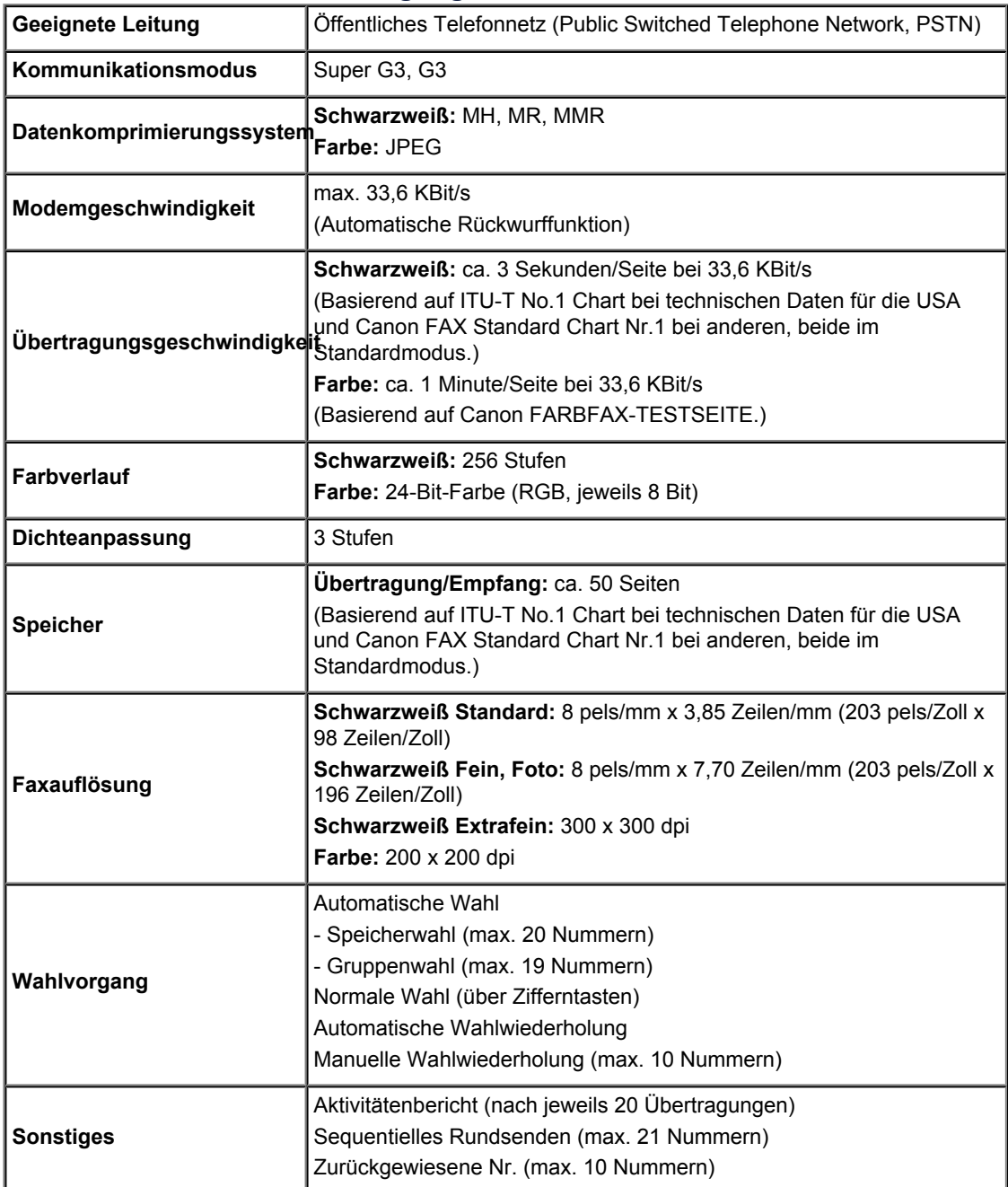

### **Mindestsystemanforderungen**

Entspricht bei höheren Werten den Voraussetzungen für das Betriebssystem.

### **Windows**

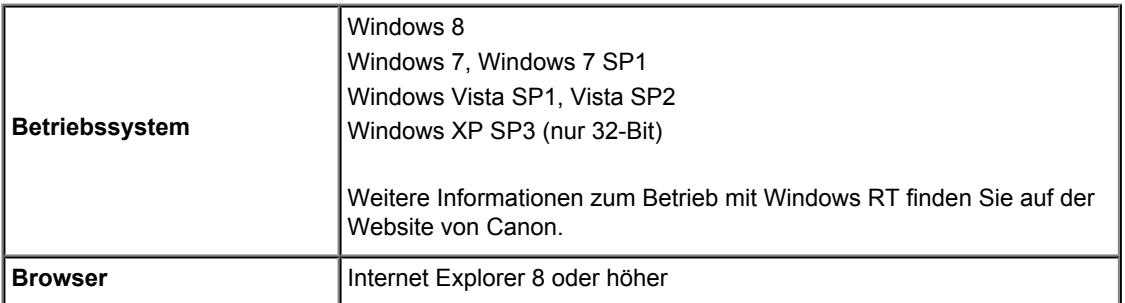

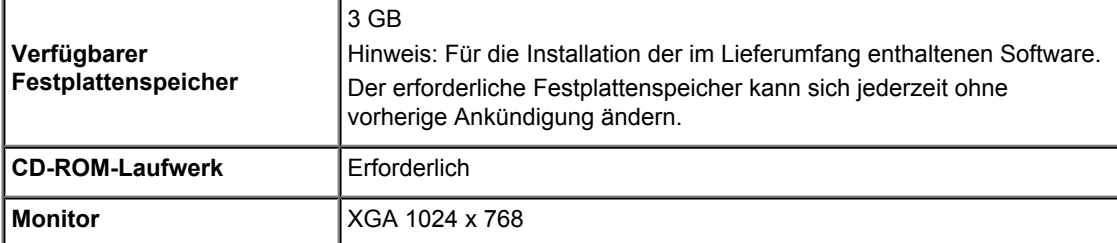

### **Mac OS**

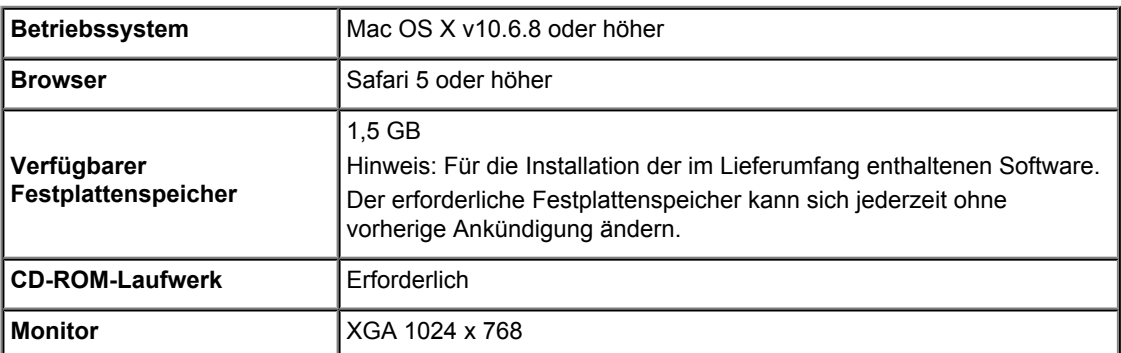

 Windows: Der Betrieb kann nur auf einem Computer mit vorinstalliertem Windows 8, Windows 7, Windows Vista oder Windows XP garantiert werden.

 Windows: Internet Explorer 7, 8 oder 9 ist für die Installation von Easy-WebPrint EX erforderlich. Easy-WebPrint EX für Internet Explorer 9 kann von der Canon-Website heruntergeladen werden.

Windows: Einige Funktionen für Windows Media Center sind möglicherweise nicht verfügbar.

Windows: .NET Framework 4 oder 4.5 müssen für die Verwendung der Windows-Software installiert sein.

Windows: XPS Essentials Pack ist für das Drucken unter Windows XP erforderlich.

Mac OS: Die Festplatte muss als Mac OS Extended (Journaled) oder Mac OS Extended formatiert sein.

Mac OS: Für Mac OS ist eine Internetverbindung während der Softwareinstallation erforderlich.

 Windows: Der TWAIN-Treiber (ScanGear) basiert auf der TWAIN 1.9-Spezifikation und erfordert den mit dem Betriebssystem gelieferten Datenquellen-Manager.

Die Angaben können sich jederzeit ohne vorherige Ankündigung ändern.